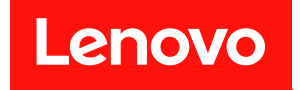

# **ThinkSystem SD650 双节点 DWC 托盘和 NeXtScale n1200 DWC 机柜 设置指南**

**机器类型:7X58 和 5468**

在参考此资料使用相关产品之前,请务必阅读并了解安全信息和安全说明,详见: [https://pubs.lenovo.com/safety\\_documentation/](https://pubs.lenovo.com/safety_documentation/) [http://systemx.lenovofiles.com/help/topic/com.lenovo.sysx.safety.doc/safety\\_pdf.pdf](http://systemx.lenovofiles.com/help/topic/com.lenovo.sysx.safety.doc/safety_pdf.pdf)

服务器设计为在始终安装于配电单元(PDU)或不间断电源模块(UPS)负载端的系统/机架中使 用,该负载端提供最高 20 A 分支电路保护。整个系统/机架与主电源的连接均通过可插拔的 B 型 接口实现。

此外,请确保您熟知适用于您的解决方案的 Lenovo 保修条款和条件,这些内容位于: <http://datacentersupport.lenovo.com/warrantylookup>

**第八版 (2022 年 4 月)**

© **Copyright Lenovo 2020, 2022. 有限权利声明:如果数据或软件依照美国总务署(GSA)合同提供,则其使用、复制或披露将受到 GS-35F-05925 号合 同的约束。**

**注**

# **目录**

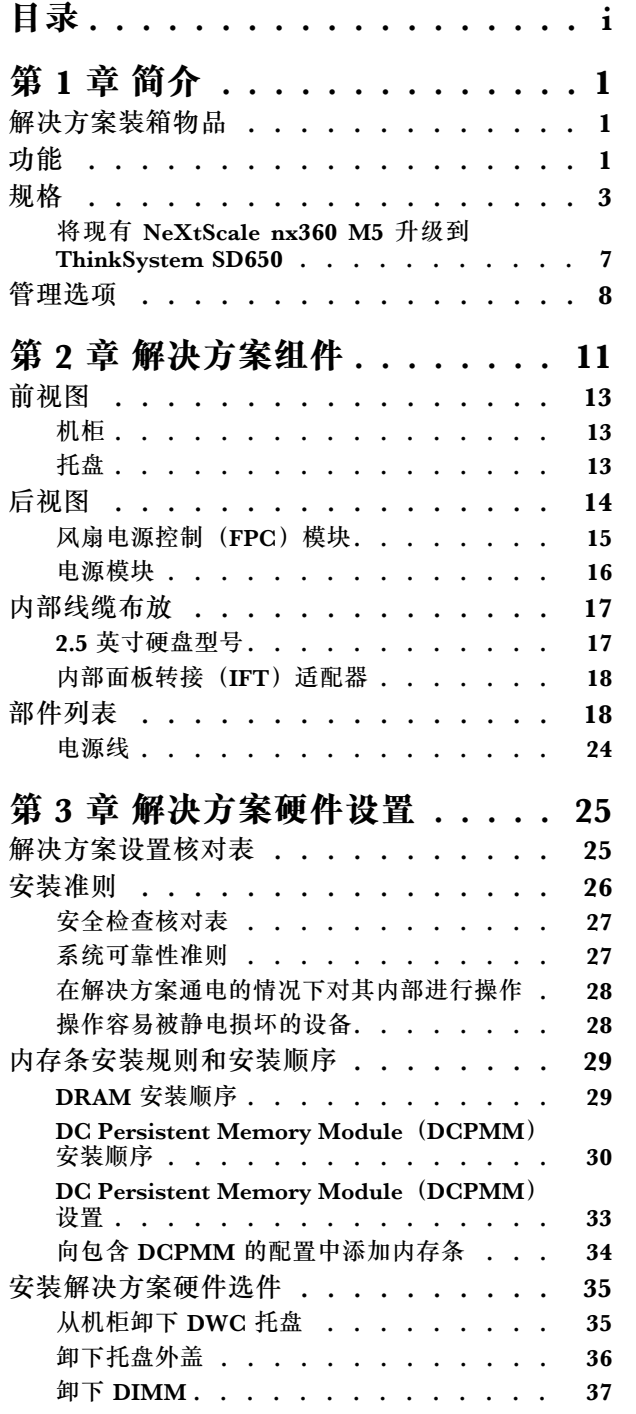

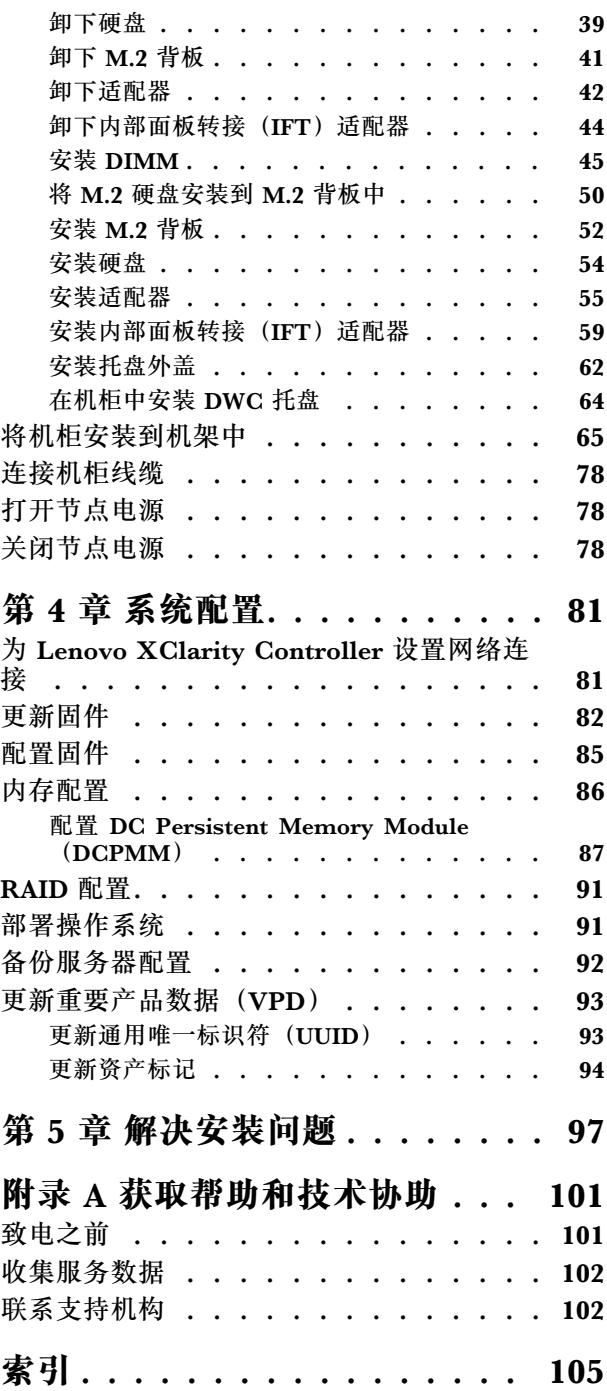

# <span id="page-4-0"></span>**第 1 章 简介**

ThinkSystem SD650 Neptune DWC 托盘和 DW612 Neptune DWC 机柜为 6U 解决方案,设计 用于海量网络事务处理。此解决方案包含一个机柜,该机柜可包含最多六个 SD650 托盘,设计用 于为分布式企业解决方案和超融合解决方案提供高密度、可扩展的平台。

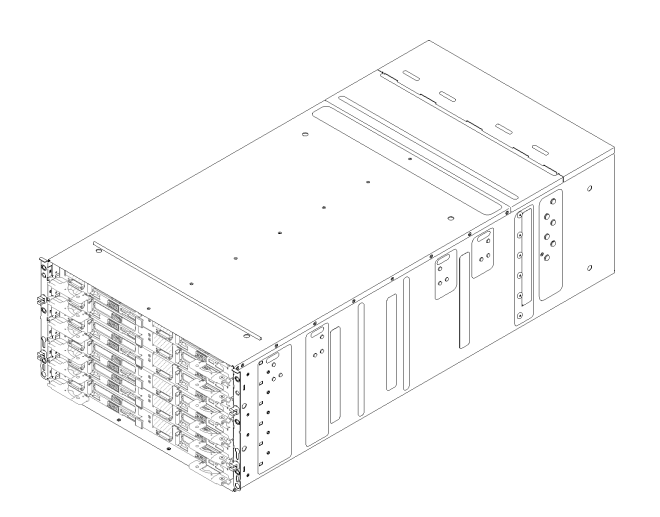

**图 1. 装有六个 SD650 托盘的机柜**

解决方案提供有限保修。有关保修的详细信息,请参阅 <https://support.lenovo.com/us/en/solutions/ht503310>

关于保修的详细信息,请参阅: <http://datacentersupport.lenovo.com/warrantylookup>

## **解决方案装箱物品**

收到解决方案时,请验证包装内是否包含预期收到的所有物品。

解决方案包装中含有以下各项:

**注:**部分列出项仅限选定型号提供。

- DWC 托盘
- 机柜
- 导轨安装套件(选配)。包装中提供有导轨安装套件以及与安装导轨安装套件相关的详细说明。
- 材料盒,其中包括电源线、机架安装模板和附件套件等。

## **功能**

性能、易用性、可靠性和扩展能力是设计解决方案时重要的考虑因素。这些设计特性不但支持用户 通过定制系统硬件来满足当前需求,还支持用户通过灵活的扩展功能来支撑未来发展。

您的解决方案具备以下功能和技术特点:

#### • **Features on Demand**

如果在解决方案中或在解决方案内所安装的可选设备中集成了 Features on Demand 功能, 那 么您可以购买激活密钥来激活该功能。有关 Features on Demand 的信息,请参阅:

<https://fod.lenovo.com/lkms>

• **Lenovo XClarity Controller(XCC)**

Lenovo XClarity Controller 是 Lenovo ThinkSystem 服务器硬件的通用管理控制器。Lenovo XClarity Controller 将多种管理功能整合在服务器主板的一块芯片上。

Lenovo XClarity Controller 的独有特性包括增强的性能、更高清的远程视频和更多安全性选 项。有关 Lenovo XClarity Controller 的更多信息,请参阅适用于您的服务器的 XCC 文档:

<https://pubs.lenovo.com/lxcc-overview/>

**重要:**Lenovo XClarity Controller(XCC)支持的版本因产品而异。除非另有说明,否则在 本文档中 Lenovo XClarity Controller 的所有版本均被称为 Lenovo XClarity Controller 和 XCC。如需查看服务器支持的 XCC 版本,请转到 <https://pubs.lenovo.com/lxcc-overview/>。

#### • **符合 UEFI 规范的服务器固件**

Lenovo ThinkSystem 固件符合 Unified Extensible Firmware Interface (UEFI)。UEFI 取代 BIOS,并定义了操作系统、平台固件与外部设备之间的标准接口。

Lenovo ThinkSystem 解决方案可引导符合 UEFI 的操作系统、基于 BIOS 的操作系统、基于 BIOS 的适配器以及符合 UEFI 的适配器。

**注:**该解决方案不支持 DOS(磁盘操作系统)。

• **Active Memory**

Active Memory 功能部件通过内存镜像提高了内存的可靠性。内存镜像方式同时在两个通道中 的两对 DIMM 上复制和存储数据。如果发生故障,内存控制器将从主 DIMM 内存对切换到备 用 DIMM 对。

• **超大系统内存容量**

此解决方案最大支持 2,384 GB 系统内存(在内存模式下使用时支持 2TB DCPMM 加 384 GB RDIMM)。解决方案支持具有纠错码(ECC)的同步动态随机存取存储器(SDRAM)和带 寄存器的双直插式内存条 (DIMM)。有关具体类型和最大内存量的更多信息,请参阅[第 3 页](#page-6-0) ["规格"](#page-6-0)。

• **集成的网络支持**

托盘随附一个带 RJ-45 接口的集成式 1 端口千兆以太网控制器,支持连接至 1000 Mbps 网络。

• **集成的可信平台模块(TPM)**

这种集成的安全芯片执行密码功能并存储专用和公用安全密钥。它为可信计算组(TCG)规范 提供硬件支持。可下载该软件以支持 TCG 规范。

可信平台模块(TPM)有两个版本 - TPM 1.2 和 TPM 2.0。您可以将 TPM 版本从 1.2 改为 2.0,也可以回退到 1.2。

有关 TPM 配置的详细信息, 请参阅《维护手册》中的"启用 TPM/TCM"。

**注:**对于中国大陆的客户,可能已预安装符合 Lenovo 要求的 TPM 2.0 适配器或 Trusted Cryptographic Module(TCM)适配器(有时称为子卡)。

• **大数据存储容量**

易插拔解决方案型号支持以下硬盘:

- <span id="page-6-0"></span>– 每个托盘最多支持四个 2.5 英寸易插拔串行 ATA (SATA) 硬盘
- 每个托盘最多支持两个 2.5 英寸易插拔串行 ATA (SATA) NVMe 固态硬盘
- **Lightpath 诊断**

Lightpath 诊断借助 LED 来帮助您诊断问题。有关 Lightpath 诊断的更多信息,请参阅 Lightpath 诊断面板和 Lightpath 诊断 LED。

• **移动访问 Lenovo 服务信息网站**

解决方案外盖上的系统服务标签上印有 OR 码,您可以使用移动设备上的 OR 码读取器和扫描 程序来快速访问 Lenovo 服务信息网站。Lenovo 服务信息网站提供有关部件安装的附加信息、 更换过程视频以及用于解决方案支持的错误代码。

• **Active Energy Manager**

Lenovo XClarity Energy Manager 是适用于数据中心的电源和温度管理解决方案。可使 用 Lenovo XClarity Energy Manager 监控和管理 Converged、NeXtScale、 System x、 ThinkServer 解决方案和 ThinkServer 服务器的功耗和温度,并提高能效。

• **可选电源功能**

解决方案最多支持六个 1300 瓦、1500 瓦或 2000 瓦的热插拔电源模块。

**注:**不能在解决方案中混用 1300 瓦、1500 瓦和 2000 瓦的电源模块。

• **ThinkSystem RAID 支持**

ThinkSystem RAID 提供适用于 RAID 级别 0 和 1 的软件 RAID 支持, 并提供适用于 RAID 级 别 1 的集成板载硬件 RAID 支持。

## **规格**

以下信息是解决方案的功能部件和规格的摘要。根据型号的不同,某些功能可能不可用或某些规 格可能不适用。

#### **机柜规格**

**表 1. 机柜规格**

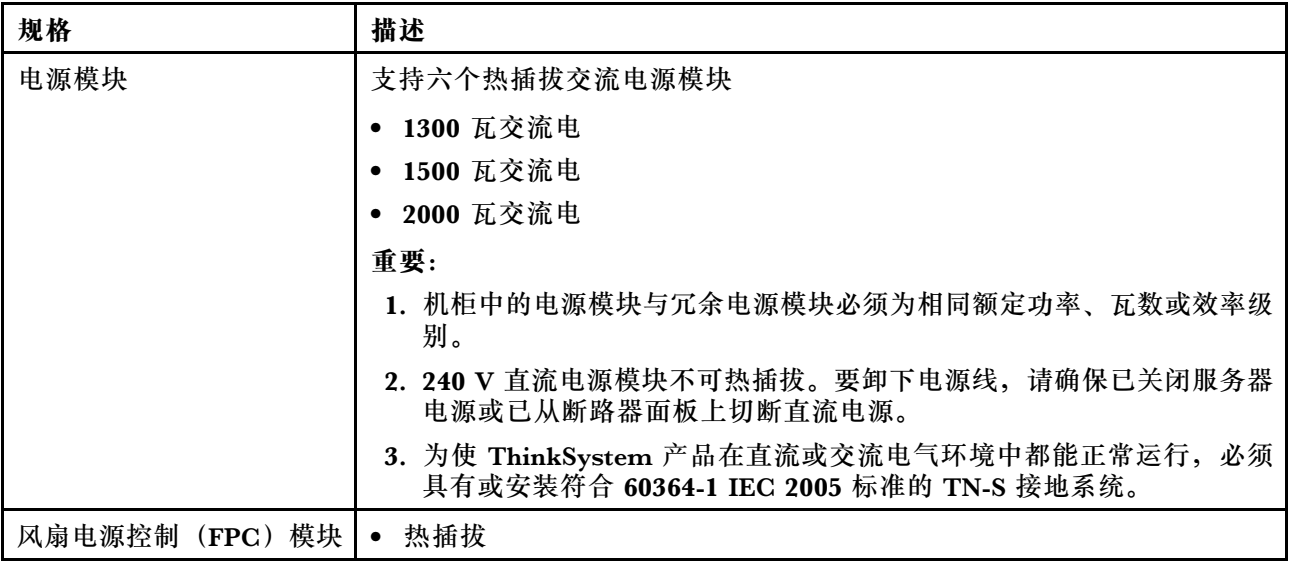

#### **表 1. 机柜规格 (续)**

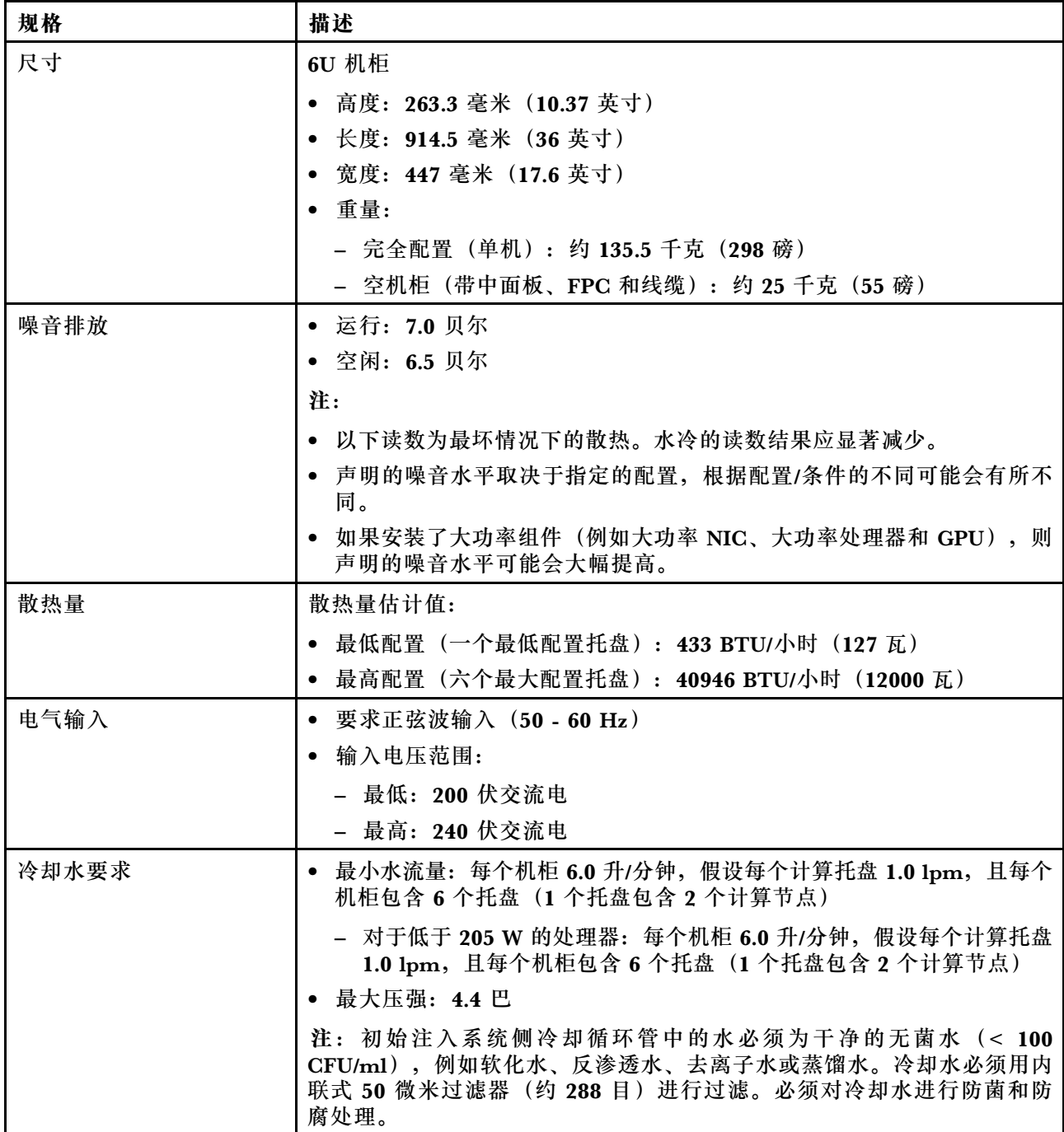

# **托盘规格**

## **表 2. 托盘规格**

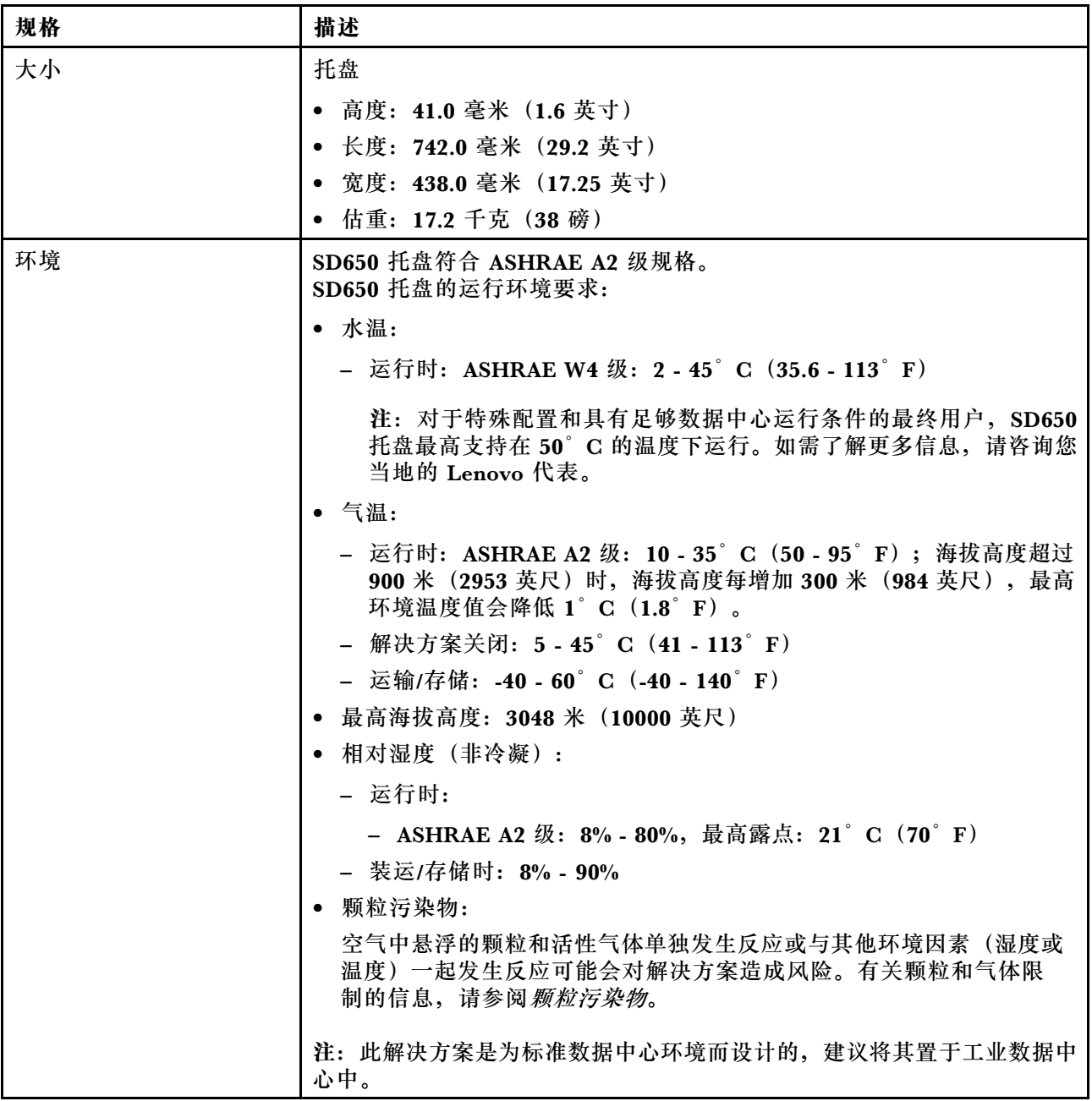

### **节点规格**

## **表 3. 节点规格**

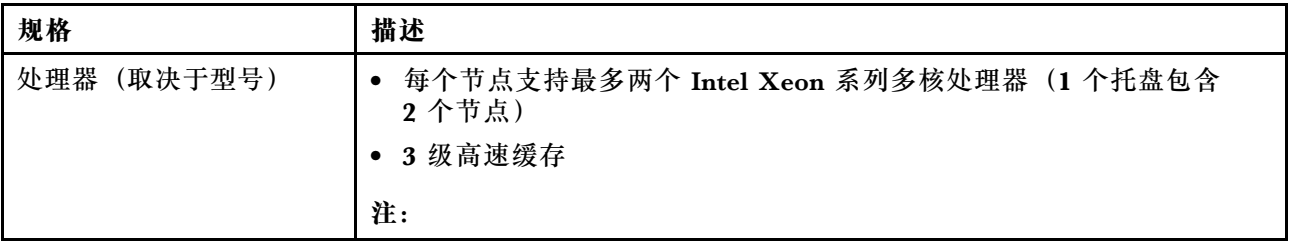

## **表 3. 节点规格 (续)**

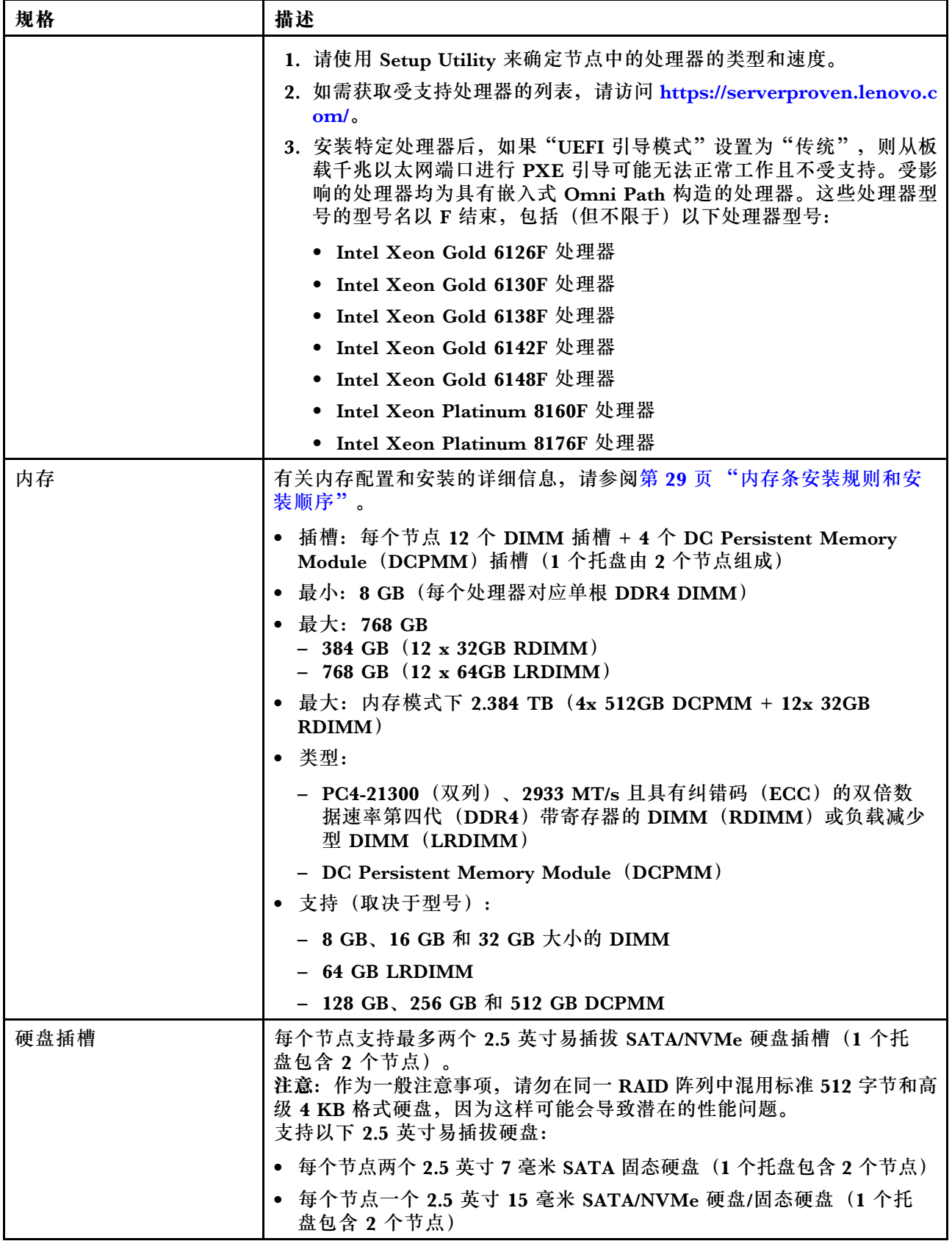

#### <span id="page-10-0"></span>**表 3. 节点规格 (续)**

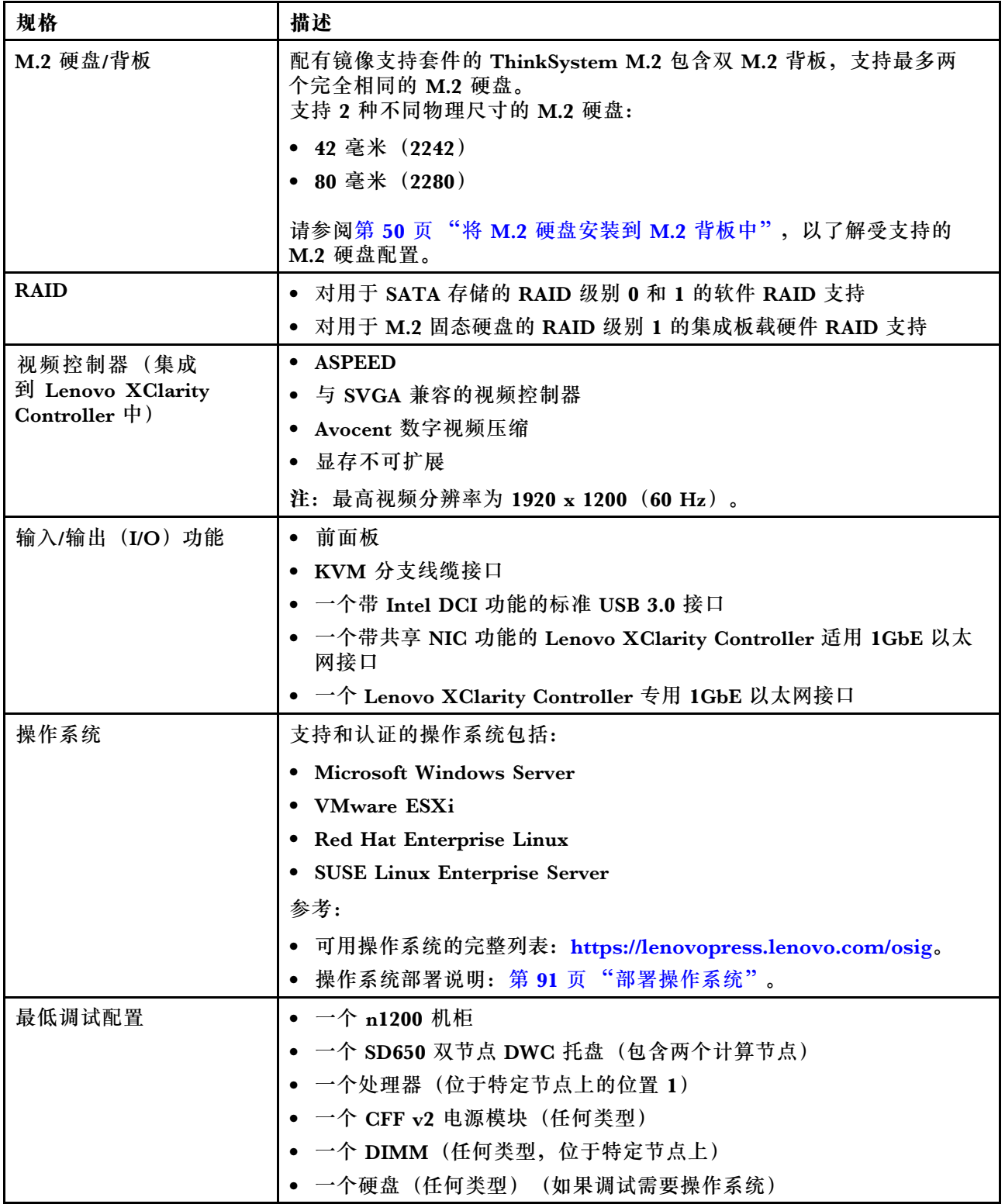

**将现有 NeXtScale nx360 M5 升级到 ThinkSystem SD650** 如果要将现有 NeXtScale nx360 M5 升级到 SD650, 必须满足以下机柜要求。 <span id="page-11-0"></span>**注意:**仅限 Lenovo 专业服务 - 允许数据中心服务执行升级任务。

- 将所有固件更新至最新级别
- 如果安装了 205 W 处理器,只需调整流量。如果安装了 205 W 处理器,请将水流量增至每托 盘 1.25 升/分钟。

# **管理选项**

本节中介绍的 XClarity 产品服务组合和其他系统管理选项可帮助您更加轻松、高效地管理服务器。

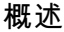

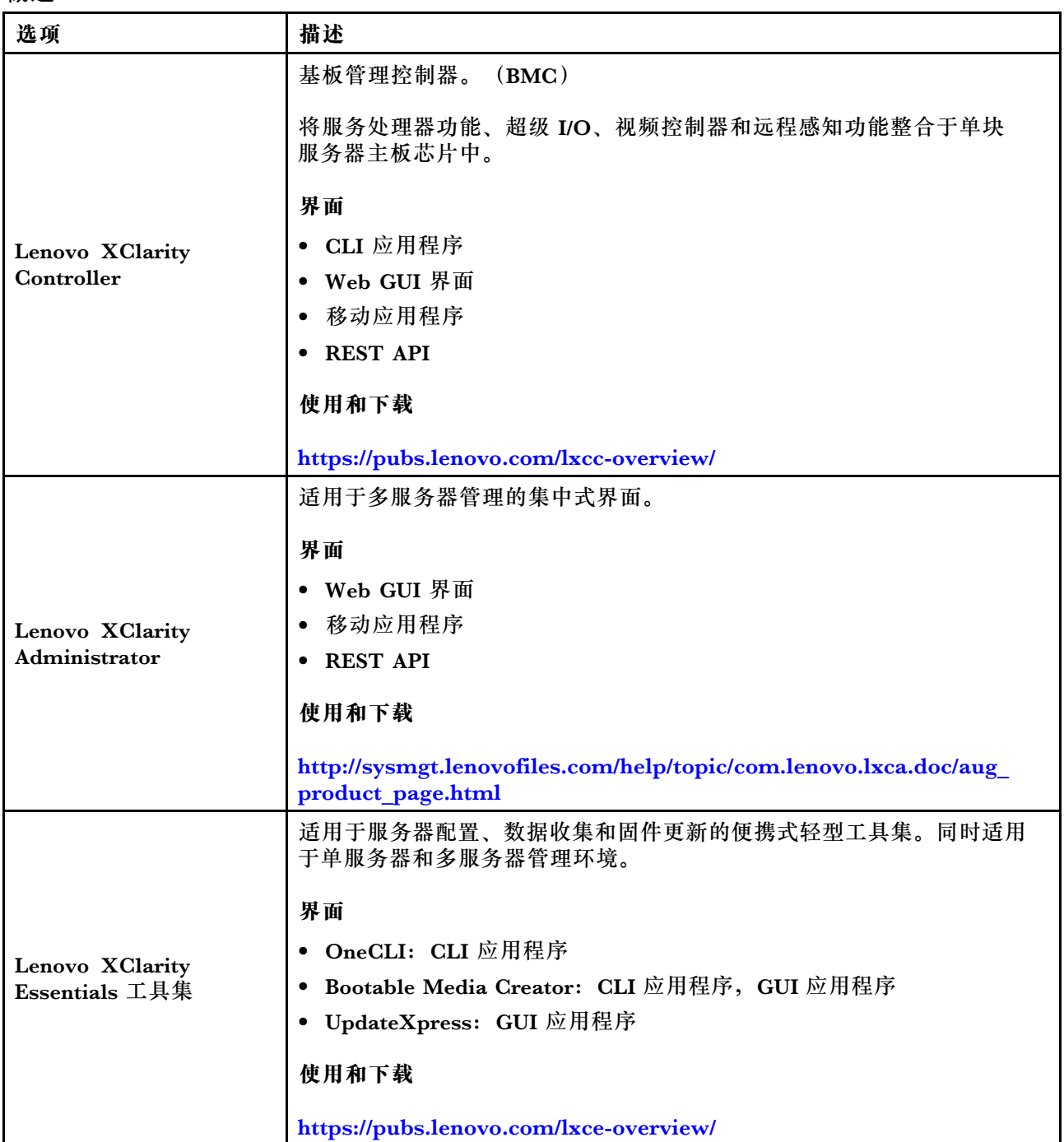

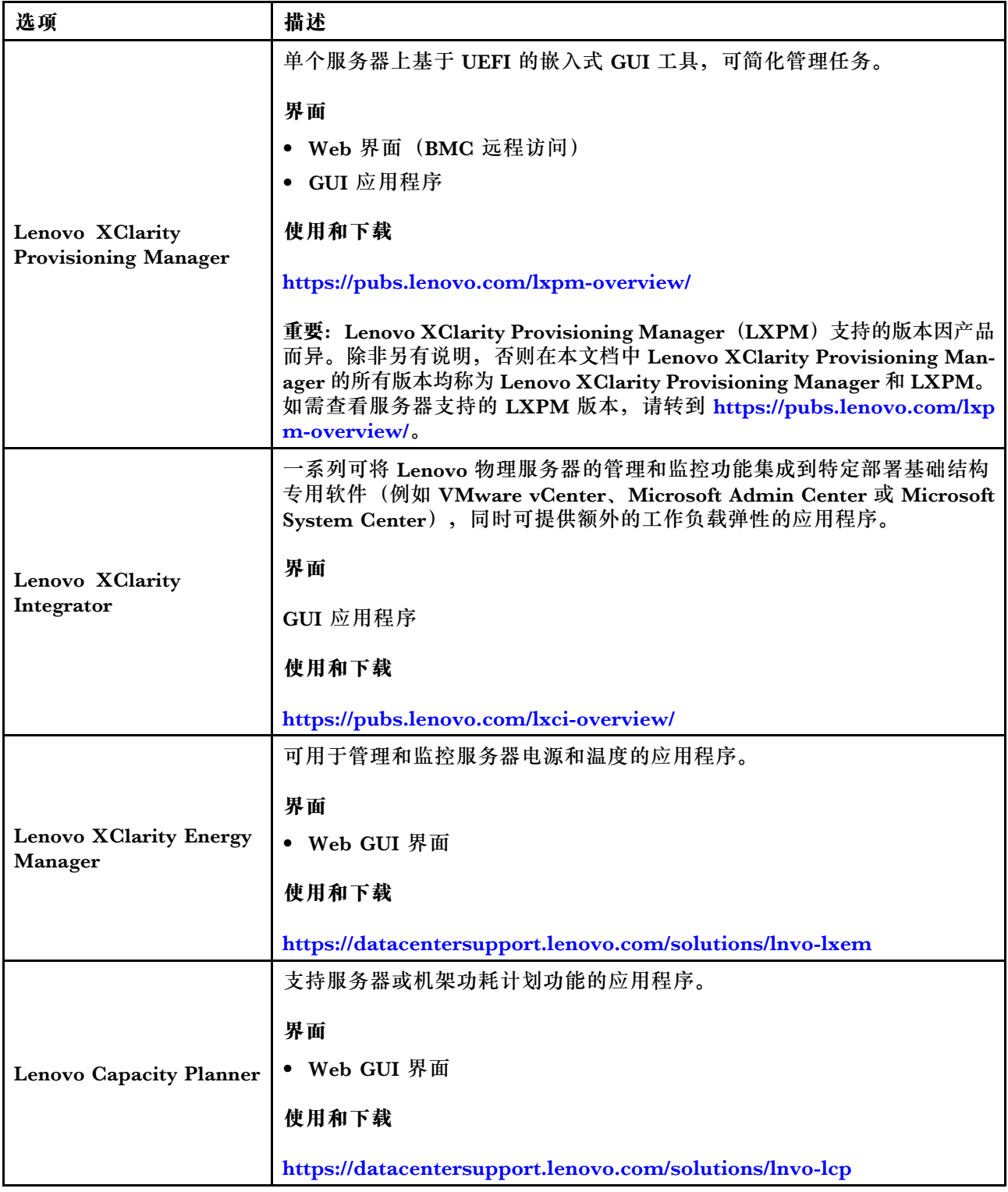

**功能**

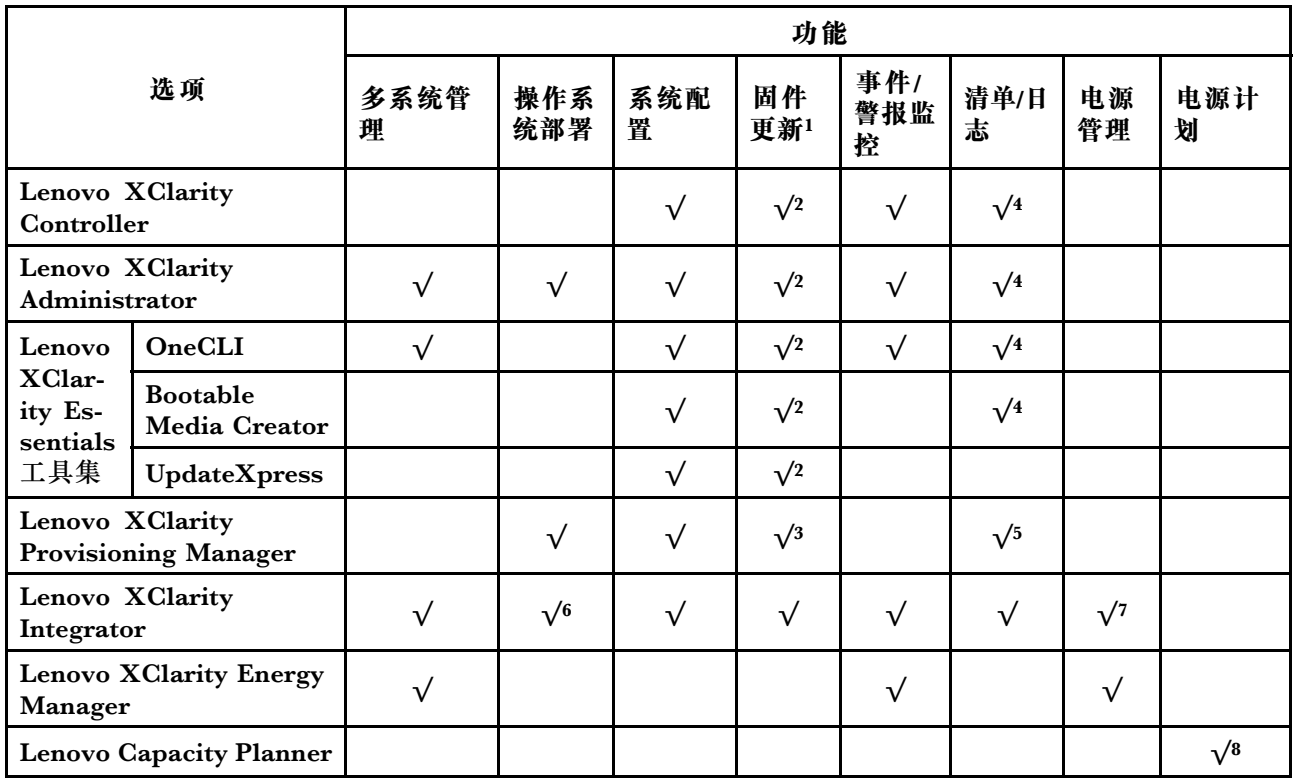

- **注:**
- 1. 可通过 Lenovo 工具更新大多数选项。某些选项(如 GPU 固件或 Omni-Path 固件)要求使 用第三方工具。
- 2. Option ROM 的服务器 UEFI 设置必须设置为**自动**或 **UEFI**,才能使用 Lenovo XClarity Administrator、Lenovo XClarity Essentials 或 Lenovo XClarity Controller 更新固件。
- 3. 固件更新仅限于 Lenovo XClarity Provisioning Manager、Lenovo XClarity Controller 和 UEFI 更新。不支持可选设备(如适配器)固件更新。
- 4. Option ROM 的服务器 UEFI 设置必须设置为**自动**或 **UEFI**,才能在 Lenovo XClarity Administrator, Lenovo XClarity Controller 或 Lenovo XClarity Essentials 中显示详细的 适配器卡信息,如型号名称和固件级别。
- 5. 此清单并非完整清单。
- 6. Lenovo XClarity Integrator System Center Configuration Manager (SCCM) 部署检查支 持 Windows 操作系统部署。
- 7. 仅 Lenovo XClarity Integrator for VMware vCenter 支持电源管理功能。
- 8. 强烈建议在购买任何新部件之前,使用 Lenovo Capacity Planner 查看服务器的电源摘要数 据。

# <span id="page-14-0"></span>**第 2 章 解决方案组件**

请参阅本节中的信息,了解与您的解决方案关联的每个组件。

**识别组件**

与 Lenovo 联系寻求帮助时, 机器类型、型号和序列号信息可帮助支持人员识别您的组件, 从而 更快捷地提供服务。

机柜机器类型、型号和序列号在机柜正面的机柜标签上,如下图所示。

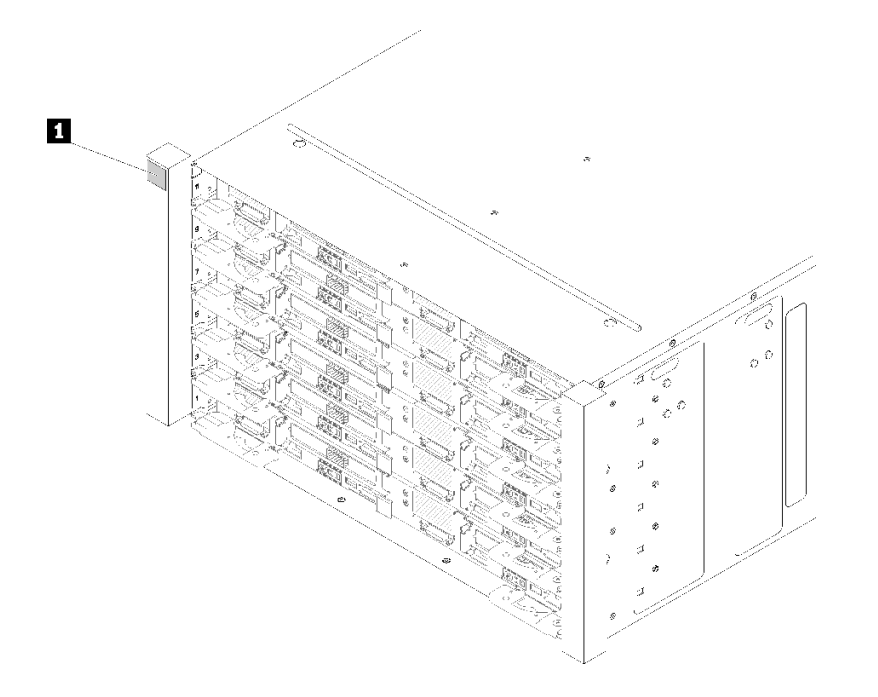

**图 2. 机柜正面的机柜标签**

**表 4. 机柜正面的机柜标签**

**1** 机柜标签

托盘机器类型、型号和序列号在托盘正面的托盘标签上,如下图所示。

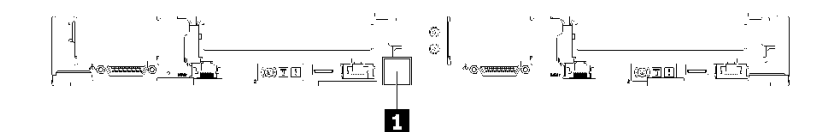

**图 3. 托盘正面的托盘标签**

**表 5. 托盘正面的托盘标签**

**1** 托盘标签

**QR 码**

此外,在托盘外盖内侧表面上有系统服务标签,上面提供了用于移动访问服务信息的快速参考 (QR)码。在移动设备上使用 QR 码读取应用程序扫描该 QR 码, 即可快速访问服务信息 Web 页面。服务信息 Web 页面提供有关部件安装和更换视频的其他信息以及用于解决方案支持的错误 代码。

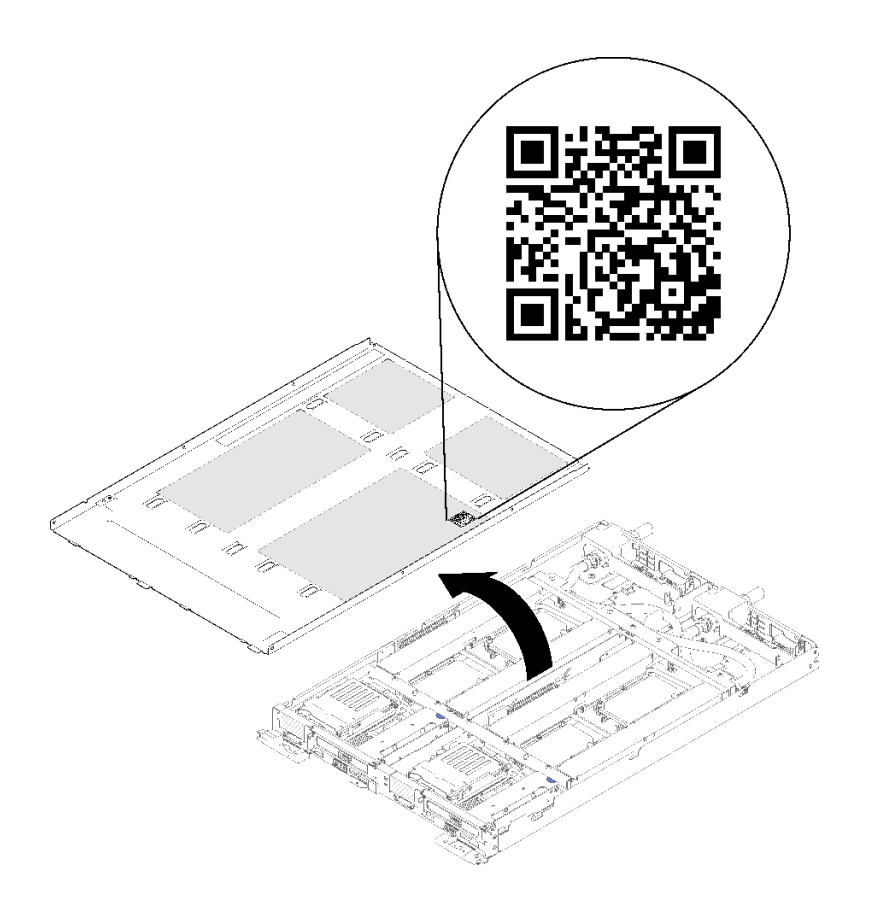

**图 4. 服务标签和 QR 码**

**网络访问标签**

两个节点的 Lenovo XClarity Controller 网络访问信息都可在位于托盘正面的抽取式信息标签上 找到。使用抽取式标签上的信息可以访问每个节点的 XCC MAC 地址和 LLA。左侧节点的信息位 于左侧,右侧节点的信息位于右侧。还可在该信息标签上记录自己的节点标签信息,如主机名、 系统名称和清单条形码等。

<span id="page-16-0"></span>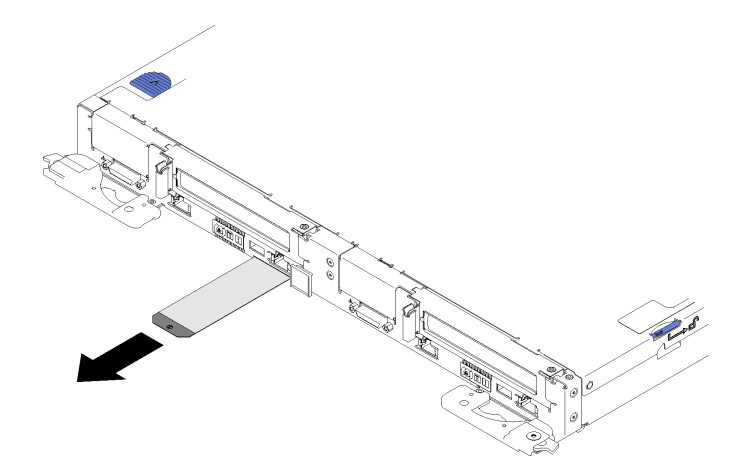

**图 5. 抽取式卡片上的网络访问信息**

# **前视图**

下图显示了解决方案正面的控制按钮、LED 和接口。

# **机柜**

**注:**本文档中的插图可能与您的硬件稍有不同。

机柜最多支持六个托盘。

下图显示机柜中安装的六个托盘。

插槽号显示在机柜的两侧。

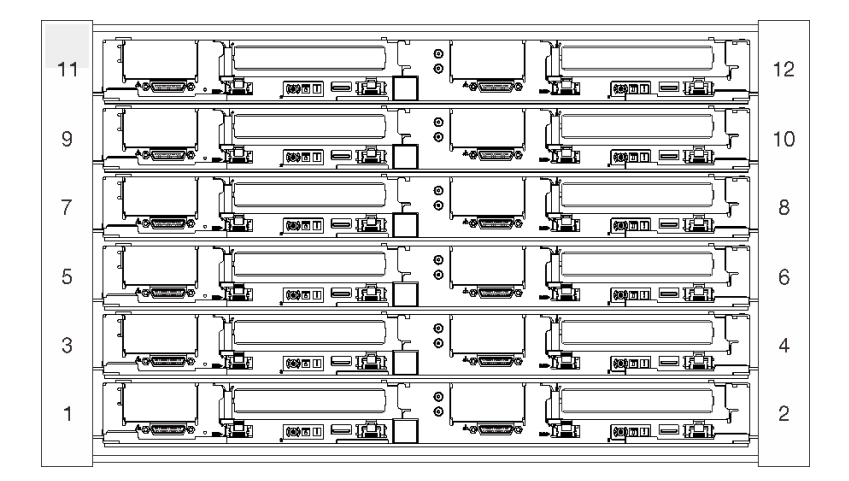

#### **图 6. 机柜**

# **托盘**

下图显示各托盘正面的控制按钮、LED 和接口。

<span id="page-17-0"></span>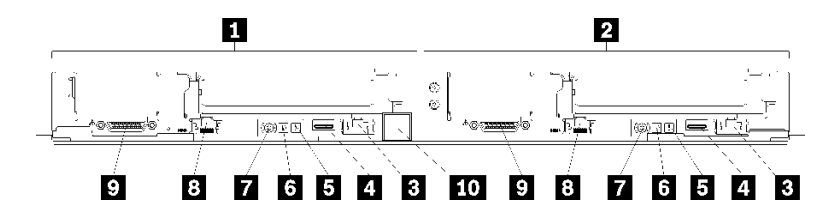

**图 7. 托盘**

**表 6. 托盘指示灯、控制按钮和接口**

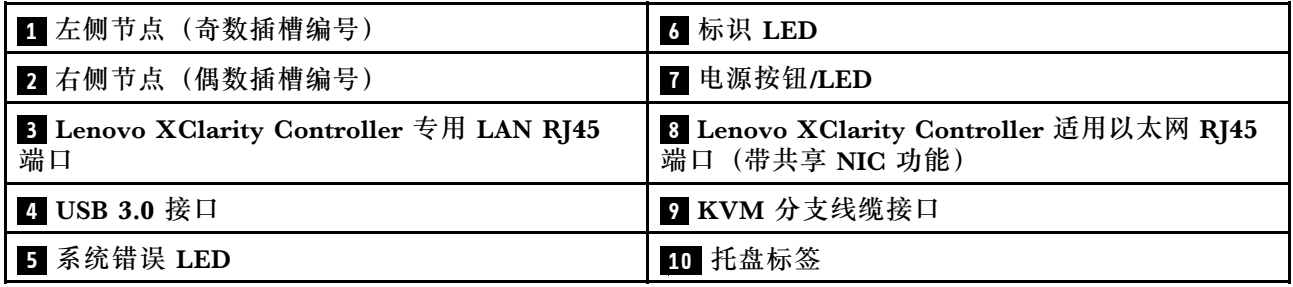

# **后视图**

下图显示机柜背面的组件。

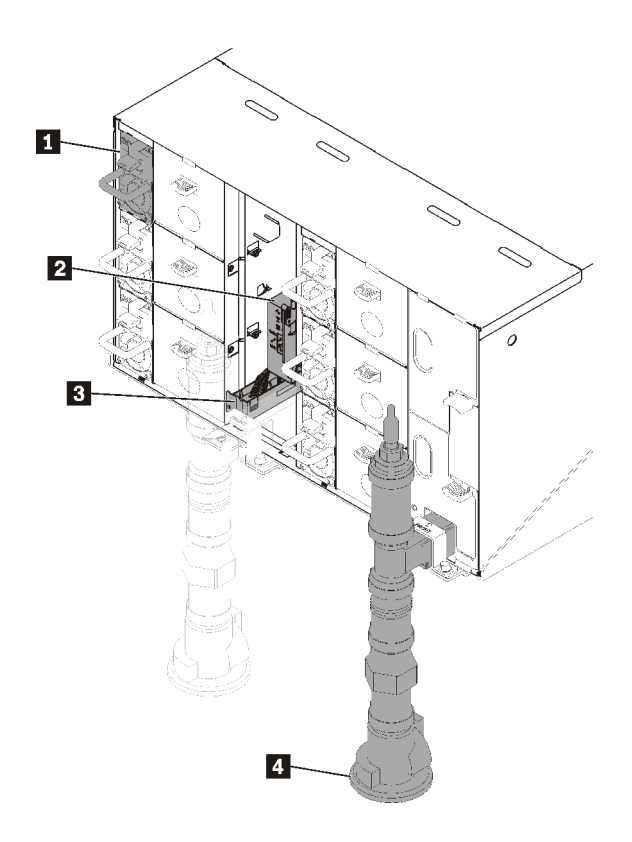

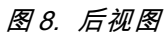

<span id="page-18-0"></span>**表 7. 后视图**

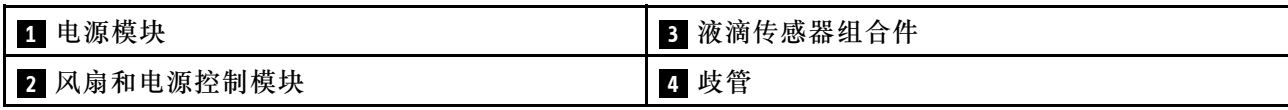

# **风扇电源控制(FPC)模块**

下图显示了 FPC 模块上的接口和 LED。

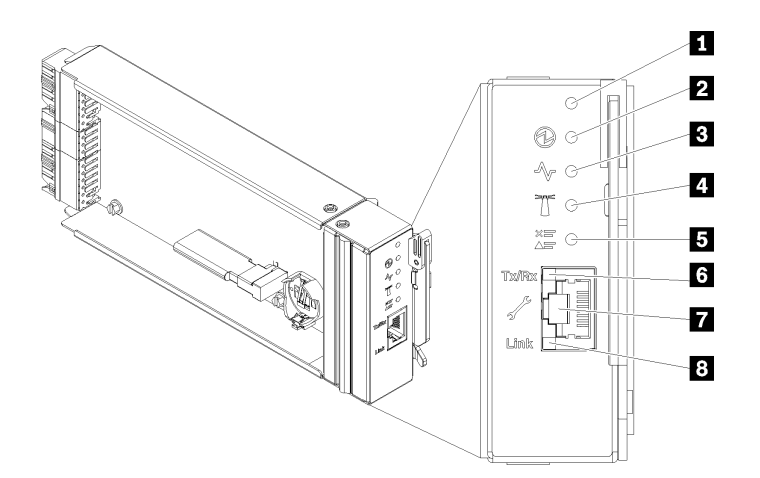

**图 9. FPC 接口和 LED**

**表 8. FPC 接口和 LED**

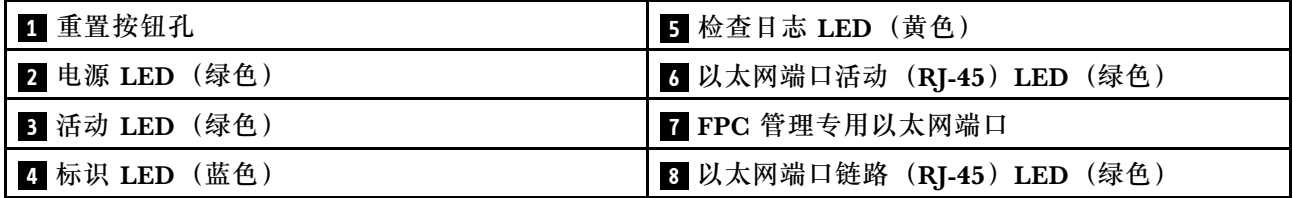

**Ⅱ 重置按钮:** 按住该按钮 1 到 4 秒钟, FPC 将重新启动。按住 4 秒以上, FPC 将重新启动并加 载到默认设置。

**2 电源 LED**:此 LED 点亮(绿色)时,表示 FPC 已通电。

**3** 活动 LED: 此 LED 点亮(绿色)时,表示 FPC 在主动控制机柜。

**■标识 LED**: 此 LED 点亮(蓝色)时, 它指示机架中机柜的位置。

**5** 检查日志 LED: 此 LED 点亮 (黄色) 时,表示发生了系统错误。请检查 FPC 事件日志了解其 他信息。

**7 以太网端口活动 (RJ-45) LED: 此 LED 闪烁 (绿色) 时,表示通过远程管理和控制台 (以太** 网)端口在管理网络上有活动。

**7 FPC 管理专用以太网端口**:此接口用于访问 FPC 管理。

<span id="page-19-0"></span>**8 以太网端口链路 (RJ-45) LED: 此 LED** 点亮 (绿色) 时, 表示存在通过远程管理和控制台 (以 太网)端口到管理网络的活动连接。

#### **电源模块**

ThinkSystem DW612 Neptune DWC 机柜 7D1L 型 支持六个自动量程电源模块。

电源模块从一个 200 - 240 伏交流电源模块获取电源,并将交流电输入转化为 12 伏输出。这些电 源模块可在输入电压范围内自动变换量程。机柜有一个公共的电源域,通过系统中面板将电源分配 到每个 DWC 托盘和模块。

在独立交流电路间执行交流电源线连接配电时即可实现交流电源冗余。

每个电源模块都有内部风扇和控制器。任何通过中面板供电的已安装电源模块均可为电源模块控 制器供电。

**注意:**电源模块包含内部散热风扇。请勿遮挡风扇排风口。

必须安装全部六个电源模块,而无需考虑电源模块类型、机柜电源负载或所选的机柜电源策略。

ThinkSystem DW612 Neptune DWC 机柜 7D1L 型不支持混用低输入电压电源模块和高输入电压 电源模块。例如,如果在由 200 - 240 伏交流电源模块供电的机柜中安装输入电压为 100 - 127 伏 的交流电源模块,那么 100 - 127 伏的电源模块将无法打开。相同的限制适用于由 100 - 127 伏交 流电源模块供电的机柜。如果在由 100 - 127 伏交流电源模块供电的机柜中安装 200 - 240 伏的交 流电源模块,那么 200 - 240 伏交流电源模块将无法打开。

下图显示电源模块:

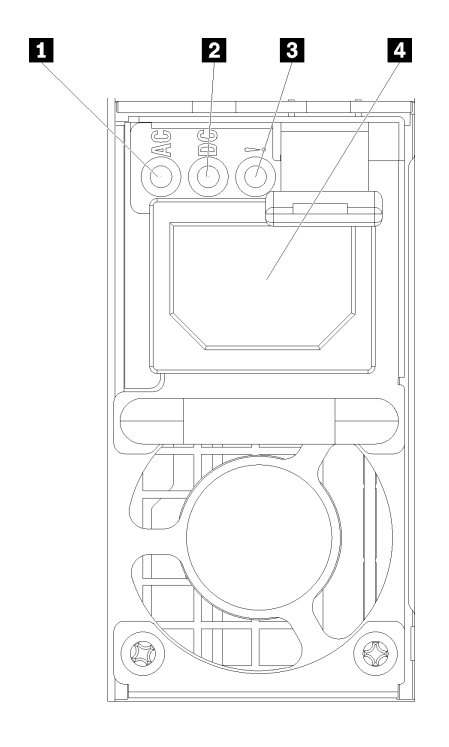

**图 10. 电源模块 LED 和接口**

<span id="page-20-0"></span>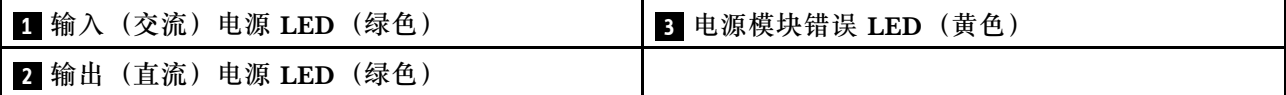

每个电源模块上都有三个 LED:

**■ 交流电源 LED (绿色): 此 LED** 点亮时(绿色), 表明正在向电源模块提供交流电。

**2 直流电源 LED (绿色): 此 LED** 点亮时(绿色), 表明电源模块正在向机柜中面板提供直流 电源。

■ 电源模块错误 LED(黄色):此 LED 点亮时(黄色),表明电源模块发生故障。

**注:**从电源模块上拔下交流电源线或从机柜上卸下电源模块之前,请确认剩余电源模块的容量足 以满足机柜中所有组件的最低电源要求。

# **内部线缆布放**

解决方案的某些组件具有内部线缆和线缆接口。

**注:**从主板上拔下所有线缆时,请松开线缆接口上的滑锁、解锁卡扣或锁。如果在拔下线缆前未 能将其松开,可能会损坏主板上容易受损的线缆插槽。如果线缆插槽有任何损坏,都可能需要更 换主板。

某些选件(如 IFT 处理器)可能需要其他内部线缆连接。请参阅为此选件提供的文档以确定任何 其他线缆连接要求和说明。

## **2.5 英寸硬盘型号**

下图显示 2.5 英寸硬盘型号的线缆布放信息。

**1x2.5 英寸硬盘型号**

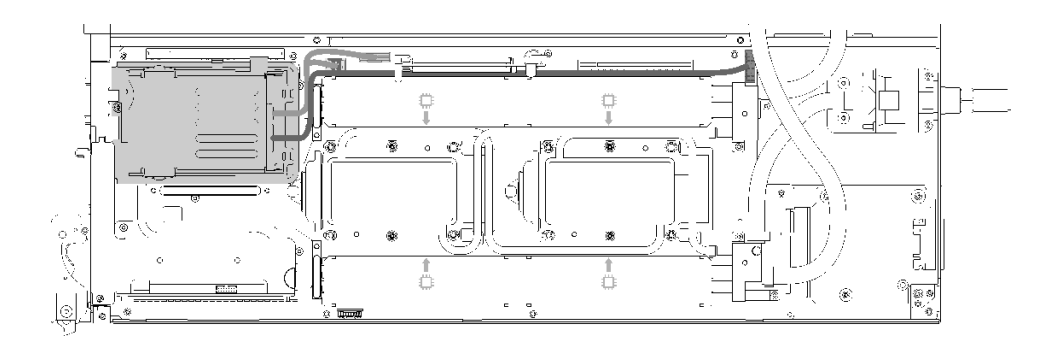

**图 11. 线缆布放 - 1x2.5 英寸硬盘型号**

#### <span id="page-21-0"></span>**2x2.5 英寸硬盘型号**

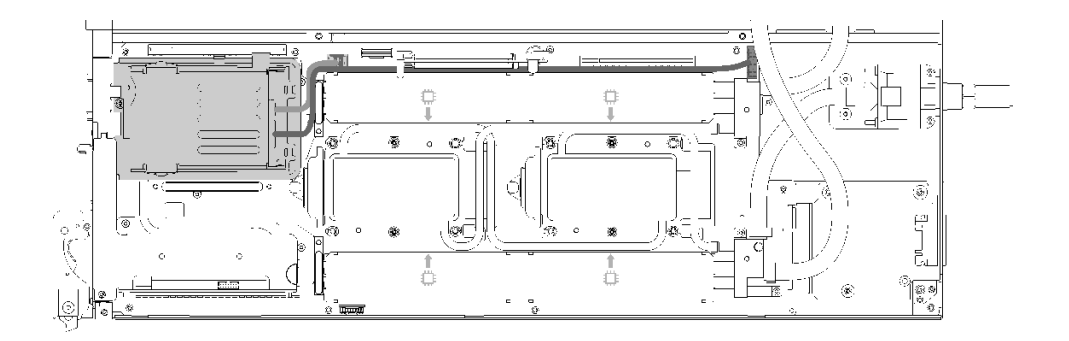

#### **图 12. 线缆布放 - 2x2.5 英寸硬盘型号**

**内部面板转接(IFT)适配器**

下图显示内部面板转接(IFT)适配器的线缆布放。

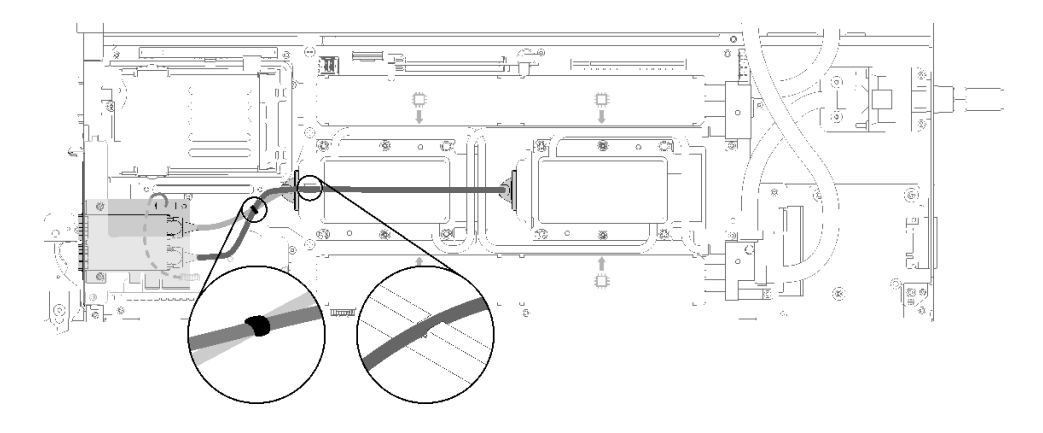

**图 13. 线缆布放 - 内部面板转接(IFT)适配器**

## **部件列表**

使用部件列表可以识别可用于解决方案的每个组件。

有关订[购第 19 页图 14 "机柜组件"](#page-22-0)中所示部件的更多信息,请参阅:

- 1. 转到 **<http://datacentersupport.lenovo.com>** 并导航到解决方案的支持页面。
- 2. 单击 **Service Parts(部件查找)**。
- 3. 输入序列号以查看适用于您的解决方案的部件列表。

**注:**根据型号的不同,您的解决方案可能与插图略有不同。

• **机柜组件**

<span id="page-22-0"></span>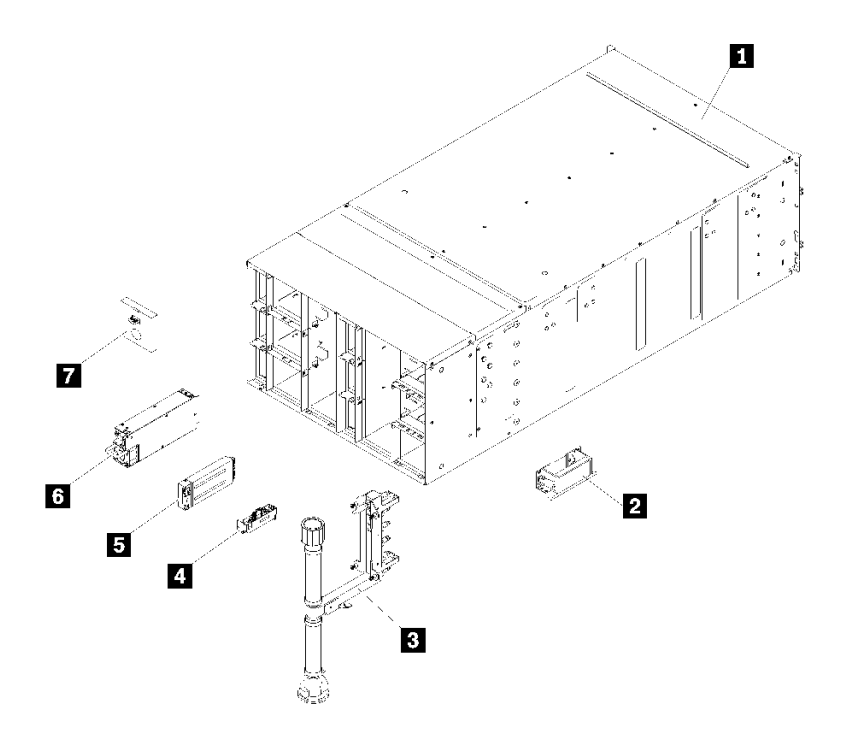

**图 14. 机柜组件**

下表中的部件归类情况如下:

- **1 类客户可更换部件(CRU):**您必须自行更换 1 类 CRU。如果在未签订服务协议的情况下 请求 Lenovo 安装 1 类 CRU, 您必须支付安装费用。
- **2 类客户可更换部件(CRU):**根据解决方案的保修服务类型,您可以自行安装 2 类 CRU 或请求 Lenovo 进行安装, 无需支付额外费用。
- **现场可更换部件(FRU):**必须由经过培训的技术服务人员安装 FRU。
- **易损耗部件和结构部件:**由您负责购买和更换易损耗部件和结构部件(外盖或挡板等组件)。 如果要求 Lenovo 代为购买或安装结构组件,您必须支付服务费。

**表 9. 部件列表**

| 索引                                                                                                    | 描述       | 1 类 CRU    | 2 类 CRU | <b>FRU</b> | 易损耗部<br>件和结构<br>部件 |  |  |  |  |  |
|----------------------------------------------------------------------------------------------------|----------|------------|---------|------------|--------------------|--|--|--|--|--|
| 有关订购第 19 页图 14 "机柜组件"中所示部件的更多信息,请参阅:                                                                                                    |          |            |         |            |                    |  |  |  |  |  |
| http://datacentersupport.lenovo.com/us/en/products/servers/thinksystem/sd650-dwc-dual-n<br>ode-tray/7x58/parts<br>强烈建议在购买任何新部件之前, 使用 Lenovo Capacity Planner 查看服务器的电源摘要数据。 |          |            |         |            |                    |  |  |  |  |  |
| $\mathbf{1}$                                                                                                    | 6U 机柜组合件 |            |         |            |                    |  |  |  |  |  |
| $\overline{a}$                                                                                                    | 升降把手     | $\sqrt{ }$ |         |            |                    |  |  |  |  |  |
| $\overline{\mathbf{3}}$                                                                                                    | 歧管组合件    |            |         | 7          |                    |  |  |  |  |  |
|                                                                                                    | 液滴传感器组合件 |            |         |            |                    |  |  |  |  |  |

## **表 9. 部件列表 (续)**

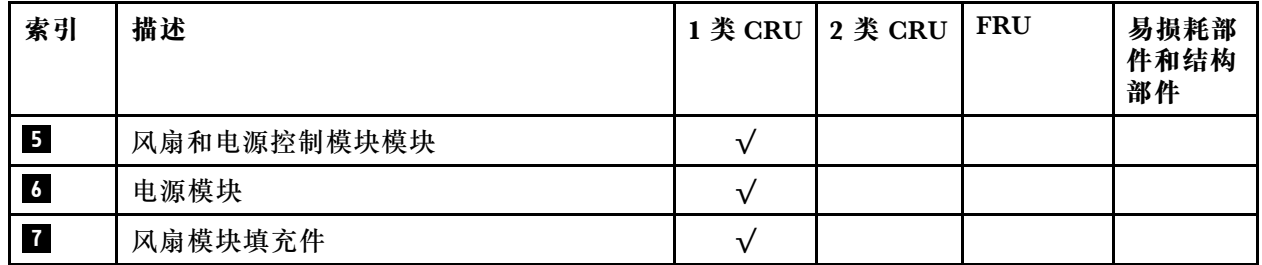

<span id="page-24-0"></span>• **DWC 托盘组件**

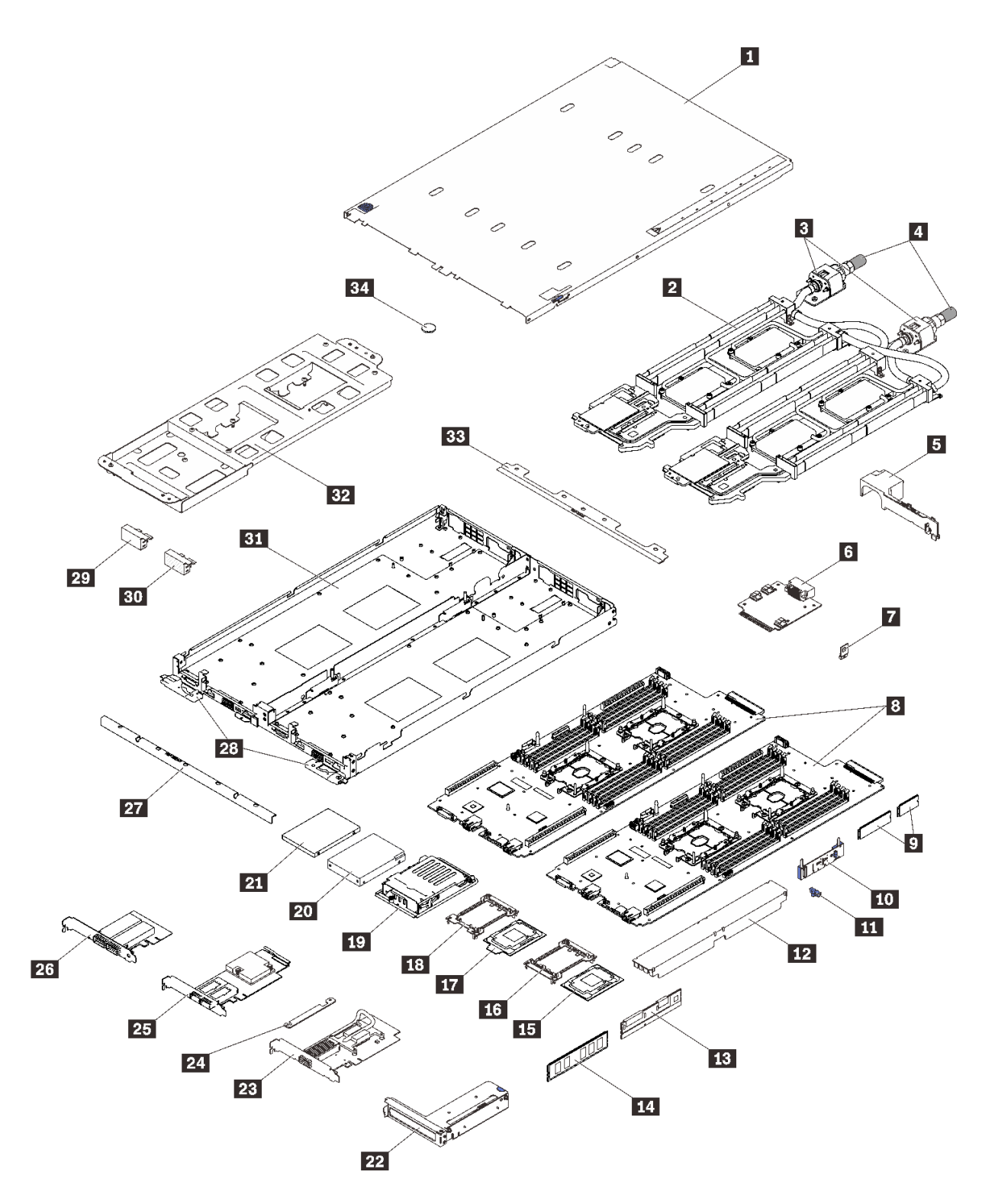

**图 15. DWC 托盘组件**

#### **表 10. 部件列表**

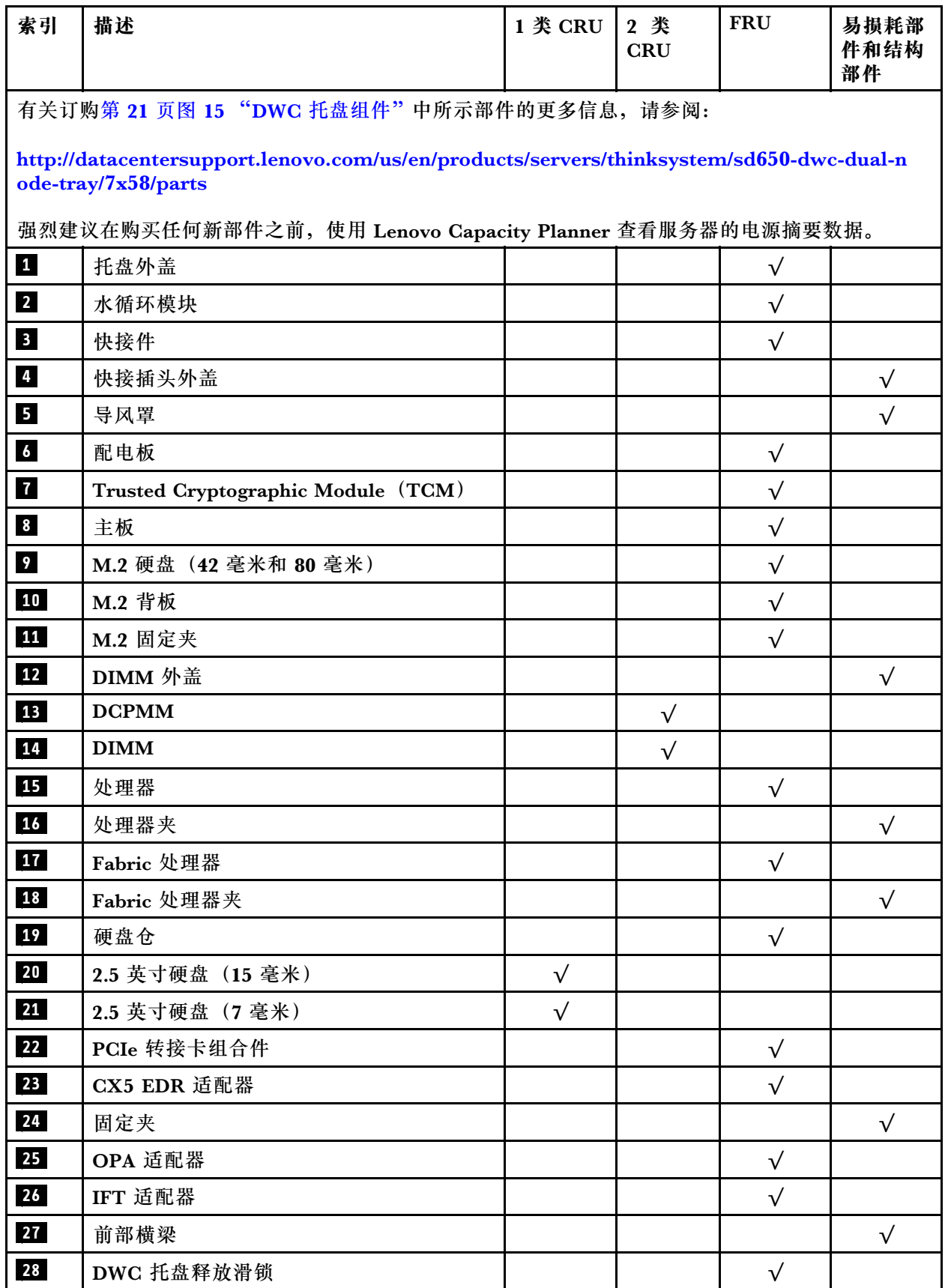

## **表 10. 部件列表 (续)**

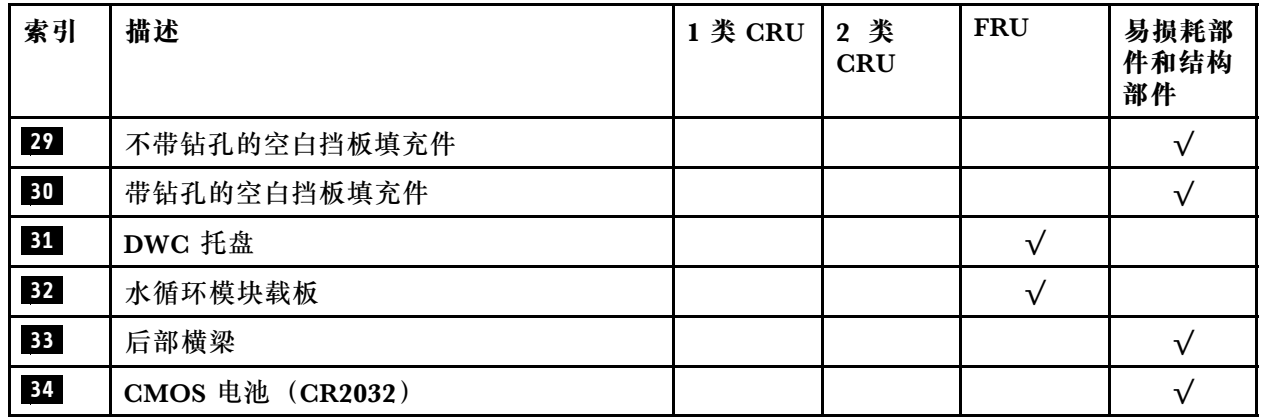

# <span id="page-27-0"></span>**电源线**

有多种电源线可用,具体取决于安装该服务器的国家和地区。

要查看服务器可用的电源线:

1. 访问:

<http://dcsc.lenovo.com/#/>

- 2. 单击 **Preconfigured Model(预先配置型号)**或 **Configure to order(按单定做)**。
- 3. 输入服务器的机器类型和型号以显示配置页面。

4. 单击 **Power(电源管理)** ➙ **Power Cables(电源线)**选项卡以查看所有电源线。

**注:**

- 为安全起见,本产品配套提供了带有接地型插头的电源线。为避免电击,请始终将电源线和插 头与正确接地的插座配套使用。
- 本产品在美国和加拿大配套提供的电源线已列入 Underwriters Laboratories(UL)目录,并 且已通过加拿大标准协会(CSA)认证。
- 对于准备在 115 伏电压下运行的装置: 请使用列入 UL 目录并通过 CSA 认证的线缆套件, 其中 包括一根至少 18 AWG、SVT 或 SJT 型、最长 15 英尺的三芯线和一个额定电流为 15 安、额 定电压为 125 伏的并联片接地型插头。
- 对于准备在 230 伏电压下运行的装置(美国境内):请使用列入 UL 目录并通过 CSA 认证的线 缆套件,其中包括一条至少 18 AWG、SVT 或 SJT 型、最长 15 英尺的三芯线和一个额定电流 为 15 安、额定电压为 250 伏的串联片接地型插头。
- 对于准备在 230 伏电压下运行的装置(美国以外):请使用带有接地型插头的线缆套件。该线 缆套件应获得设备安装所在国家或地区相应的安全许可。
- 面向某一特定国家或地区提供的电源线通常仅在此国家或地区可用。

# <span id="page-28-0"></span>**第 3 章 解决方案硬件设置**

要设置解决方案,请安装购买的所有选件,用线缆连接解决方案,配置和更新固件,并安装操作 系统。

## **解决方案设置核对表**

使用解决方案设置核对表,确保已执行设置解决方案所需的所有任务。

解决方案设置过程因解决方案运抵时的配置而异。在某些情况下,解决方案经过全面配置,只需将 解决方案连接到网络和交流电源即可打开解决方案电源。在其他一些情况下,解决方案需要装有硬 件选件,需要硬件和固件配置,还要求安装操作系统。

以下为设置解决方案的一般步骤:

- 1. 打开解决方案包装。请参[阅第 1 页 "解决方案装箱物品"](#page-4-0)。
- 2. 设置解决方案硬件。
	- a. 安装所有需要的硬件或解决方案选件。请参阅[第](#page-37-0) [35](#page-38-0) [页 "安装解决方案硬件选件"](#page-37-0)中的相 关主题。
	- b. 如有必要,请使用解决方案附带的导轨套件将解决方案装入标准机架机柜。请参阅选配导 轨套件附带的《机架安装说明》。
	- c. 将以太网线缆和电源线连接到解决方案。请参阅第14页"后视图", 以找到这些接口。 请参阅第 78 页"连接机柜线缆",了解线缆连接最佳实践。
	- d. 打开解决方案的电源。请参[阅第 78 页 "打开节点电源"。](#page-81-0)

**注:**无需打开解决方案电源,即可访问管理处理器界面来配置系统。只要解决方案连接电 源,便可使用管理处理器界面。有关访问管理节点处理器的详细信息,请参阅:

<https://pubs.lenovo.com/lxcc-overview/> 上适用于您的服务器的 XCC 文档中的"打开和使 用 XClarity Controller Web 界面"部分。

- e. 确认解决方案硬件已成功设置。
- 3. 配置系统。
	- a. 将 Lenovo XClarity Controller 连接到管理网络。请参[阅第 81 页 "为 Lenovo XClarity](#page-84-0) [Controller 设置网络连接"](#page-84-0)。
	- b. 如有必要,请更新解决方案固件。请参阅[第 82 页 "更新固件"](#page-85-0)。
	- c. 配置解决方案的固件。请参阅[第 85 页 "配置固件"](#page-88-0)。 请参阅有关 RAID 配置的以下信息:
		- <https://lenovopress.com/lp0578-lenovo-raid-introduction>
		- <https://lenovopress.com/lp0579-lenovo-raid-management-tools-and-resources>
	- d. 安装操作系统。请参[阅第 91 页 "部署操作系统"](#page-94-0)。
	- e. 备份解决方案配置。请参阅[第 92 页 "备份服务器配置"。](#page-95-0)
	- f. 安装解决方案将要使用的应用程序和程序。

# <span id="page-29-0"></span>**安装准则**

按照安装准则将组件安装到解决方案中。

安装可选设备前,请仔细阅读以下注意事项:

**注意:**为避免静电导致的系统中止和数据丢失,请在安装前将容易被静电损坏的组件放在防静电包 装中,并在操作设备时使用静电释放腕带或其他接地系统。

- 请阅读安全信息和准则以确保操作安全:
	- 有关所有产品的安全信息的完整列表,请访问:

[https://pubs.lenovo.com/safety\\_documentation/](https://pubs.lenovo.com/safety_documentation/)

- 还提供了以下准则: 第 28 页"操作容易被静电损坏的设备"和第 28 页"在解决方案通电 [的情况下对其内部进行操作"](#page-31-0)。
- 确保服务器支持要安装的组件。要获取服务器的受支持可选组件的列表,请访问 <https://serverproven.lenovo.com/>。
- 在安装新服务器时,下载并应用最新的固件。这将有助于确保解决任何已知问题,并确保服 务器能够发挥最佳性能。请转至 [ThinkSystem SD650 Neptune DWC 托盘和 DW612 Neptune](http://datacentersupport.lenovo.com/products/servers/thinksystem/sd650-dwc-dual-node-tray/7x58/downloads) [DWC 机柜 驱动程序和软件](http://datacentersupport.lenovo.com/products/servers/thinksystem/sd650-dwc-dual-node-tray/7x58/downloads)以下载服务器的固件更新。

**重要:**部分集群解决方案需要特定的代码级别或协调的代码更新。如果该组件是集群解决方案 的一部分,请在更新代码前先验证集群解决方案是否支持最新级别的代码。

- 安装可选组件前,正确的做法是先确认服务器工作正常。
- 保持工作区域清洁,然后将已卸下的组件放在平整光滑的稳定表面上。
- 请勿尝试抬起可能超出您的负重能力的物体。如果必须抬起重物,请仔细阅读以下预防措施:
	- 确保您能站稳,不会滑倒。
	- 将物体的重量平均分配在两脚之间。
	- 缓慢抬起物体。切勿在抬起重物时突然移动或扭转身体。
	- 为避免拉伤背部肌肉,请呈站立姿势抬起重物或凭借腿部肌肉力量向上推举重物。
- 确保为服务器、显示器和其他设备提供足够数量的正确接地的电源插座。
- 进行与硬盘相关的更改之前,请备份所有重要数据。
- 准备一把小型一字螺丝刀、一把十字螺丝刀和一把 T8 内六角螺丝刀。
- 要查看主板和内部组件上的错误 LED,请保持打开电源状态。
- 无需关闭服务器即可卸下或安装热插拔电源模块、热插拔风扇或热插拔 USB 设备。但是,在执 行任何涉及拔下或连接适配器线缆的步骤之前,必须关闭服务器;在执行任何涉及卸下或安装 转接卡的步骤之前,必须切断服务器电源。
- 组件上的蓝色部位表示操作点,您可以握住此处将组件从服务器卸下或者安装到服务器中、打 开或闭合滑锁等。
- 组件上的赤褐色或组件上/附近的橙色标签表示该组件可热插拔(如果服务器和操作系统支持热 插拔功能),即可在服务器仍运行时卸下或安装该组件。(橙色部位也可以表示热插拔组件上 的操作点。)有关在卸下或安装特定的热插拔组件之前可能必须执行的任何其他过程,请参阅 有关卸下或安装该组件的说明。
- 硬盘上的红色条带(与释放滑锁相邻)表示该硬盘可热插拔(如果服务器和操作系统支持热插 拔功能)。这意味着您无需关闭服务器即可卸下或安装硬盘。

<span id="page-30-0"></span>**注:**有关在卸下或安装热插拔硬盘之前可能需要执行的任何其他过程,请参阅特定于系统的有 关卸下或安装该硬盘的说明。

• 对服务器结束操作后,请确保装回所有安全罩、防护装置、标签和地线。

#### **安全检查核对表**

请参阅本节中的信息识别解决方案潜在的安全隐患。每台服务器在设计和制造时均安装有必要的安 全装备,以保护用户和技术服务人员免遭人身伤害。

**注:**根据《工作场所法规》第 2 节的规定,本产品不适合在视觉显示工作场所中使用。

**警告:**

**根据 NEC、IEC 62368-1 和 IEC 60950-1(音视频、信息技术和通信技术领域内的电子设备安全 标准)的规定,此设备必须由经过培训的服务人员安装或维护。Lenovo 假设您有资格维护设备, 并经过培训可识别产品中的危险能量级别。应使用工具、锁和钥匙或者其他安全方法操作设备,且 操作过程应由负责该位置的权威人员控制。**

**重要:**为保证操作人员的安全和系统正常运行,需要对解决方案进行电气接地。持证电工可确认 电源插座是否已正确接地。

使用以下核对表排除任何潜在的安全隐患:

- 1. 确保关闭电源并拔下电源线。
- 2. 请检查电源线。
	- 确保三线制地线接头情况良好。用仪表测量外部接地引脚与机架地线之间的三线接地连续 性阻抗,并确保阻抗值为 0.1 欧姆或更低。
	- 确保电源线类型正确。 要查看服务器可用的电源线:
		- a. 访问:

<http://dcsc.lenovo.com/#/>

- b. 单击 **Preconfigured Model(预先配置型号)**或 **Configure to order(按单定做)**。
- c. 输入服务器的机器类型和型号以显示配置页面。
- d. 单击 **Power(电源管理)** ➙ **Power Cables(电源线)**选项卡以查看所有电源线。
- 确保绝缘部分未磨损。
- 3. 检查是否存在任何明显的非 Lenovo 变更。请合理判断任何非 Lenovo 改装的安全性。
- 4. 检查解决方案内部是否存在任何明显的安全隐患,如金属碎屑、污染物、水或其他液体或者过 火或烟熏的痕迹。
- 5. 检查线缆是否磨损或被夹住。
- 6. 确保电源模块外盖固定器(螺钉或铆钉)未卸下或受损。

#### **系统可靠性准则**

查看系统可靠性准则以确保系统正常散热和可靠性。

确保满足以下要求:

• 解决方案随附冗余电源时,必须在每个电源模块插槽中安装一个电源模块。

- <span id="page-31-0"></span>• 解决方案四周必须留出充足的空间,使解决方案散热系统可正常工作。在解决方案正面和背面 四周留出大约 50 毫米 (2.0 英寸)的空隙。请勿在风扇前面放置任何物体。
- 为了保持正常散热和空气流通,在打开电源之前,请重装解决方案外盖。卸下解决方案外盖后 运行解决方案的时间不得超过 30 分钟,否则可能会损坏解决方案组件。
- 必须按照可选组件随附的线缆连接指示信息进行操作。
- 必须在卸下后 2 分钟内更换卸下的热插拔硬盘。
- 必须在卸下后 2 分钟内更换卸下的热插拔电源模块。
- 所有处理器插槽都必须包含插槽外盖或带散热器的处理器。
- 当装有多个处理器时,必须严格遵循每个节点的风扇插入规则。

#### **在解决方案通电的情况下对其内部进行操作**

下面是在打开电源的解决方案内部进行操作的准则。

**注意:**当内部解决方案组件暴露在静电中时,解决方案可能停机,还可能丢失数据。为了避免此 潜在问题的发生,在解决方案通电的情况下对其内部进行操作时,必须使用静电释放腕带或采用 其他接地系统。

- 避免穿着宽松的衣物,尤其要注意前臂处的衣物。在解决方案内工作前,扣住袖子纽扣,或挽 起袖子。
- 防止领带、围巾、卡绳或头发滑落到解决方案中。
- 摘下所有首饰,如手镯、项链、戒指、袖口链扣和腕表。
- 取出衬衫口袋中的物品,如钢笔和铅笔,以免物品在俯身时掉入解决方案内。
- 避免将任何金属物品(如回形针、发夹和螺钉)掉入服务器中。

### **操作容易被静电损坏的设备**

按以下信息操作容易被静电损坏的设备。

**注意:**为避免静电导致的系统中止和数据丢失,请在安装前将容易被静电损坏的组件放在防静电包 装中,并在操作设备时使用静电释放腕带或其他接地系统。

- 减少不必要的移动以防您身体周围积聚静电。
- 在寒冷的天气操作设备时应格外小心,因为供暖系统会降低室内湿度并增加静电。
- 请始终使用静电释放腕带或其他接地系统,尤其是在解决方案通电的情况下对其内部进行操作 时。
- 当设备仍在其防静电包装中时,请将其与解决方案外部未上漆的金属表面接触至少两秒。这样 可以释放防静电包装和您身体上的静电。
- 将设备从包装中取出,不要放下,直接将其安装到解决方案中。如果需要放下设备,请将它放 回防静电包装中。切勿将设备放在解决方案或任何金属表面上。
- 操作设备时,小心地握住其边缘或框架。
- 请勿接触焊接点、引脚或裸露的电路。
- 防止其他人接触设备,以避免可能的损坏。

# <span id="page-32-0"></span>**内存条安装规则和安装顺序**

在选择和安装服务器中的内存条时,必须遵循几项标准。

# **DRAM 安装顺序**

必须根据节点上采用的内存配置,按特定顺序安装内存条。

提供以下内存配置:

- 独立内存模式插入顺序
- 内存镜像插入顺序
- [内存列备用插入顺序](#page-33-0)

有关内存模式的信息,请参[阅第 86 页 "内存配置"](#page-89-0)

**DRAM DIMM 安装顺序**

**注:**

• 在内存升级过程中增加一个或多个 DIMM 时, 您可能需要卸下一些已安装到新位置的 DIMM。

**表 11. DRAM DIMM 插入顺序 - 独立内存模式**

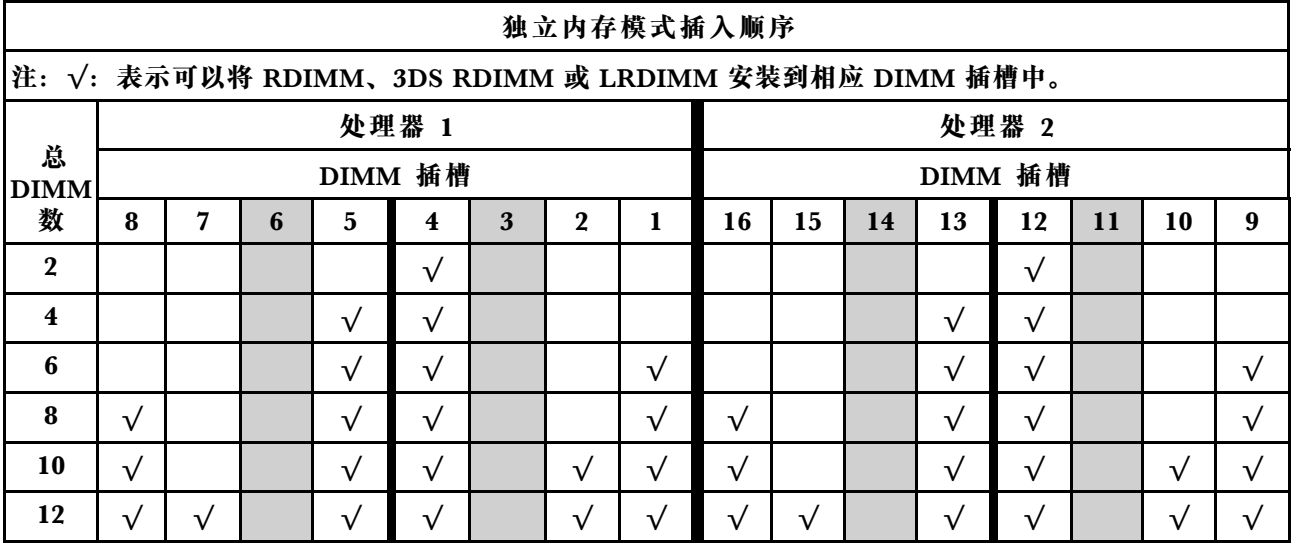

**表 12. DRAM DIMM 插入顺序 - 内存镜像模式**

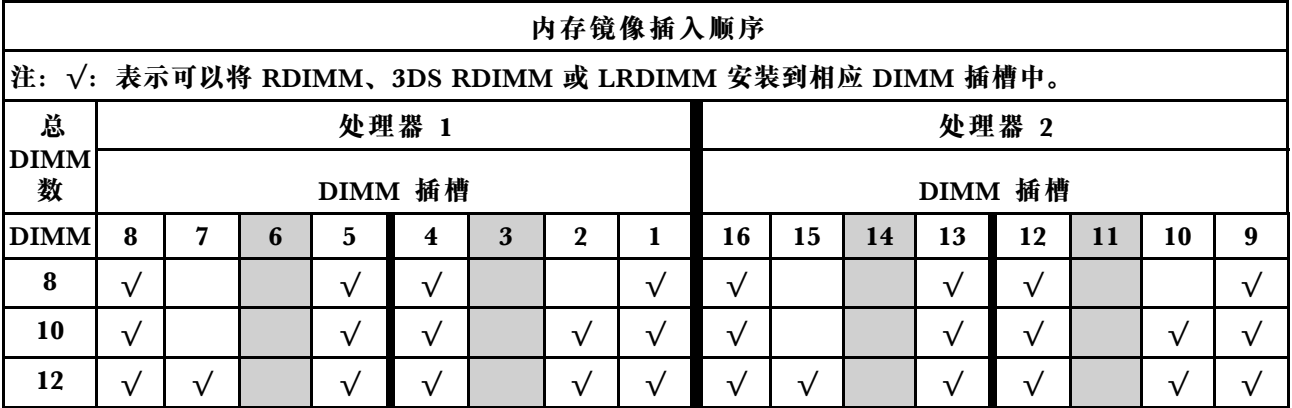

<span id="page-33-0"></span>**表 13. DRAM DIMM 插入顺序 - 内存列备用模式**

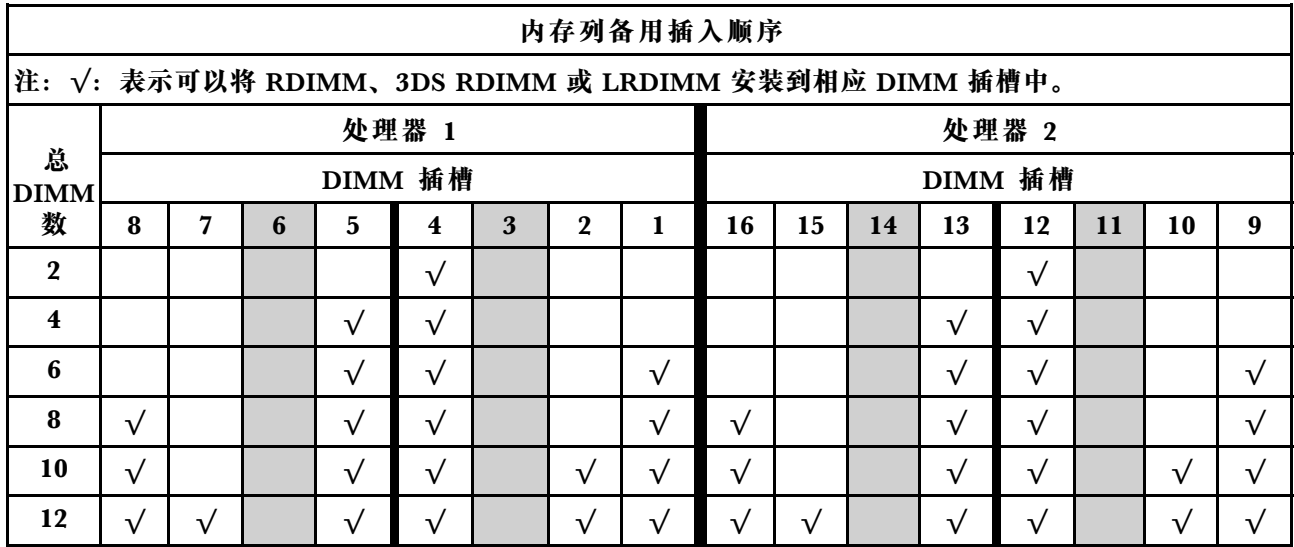

# **DC Persistent Memory Module (DCPMM) 安装顺序**

本节介绍如何安装 DC Persistent Memory Module(DCPMM)和 DRAM DIMM。

有关处理器兼容性的更多信息,请访问 <https://serverproven.lenovo.com/>。

- 安装 DCPMM 和 DRAM DIMM 之前, 请参阅[第 33 页 "DC Persistent Memory Module](#page-36-0) [\(DCPMM\)设置"](#page-36-0),并确保满足所有要求。
- 要验证当前安装的处理器是否支持 DCPMM,请检查处理器描述中的四位数字。仅描述同时满 足以下两条 要求的处理器支持 DCPMM。
	- 第一位数字是 **<sup>6</sup>** 或更大。
	- 第二位数字是 **2**。

#### 示例:Intel Xeon **<sup>62</sup>**62V 和 Intel Xeon Platinum **<sup>82</sup>**60M

如果当前安装的处理器不支持 DCPMM, 请更换为支持 DCPMM 的处理器。

- 支持的内存容量范围根据以下 DCPMM 类型的不同而有所不同。
	- **中容量内存类(M):**处理器的四位数字后跟 **M**(例如:Intel Xeon Platinum <sup>8260</sup>**M**) 每 个处理器最高支持 2 TB 的内存容量
	- **无后缀:**支持 DCPMM 的其他处理器(例如:Intel Xeon Gold <sup>6230</sup>) 每个处理器最高支 持 1 TB 的内存容量

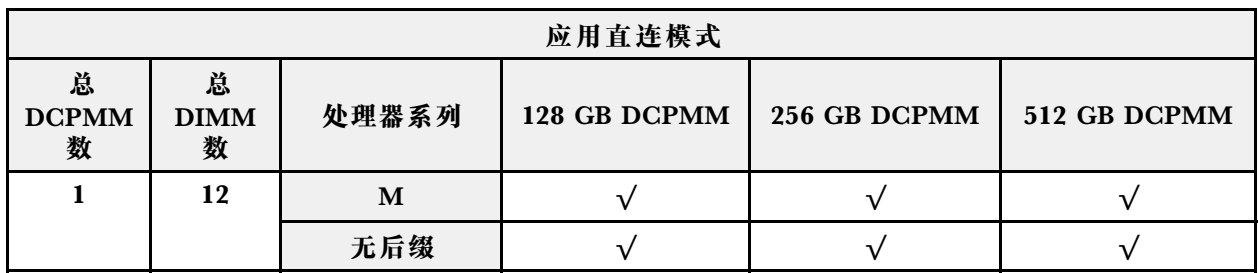

**表 14. DCPMM 插入配置中支持的 DCPMM 容量**

**表 14. DCPMM 插入配置中支持的 DCPMM 容量 (续)**

| $\overline{2}$                               | 12                    | $\mathbf{M}$ | $\sqrt{}$    | $\sqrt{}$        | $\sqrt{ }$        |  |  |  |  |  |
|----------------------------------------------|-----------------------|--------------|--------------|------------------|-------------------|--|--|--|--|--|
|                                              |                       | 无后缀          | √            | $\sqrt{}$        | $\sqrt{ }$<br>注 1 |  |  |  |  |  |
| $\overline{\mathbf{4}}$                      | 12                    | M            | $\sqrt{}$    | √                | $\sqrt{}$         |  |  |  |  |  |
|                                              |                       | 无后缀          | $\sqrt{}$    | $\sqrt{}$<br>注 2 |                   |  |  |  |  |  |
| 注:                                           |                       |              |              |                  |                   |  |  |  |  |  |
| 1. 不支持 12x128 GB 3DS RDIMM + 2x512 GB DCPMM。 |                       |              |              |                  |                   |  |  |  |  |  |
| 2. 不支持 12x128 GB 3DS RDIMM + 4x256 GB DCPMM。 |                       |              |              |                  |                   |  |  |  |  |  |
| 内存模式                                         |                       |              |              |                  |                   |  |  |  |  |  |
| 总<br><b>DCPMM</b><br>数                       | 总<br><b>DIMM</b><br>数 | 处理器系列        | 128 GB DCPMM | 256 GB DCPMM     | 512 GB DCPMM      |  |  |  |  |  |
| $\overline{\mathbf{4}}$                      | 12                    | M            | $\sqrt{}$    | $\checkmark$     |                   |  |  |  |  |  |
|                                              |                       | 无后缀          |              | $\sqrt{}$        |                   |  |  |  |  |  |
|                                              | 混合内存模式                |              |              |                  |                   |  |  |  |  |  |
| 总<br><b>DCPMM</b><br>数                       | 总<br><b>DIMM</b><br>数 | 处理器系列        | 128 GB DCPMM | 256 GB DCPMM     | 512 GB DCPMM      |  |  |  |  |  |
| $\overline{\mathbf{4}}$                      | 12                    | $\mathbf{M}$ | $\sqrt{}$    | $\sqrt{}$        | $\sqrt{ }$        |  |  |  |  |  |
|                                              |                       | 无后缀          |              | $\sqrt{}$        |                   |  |  |  |  |  |

要安装 DC Persistent Memory Module (DCPMM), 请参阅以下组合:

- DCPMM 插入顺序 应用直连模式
- [DCPMM 插入顺序 内存模式](#page-35-0)
- [DCPMM 插入顺序 混合内存模式](#page-36-0)

**DCPMM 安装顺序**

**注:**安装 DCPMM 之前,请参[阅第 86 页 "内存配置"和](#page-89-0)[第 87 页 "配置 DC Persistent Memory](#page-90-0) [Module\(DCPMM\)"](#page-90-0)以了解相关要求。

DCPMM 只能安装在 DIMM3、DIMM6。DIMM11 和 DIMM14 上。

**表 15. DCPMM 插入顺序 - 应用直连模式**

**DCPMM 插入顺序 - 应用直连模式**

**注:D1:表示可以将 RDIMM(DIMM 密度 ≥16GB)安装到相应 DIMM 插槽中。**

# <span id="page-35-0"></span>**表 15. DCPMM 插入顺序 - 应用直连模式 (续)**

 $\mathsf{r}$ 

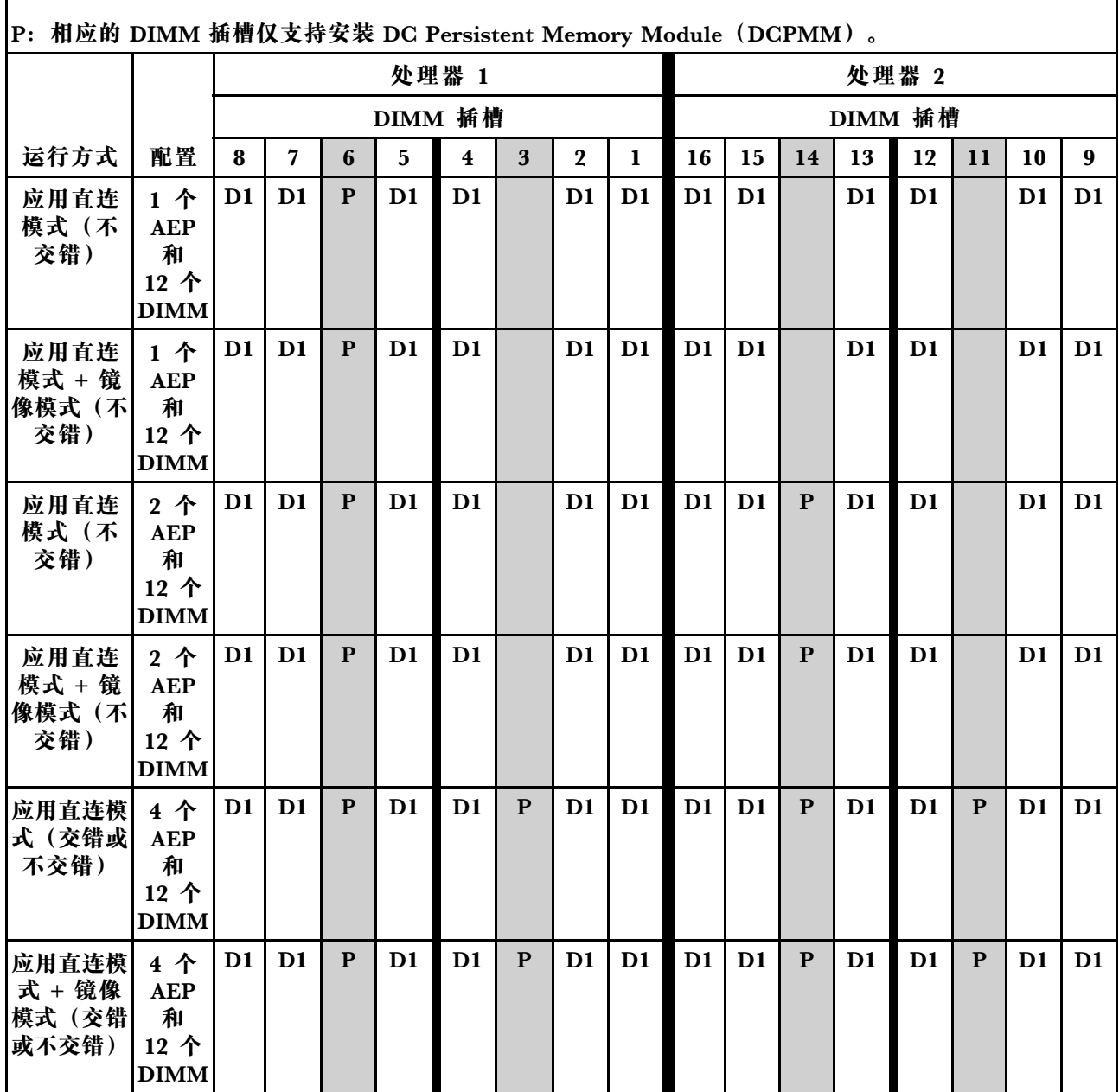

**表 16. DCPMM 插入顺序 - 内存模式**

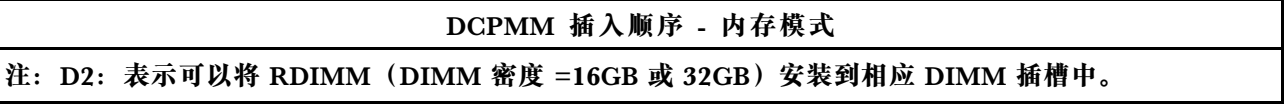
### <span id="page-36-0"></span>**表 16. DCPMM 插入顺序 - 内存模式 (续)**

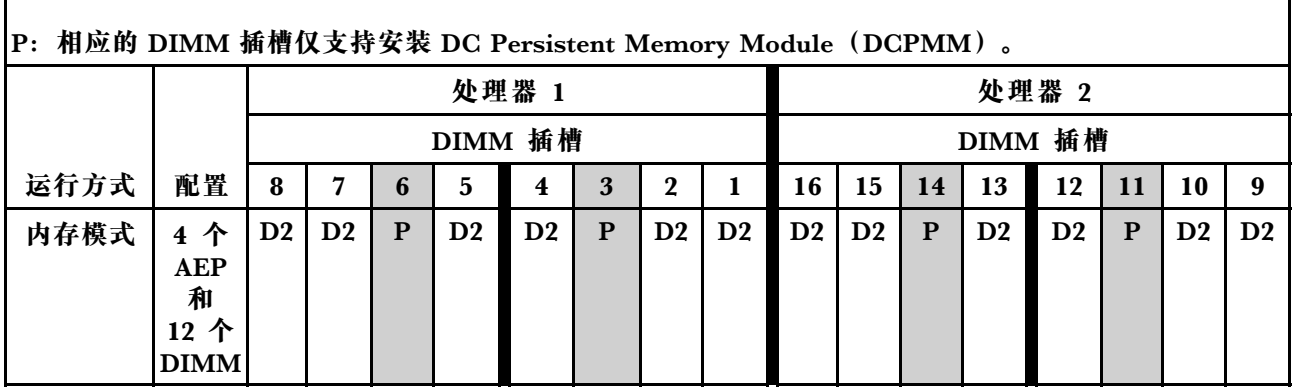

**表 17. DCPMM 插入顺序 - 混合内存模式**

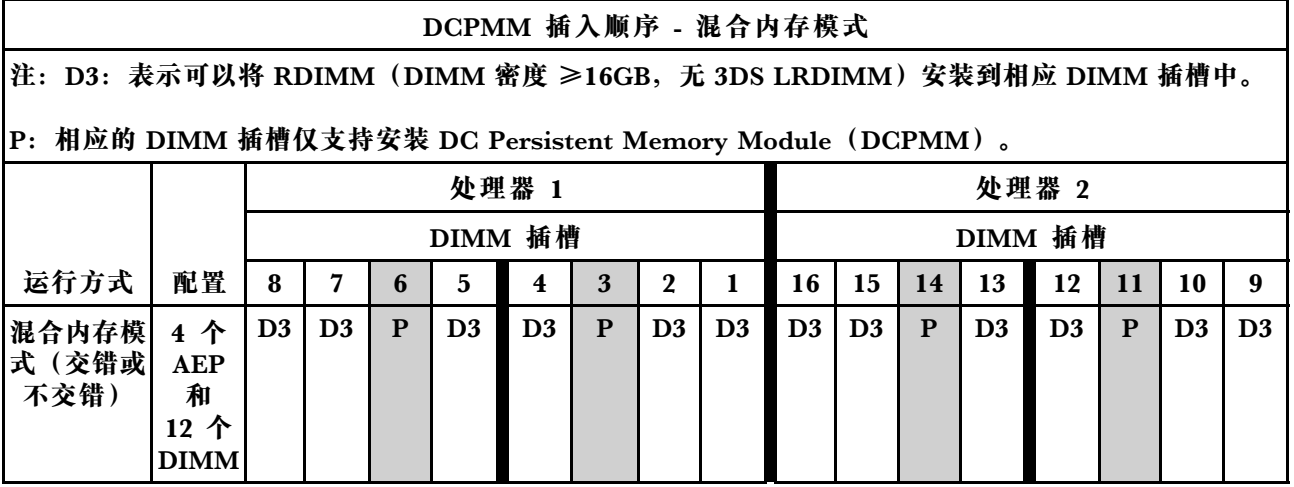

**DC Persistent Memory Module (DCPMM) 设置** 

按照本节中的说明完成首次安装 DCPMM 之前所需的设置、确定最合适的配置,并安装相应内存 条。

完成以下步骤以完成系统设置以支持 DCPMM,并根据指定组合安装内存条。

- 1. 将系统固件更新到支持 DCPMM 的最新版本 (请参[阅第 82 页 "更新固件"](#page-85-0))。
- 2. 安装 DCPMM 之前,请确保满足以下所有要求。
	- 所安装的所有 DCPMM 的部件号必须相同。
	- 所安装的所有 DRAM DIMM 的类型、列数、容量都必须相同,且容量最低为 16 GB。建 议使用具有相同部件号的 Lenovo DRAM DIMM。
- 3. 请参阅第 30 页 "DC Persistent Memory Module (DCPMM) 安装顺序"以确定最合适的 组合和以下事项:
	- 要安装的 DCPMM 和 DRAM DIMM 的数量及容量。
	- 检查当前安装的处理器是否支持该组合。如不支持,请更换为支持该组合的处理器。
- 4. 如有必要, 根据所确定的 DCPMM 组合购买 DCPMM、DRAM DIMM 和处理器。
- 5. 如有必要,请更换处理器(请参阅《维护手册》中的"更换处理器和散热器")。
- 6. 卸下已安装的所有内存条(请参阅《维护手册》中的"卸下内存条")。
- 7. 按照第 30 页 "DC Persistent Memory Module (DCPMM) 安装顺序"中的插槽组合安装 所有 DCPMM 和 DRAM DIMM (请参阅[第 45 页 "安装 DIMM"](#page-48-0))。
- 8. 在安装的所有 DCPMM 上禁用安全性 (请参[阅第 87 页 "配置 DC Persistent Memory Module](#page-90-0)  $(DCPMM)$  ").
- 9. 确保 DCPMM 固件为最新版本。如非最新版本,请更新到最新版本(请参阅 [https://sysmgt.lenovofiles.com/help/topic/com.lenovo.lxca.doc/update\\_fw.html](https://sysmgt.lenovofiles.com/help/topic/com.lenovo.lxca.doc/update_fw.html))。
- 10. 配置 DCPMM 以使容量可供使用(请参阅[第 87 页 "配置 DC Persistent Memory Module](#page-90-0)  $(DCPMM)$  ").

## **向包含 DCPMM 的配置中添加内存条**

按照本节中的说明向包含 DCPMM 的现有配置添加内存条。

如果系统中已安装并配置了 DCPMM, 请完成以下步骤以添加新内存条。

- 1. 将系统固件更新至最新版本(请参阅第 82 页"更新固件")。
- 2. 购买新 DCPMM 单元之前,请考虑以下 DCPMM 要求。
	- 所安装的所有 DCPMM 的部件号必须相同。
	- 所安装的所有 DRAM DIMM 的类型、列数、容量都必须相同,且容量最低为 16 GB。建 议使用具有相同部件号的 Lenovo DRAM DIMM。
- 3. 请参阅第 30 页 "DC Persistent Memory Module (DCPMM) 安装顺序"以确定新配置, 并购买相应内存条。
- 4. 如果 DCPMM 现处于内存模式下,且安装新单元后仍将保持为内存模式,请按照[第 30 页](#page-33-0) ["DC Persistent Memory Module\(DCPMM\)安装顺序"](#page-33-0)中的组合将新内存条安装到正确 的插槽中。否则,请转至下一步。
- 5. 请务必备份存储的数据。
- 6. 如果应用直连容量为交错:
	- a. 删除在操作系统中创建的所有命名空间和文件系统。
	- b. 对已安装的所有 DCPMM 执行安全擦除。转至 **Intel Optane DCPMM** ➙ **安全性** ➙ **按下 以安全擦除**以执行安全擦除。

**注:**如果一个或多个 DCPMM 受口令保护,请确保已禁用每个单元的安全性,然后再执行安 全擦除。如发生丢失或遗忘口令的情况,请联系 Lenovo 服务支持人员。

- 7. 按照第 30 页 "DC Persistent Memory Module (DCPMM) 安装顺序"中的插槽组合安装 所有 DCPMM 和 DRAM DIMM (请参阅[第 45 页 "安装 DIMM"](#page-48-0))。
- 8. 在安装的所有 DCPMM 上禁用安全性 (请参[阅第 87 页 "配置 DC Persistent Memory Module](#page-90-0)  $(DCPMM)$  ").
- 9. 确保 DCPMM 固件为最新版本。如非最新版本,请更新到最新版本(请参阅 [https://sysmgt.lenovofiles.com/help/topic/com.lenovo.lxca.doc/update\\_fw.html](https://sysmgt.lenovofiles.com/help/topic/com.lenovo.lxca.doc/update_fw.html)) 。
- 10. 配置 DCPMM 以使容量可供使用(请参阅[第 87 页 "配置 DC Persistent Memory Module](#page-90-0)  $(DCPMM)$  ").
- 11. 恢复备份的数据。

## **安装解决方案硬件选件**

本节包含执行可选硬件初始安装的说明。每个组件的安装过程引用对所更换的组件进行操作所需 要执行的任何任务。

为减少工作量,以下安装过程采用的是最优顺序。

**注意:**为确保安装的组件正常工作,请仔细阅读以下预防措施。

- 确保服务器支持要安装的组件。要获取服务器的受支持可选组件的列表,请访问 <https://serverproven.lenovo.com/>。
- 务必下载并应用最新的固件。这将有助于确保解决任何已知问题,并确保服务器能够发挥最佳 性能。请转至 [ThinkSystem SD650 Neptune DWC 托盘和 DW612 Neptune DWC 机柜 驱动程序](http://datacentersupport.lenovo.com/products/servers/thinksystem/sd650-dwc-dual-node-tray/7x58/downloads) [和软件](http://datacentersupport.lenovo.com/products/servers/thinksystem/sd650-dwc-dual-node-tray/7x58/downloads)以下载服务器的固件更新。
- 安装可选组件前,正确的做法是先确认服务器工作正常。
- 遵循本节中的安装过程并使用适当的工具。错误安装的组件会因引脚损坏、接口损坏、连线松 动或者组件松动而导致系统故障。

# **从机柜卸下 DWC 托盘**

按以下信息从机柜卸下 DWC 托盘。

**S002**

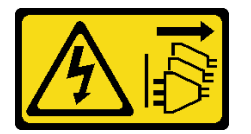

**警告:**

**设备上的电源控制按钮和电源上的电源开关不会切断设备的供电。设备也可能有多根电源线。要使 设备彻底断电,请确保拔下所有电源线。**

请阅读[第](#page-28-0) [26](#page-29-0) 页"安装准则"以确保工作时的安全。

完成以下步骤以从机柜中卸下 DWC 托盘。

步骤 1. 如图中所示旋转释放滑锁。随后 DWC 托盘 将从托盘插槽伸出大约 0.6 厘米 (0.25 英 寸)。

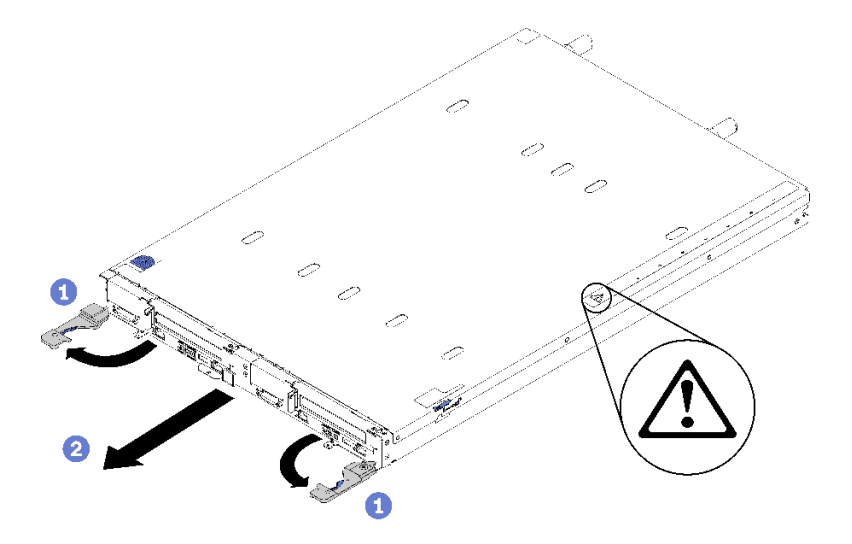

**图 16. 卸下 DWC 托盘**

**注意:**

- 为使系统保持正常散热,ThinkSystem DW612 Neptune DWC 机柜 7D1L 型运行时每 个托盘插槽中都必须装有 DWC 托盘或托盘插槽填充件。
- 卸下 DWC 托盘时,请记录托盘插槽编号。将 DWC 托盘装回从中卸下它的托盘插槽 以外的插槽可能会产生意外后果。某些配置信息和更新选项是依据托盘插槽编号而建 立。如果将 DWC 托盘装回其他托盘插槽,可能必须对 DWC 托盘进行重新配置。
- 步骤 2. 将 DWC 托盘从 DW612 机柜中拉出, 直到看到外盖右侧的警告图标; 然后, 调整双手的 位置,握住托盘(约38磅)两侧,小心地将其从机柜中拉出。
- 步骤 3. 完成 DWC 托盘维护后,尽快将托盘装回原始位置。

### **演示视频**

[在 YouTube 上观看操作过程。](https://www.youtube.com/watch?v=DGnKneVjcvM)

**卸下托盘外盖**

按以下信息卸下托盘外盖。

请阅[读第](#page-28-0) [26](#page-29-0) 页"安装准则"以确保工作时的安全。

完成以下步骤以卸下托盘外盖。

步骤 1. 同时按下释放滑锁和推动点,并朝 DWC 托盘后部滑动外盖。

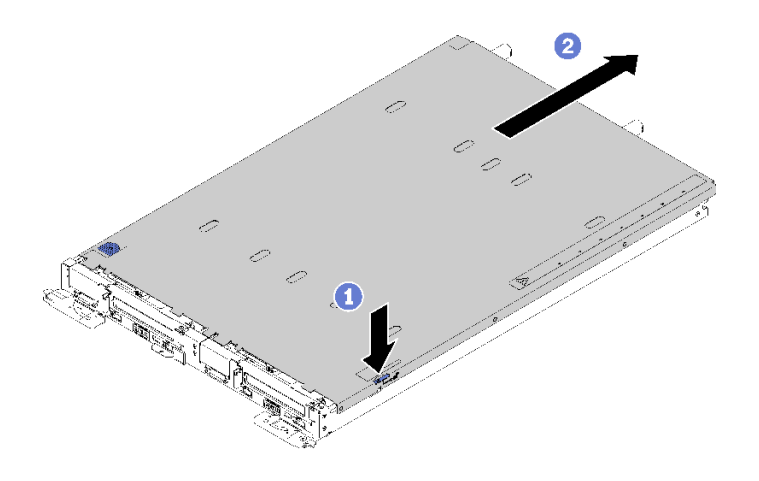

**图 17. 卸下托盘外盖**

步骤 2. 从 DWC 托盘上提起外盖并将其放在一旁。

**注:**服务标签说明位于各托盘外盖的底面。

#### **演示视频**

[在 YouTube 上观看操作过程。](https://www.youtube.com/watch?v=-c7R8yASMRE)

**卸下 DIMM**

按以下信息卸下内存条。

有关内存配置和安装的详细信息,请参阅[第](#page-31-0) [29](#page-32-0) 页"内存条安装规则和安装顺序"。

- 1. 请阅[读第](#page-28-0) [26](#page-29-0) [页 "安装准则"](#page-28-0)以确保工作时的安全。
- 2. 如果要卸下应用直连或混合内存模式下的 DCPMM,请确保:
	- a. 备份存储的数据。
	- b. 如果应用直连容量为交错:
		- 1) 删除在操作系统中创建的所有命名空间和文件系统。
		- 2) 对已安装的所有 DCPMM 执行安全擦除。转至 **Intel Optane DCPMM** ➙ **安全性** ➙ **按 下以安全擦除**以执行安全擦除。

**注:**如果一个或多个 DCPMM 受口令保护,请确保已禁用每个单元的安全性,然后再执行 安全擦除。如发生丢失或遗忘口令的情况,请联系 Lenovo 服务支持人员。 如果应用直连容量为不交错:

- 1) 删除操作系统中要更换的 DCPMM 单元的命名空间和文件系统。
- 2) 对要更换的 DCPMM 单元执行安全擦除。转至 **Intel Optane DCPMM** ➙ **安全性** ➙ **按 下以安全擦除**以执行安全擦除。

完成以下步骤以卸下 DIMM。 步骤 1. 卸下 DIMM 外盖。

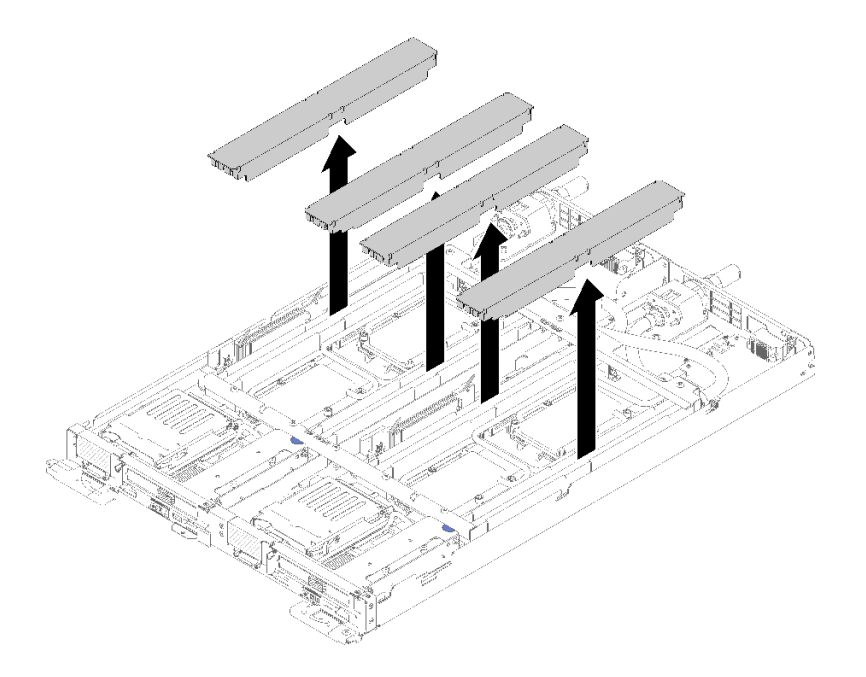

**图 18. 卸下 DIMM 外盖**

步骤 2. 小心地使用 DIMM 工具向外按 DIMM 接口两端的固定夹。

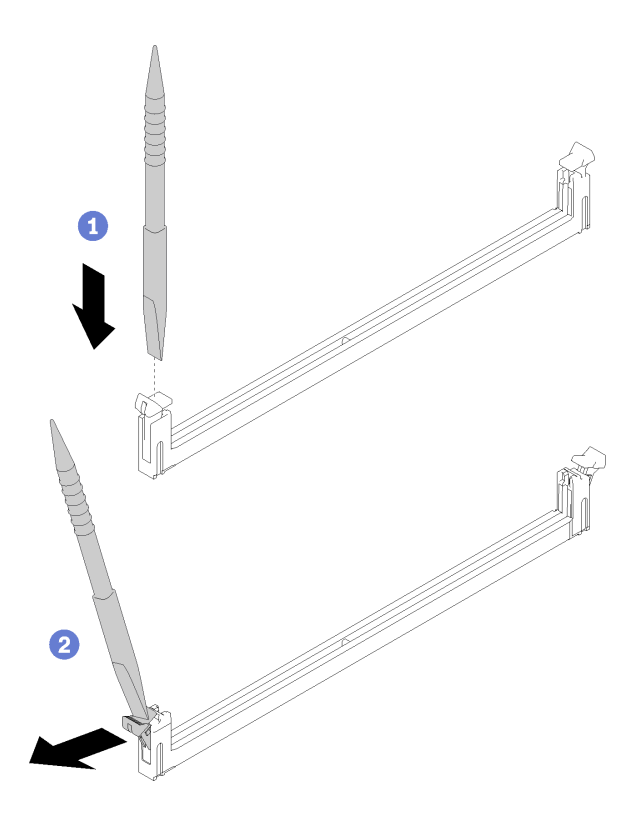

**图 19. 卸下 DIMM**

**注意:**要避免折断固定夹或损坏 DIMM 接口,打开及闭合固定夹时请勿用力。

## 步骤 3. 小心地卸下 DIMM。

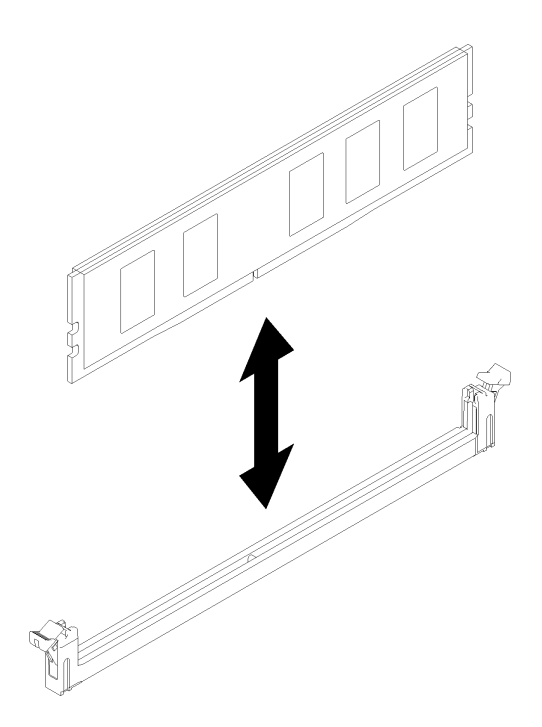

**图 20. 卸下 DIMM**

**演示视频**

[在 YouTube 上观看操作过程。](https://www.youtube.com/watch?v=zuh4u6AP0ak)

**卸下硬盘**

按以下信息卸下硬盘。

请阅读[第](#page-28-0) [26](#page-29-0) [页 "安装准则"](#page-28-0)以确保工作时的安全。

完成以下步骤以卸下硬盘。

步骤 1. 挤压弹簧钢锁两端,同时向上提起硬盘仓的顶部。

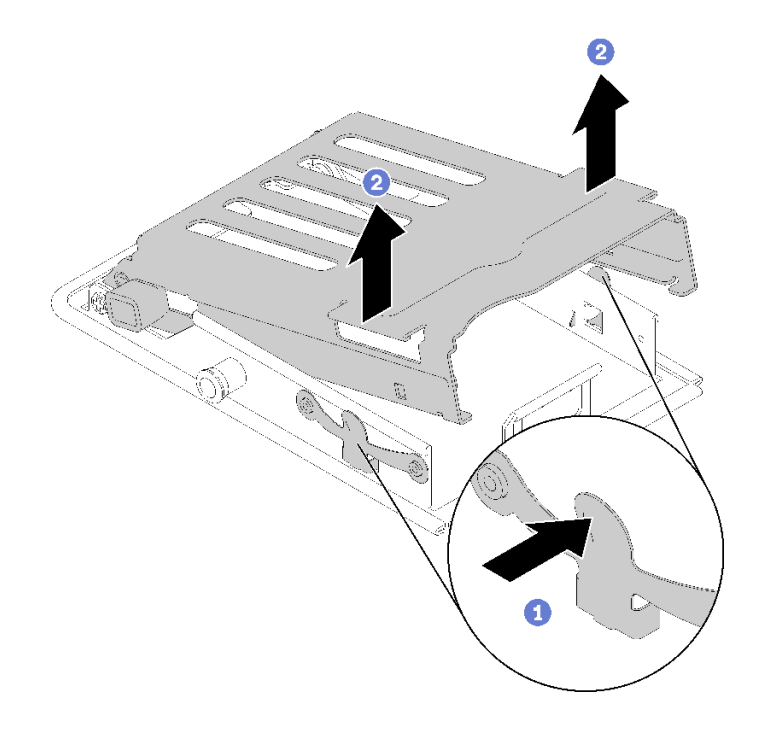

### **图 21. 松开硬盘仓**

步骤 2. 向前推动释放滑锁以松开硬盘;然后,将硬盘滑出硬盘仓。

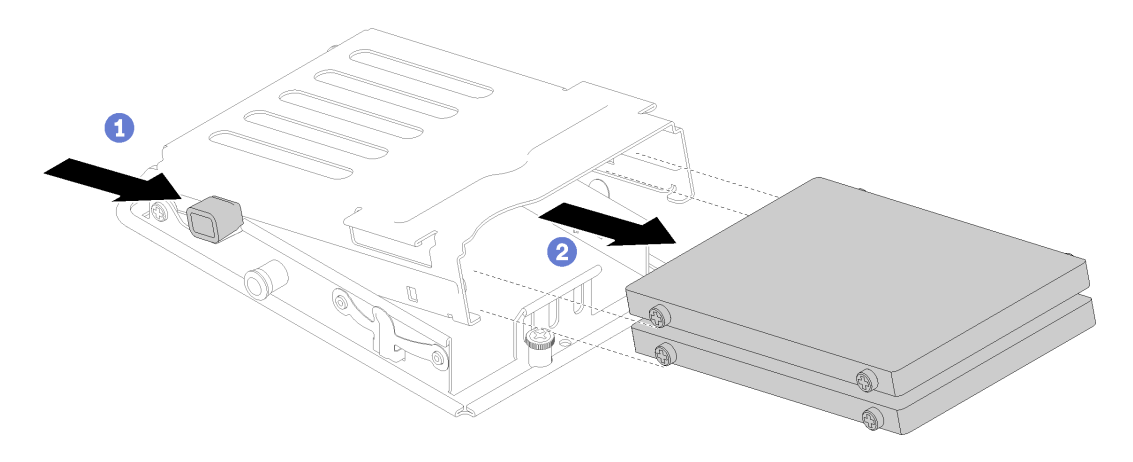

### **图 22. 卸下硬盘**

**注:** 如果手指较粗,可以卸下空白挡板空填充件以腾出更多空间对硬盘进行操作。

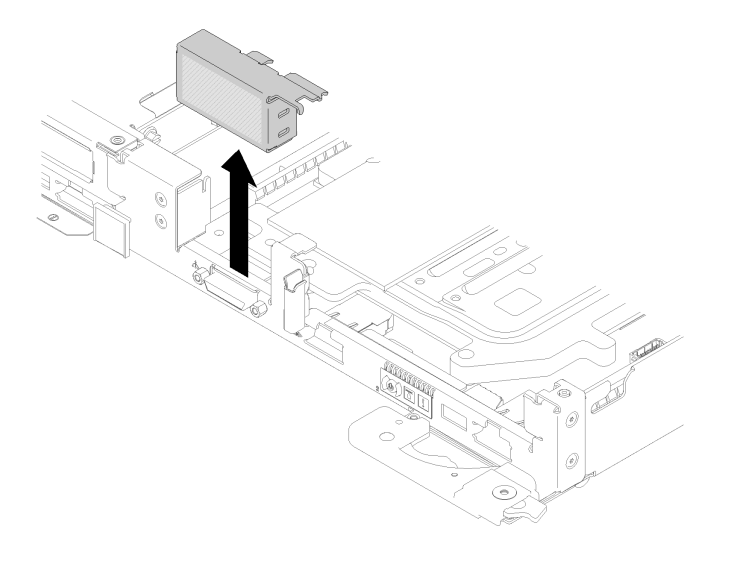

**图 23. 卸下空挡板填充件**

**演示视频**

[在 YouTube 上观看操作过程。](https://www.youtube.com/watch?v=pqCgQXG1Sec)

**卸下 M.2 背板** 按以下信息卸下 M.2 背板。

**S001**

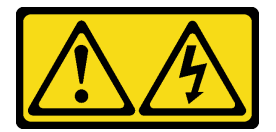

人<br>400

**电源、电话和通信线缆的电流具有危险性。 为避免电击危险:** • **将所有电源线连接至正确接线且妥善接地的电源插座/电源。** • **将所有要连接到本产品的设备贴附到正确接线的插座/电源。** • **尽量用一只手连接或拔下信号线缆。** • **切勿在有火灾、水灾或房屋倒塌迹象时开启任何设备。** • **设备可能具有多根电源线;要使设备完全断电,请确保从电源拔下所有电源线。**

请阅读[第](#page-28-0) [26](#page-29-0) [页 "安装准则"](#page-28-0)以确保工作时的安全。

完成以下步骤以卸下 M.2 背板。

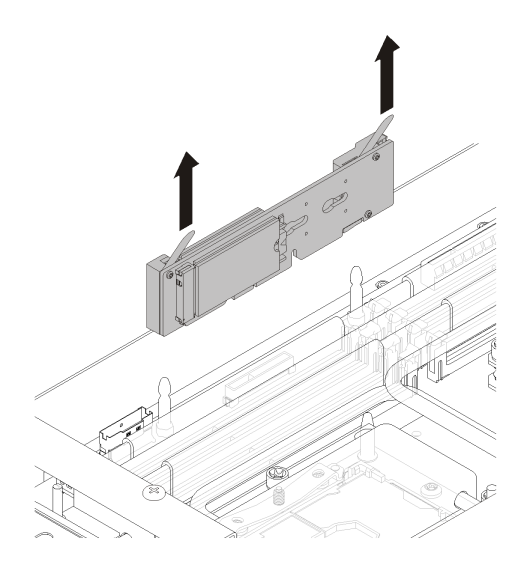

**图 24. 卸下 M.2 背板**

步骤 1. 通过同时向上拉背板的两端,从主板卸下 M.2 背板。

**演示视频**

[在 YouTube 上观看操作过程。](https://www.youtube.com/watch?v=cuNmJffSB_s)

**卸下适配器**

按以下信息卸下适配器。

请阅[读第](#page-28-0) [26](#page-29-0) [页 "安装准则"](#page-28-0)以确保工作时的安全。

完成以下步骤以卸下适配器。

步骤 1. 卸下两个银色内六角 T10 螺钉; 然后, 卸下固定夹。

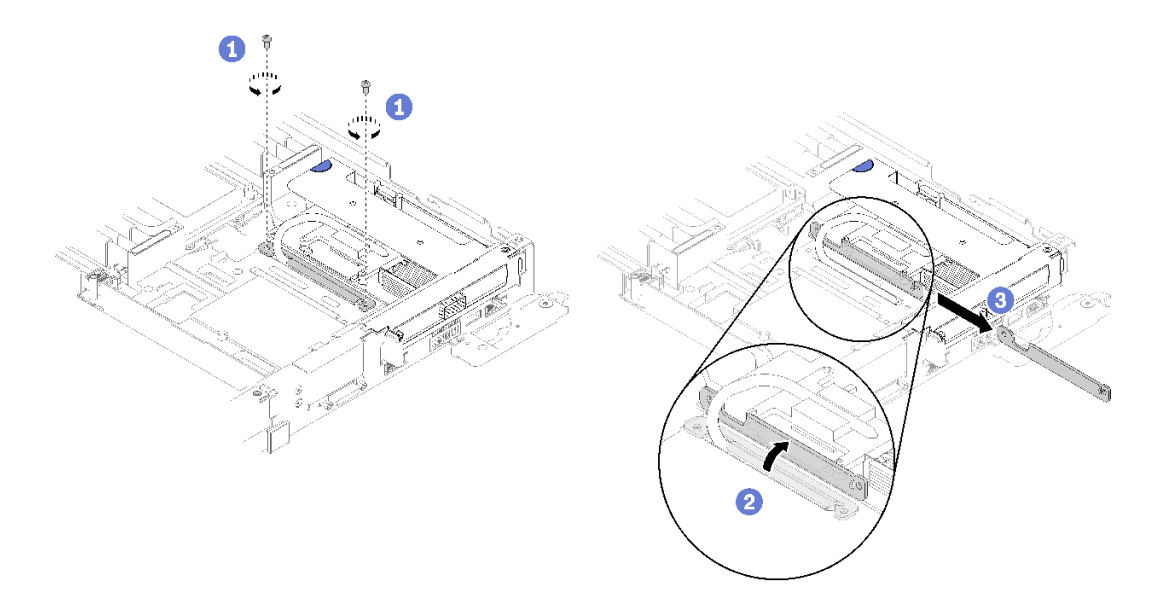

**图 25. 卸下螺钉和固定夹**

步骤 2. 小心地抓住 PCIe 转接卡仓组合件的边缘, 然后将其从节点中卸下。

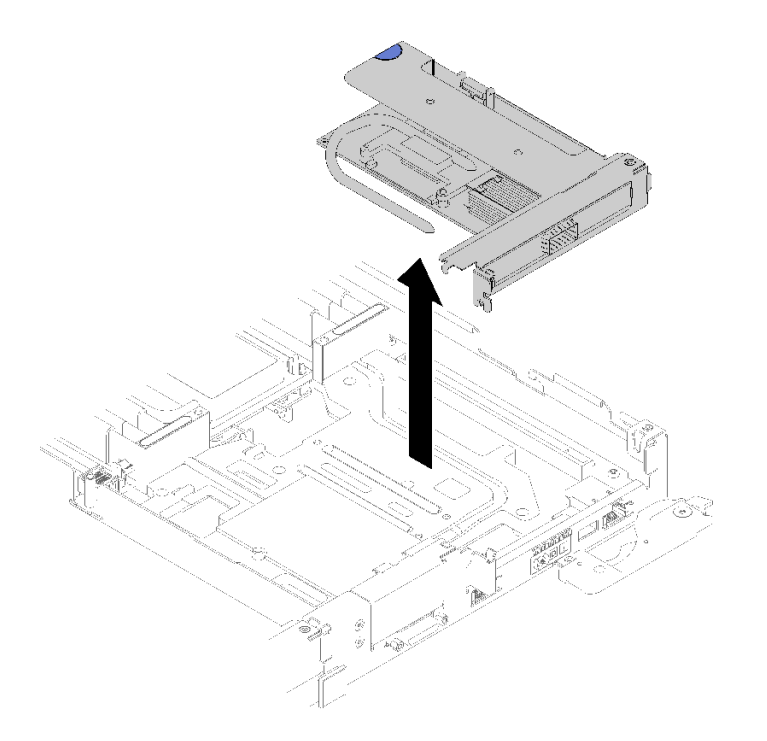

**图 26. 卸下 PCIe 转接卡仓组合件**

## 步骤 3. 抓住适配器的边缘,小心地将其从 PCIe 转接卡仓中抽出。

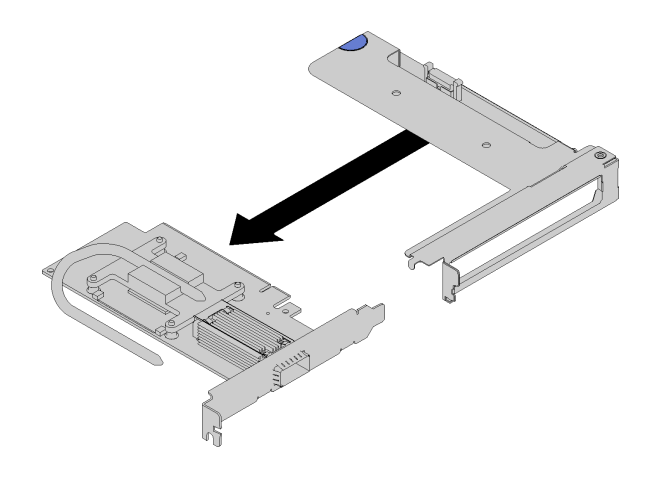

**图 27. 卸下适配器**

**演示视频**

[在 YouTube 上观看操作过程。](https://www.youtube.com/watch?v=V1nCkQp653Q)

**卸下内部面板转接(IFT)适配器** 按以下信息卸下 IFT 适配器。

请阅[读第](#page-28-0) [26](#page-29-0) [页 "安装准则"](#page-28-0)以确保工作时的安全。

完成以下步骤以卸下 IFT 适配器。

步骤 1. 向上旋转 IFT 接口释放弹簧, 使其远离接口的线缆侧; 然后断开 IFT 接口的连接。

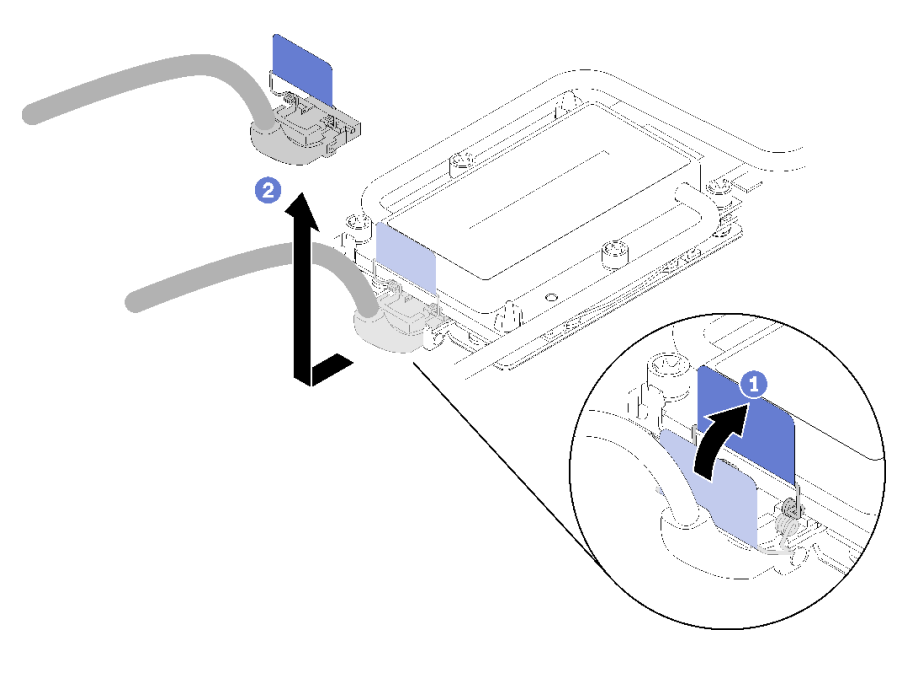

### **图 28. 断开 IFT 接口的连接**

<span id="page-48-0"></span>步骤 2. 从主板上拔下其他接口。

步骤 3. 小心地捏住 PCIe 转接卡仓组合件的边缘,并将其从节点卸下;然后,拔下接口。

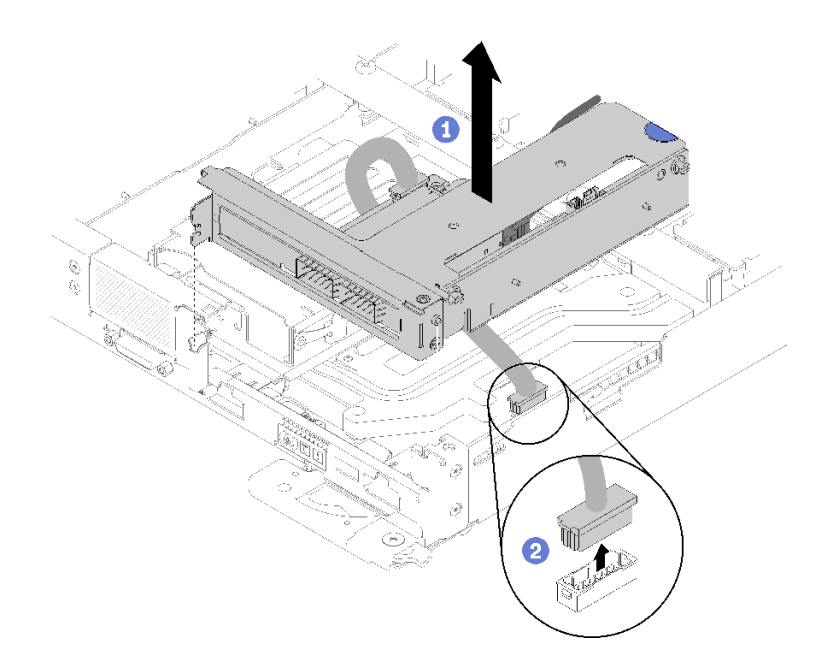

**图 29. 卸下 PCIe 转接卡仓组合件**

步骤 4. 抓住适配器的边缘,小心地将其从 PCIe 转接卡仓中抽出。

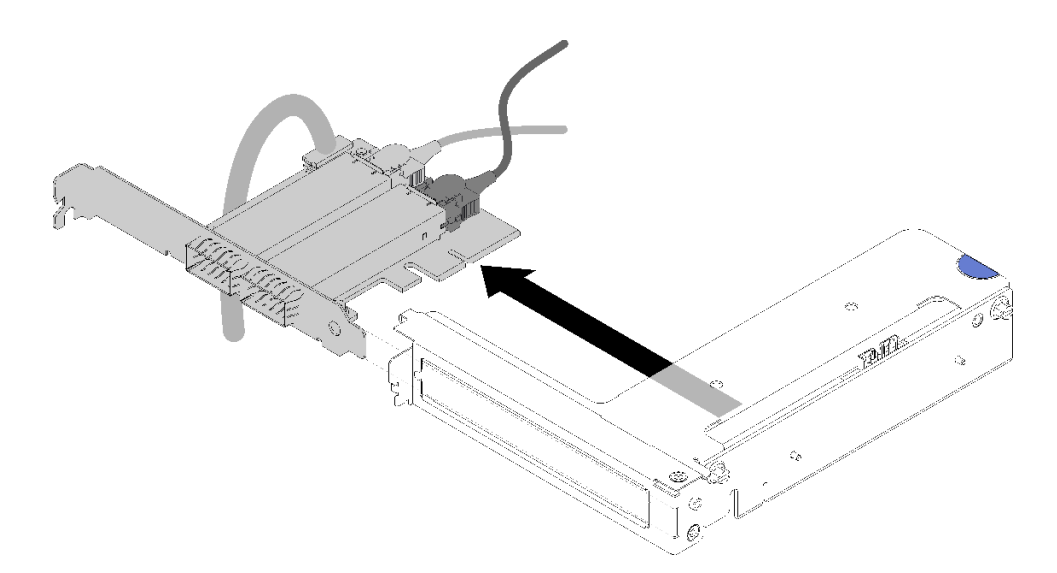

**图 30. 卸下 IFT 适配器**

# **安装 DIMM**

按以下信息安装 DIMM。

有关内存配置和安装的详细信息,请参阅[第](#page-31-0) [29](#page-32-0) [页 "内存条安装规则和安装顺序"](#page-31-0)。

安装 DIMM 前:

- 1. 请阅[读第](#page-28-0) [26](#page-29-0) [页 "安装准则"](#page-28-0)以确保工作时的安全。
- 2. 如果是首次安装 DCPMM, 请按照第 33 页 "DC Persistent Memory Module (DCPMM) [设置"](#page-36-0)一节的说明进行操作,以使系统支持 DCPMM。

**注意:**内存条容易被静电损坏,操作时需特殊对待。除适用[于第 28 页 "操作容易被静电损坏的](#page-31-0) [设备"](#page-31-0)的标准准则外:

- 卸下或安装内存条时始终佩戴静电释放腕带。也可以使用静电释放手套。
- 切勿同时拿取两个或更多内存条,以免使其互相接触。存储时请勿直接堆叠内存条。
- 切勿接触内存条插槽金制触点或使这些触点接触内存条插槽壳体外部。
- 小心操作内存条:切勿弯曲、扭转或使内存条跌落。
- 请勿使用任何金属工具(例如夹具或卡箍)来处理内存条,因为硬质金属可能会损坏内存条。
- 请勿在手持包装或无源组件的同时插入内存条,否则可能因插入力过大而导致包装破裂或无源 组件分离。

可在导风罩上找到固定在其上的 DIMM 工具。

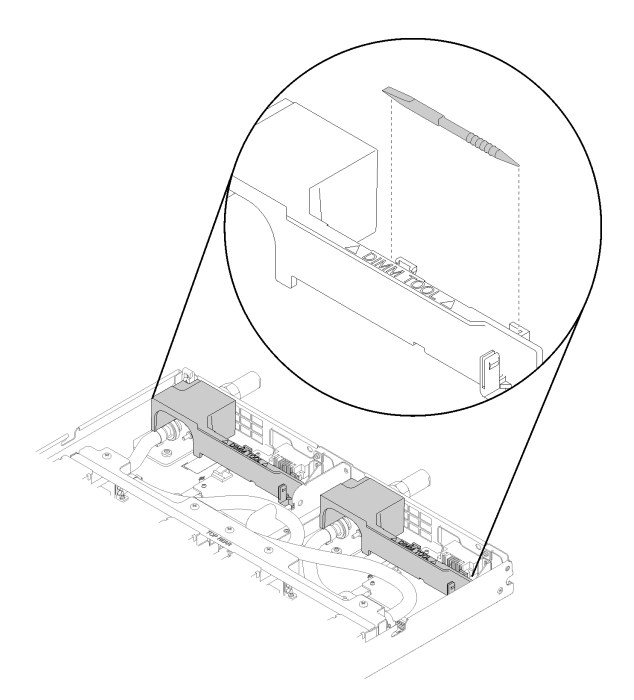

**图 31. DIMM 工具**

下图显示了主板上 DIMM 接口的位置。

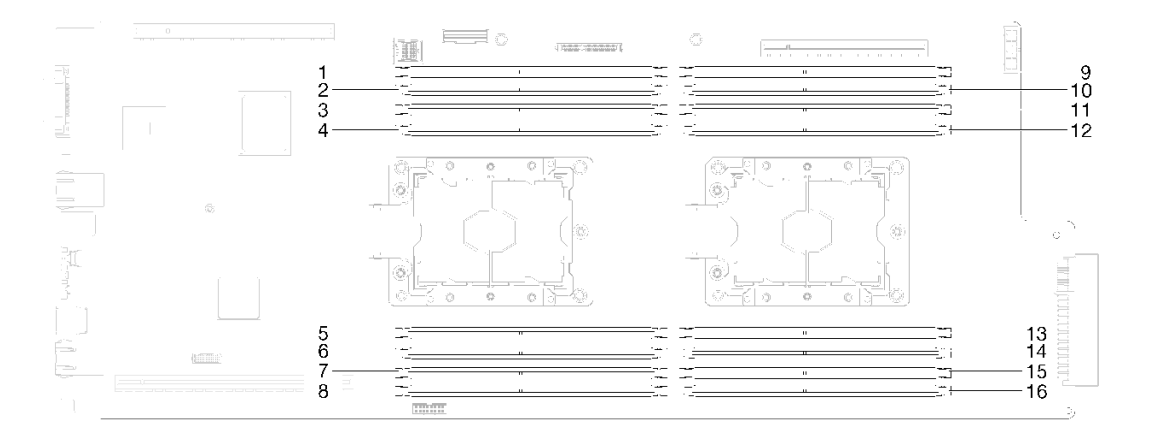

**图 32. 主板上 DIMM 接口的位置**

完成以下步骤以安装 DIMM。

**重要:**安装内存条之前,请确保您已知悉所需的安装顺序,具体取决于实施的是内存镜像、内存 列备用还是独立的内存模式。请参[阅第](#page-31-0) [29](#page-32-0) [页 "内存条安装规则和安装顺序"](#page-31-0)以了解所需的安装 顺序。

步骤 1. 卸下 DIMM 外盖。

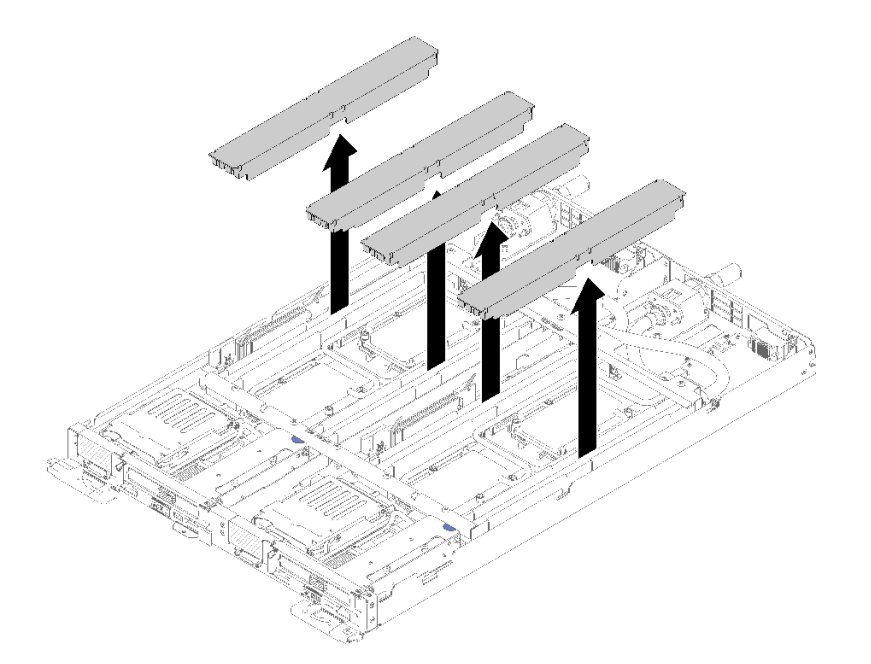

**图 33. 卸下 DIMM 外盖**

步骤 2. 小心地使用 DIMM 工具按下 DIMM 接口两端的固定夹。

**注:**由于水循环模块盘管通过内存区域的位置所造成的空间限制,建议使用 DIMM 工具。

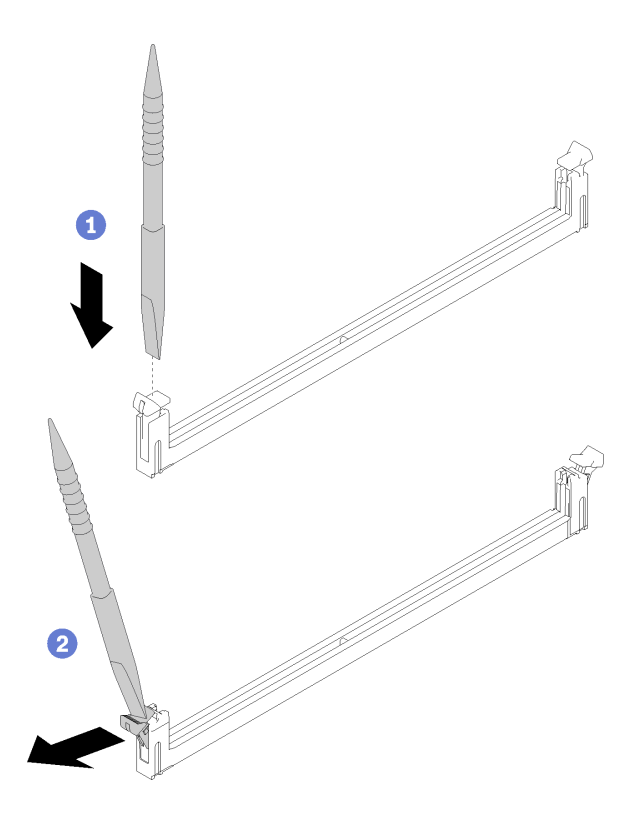

**图 34. 卸下 DIMM**

**注意:**

- DIMM 是容易被静电损坏的设备。打开前,包装必须接地。
- 要避免折断固定夹或损坏 DIMM 接口,打开及闭合固定夹时请勿用力。
- 步骤 3. 将装有 DIMM 的防静电包装与节点外部任何未上漆的金属表面接触。然后,从包装中取 出 DIMM。
- 步骤 4. 将 DIMM 与插槽对齐, 然后用双手将 DIMM 轻轻放在插槽上方。
- 步骤 5. 用力将 DIMM 的两端笔直向下按入插槽,直至固定夹卡入到锁定位置。

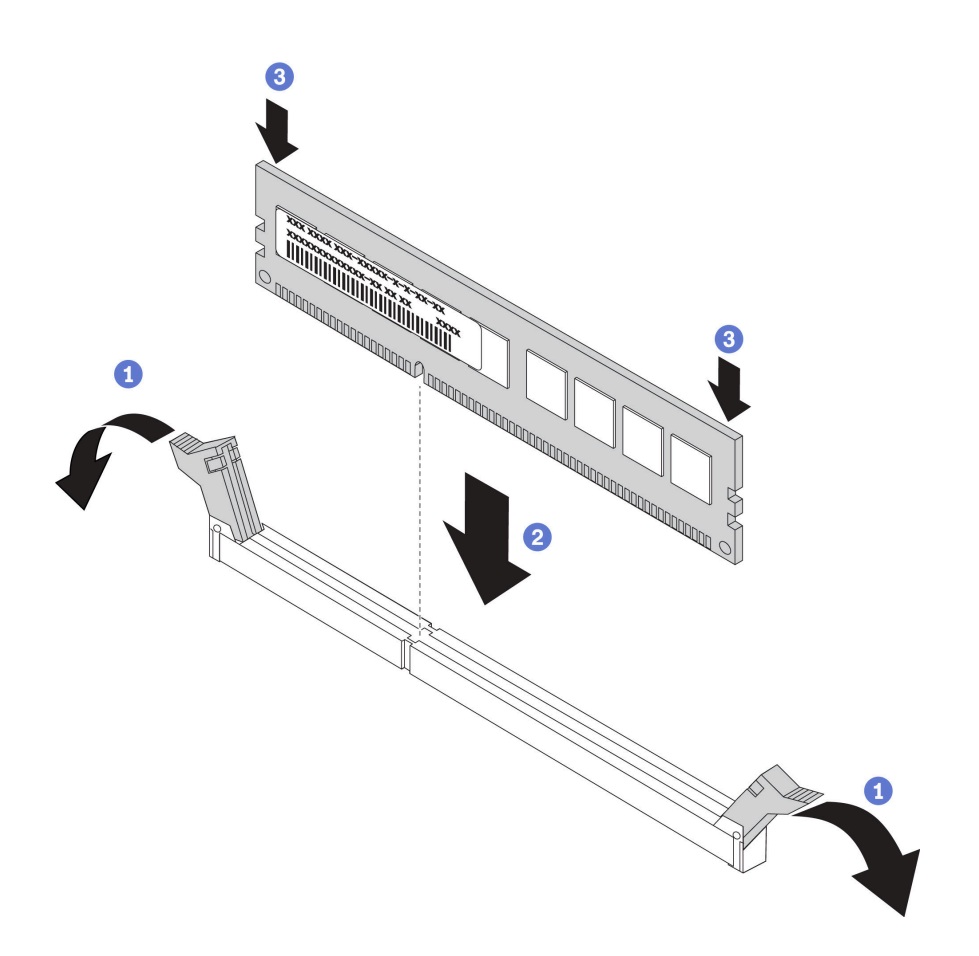

**图 35. 安装 DIMM**

**注:**如果 DIMM 与固定夹之间有间隙,则未正确插入 DIMM;请打开固定夹,然后卸下 再插回 DIMM。

步骤 6. 装回 DIMM 外盖。

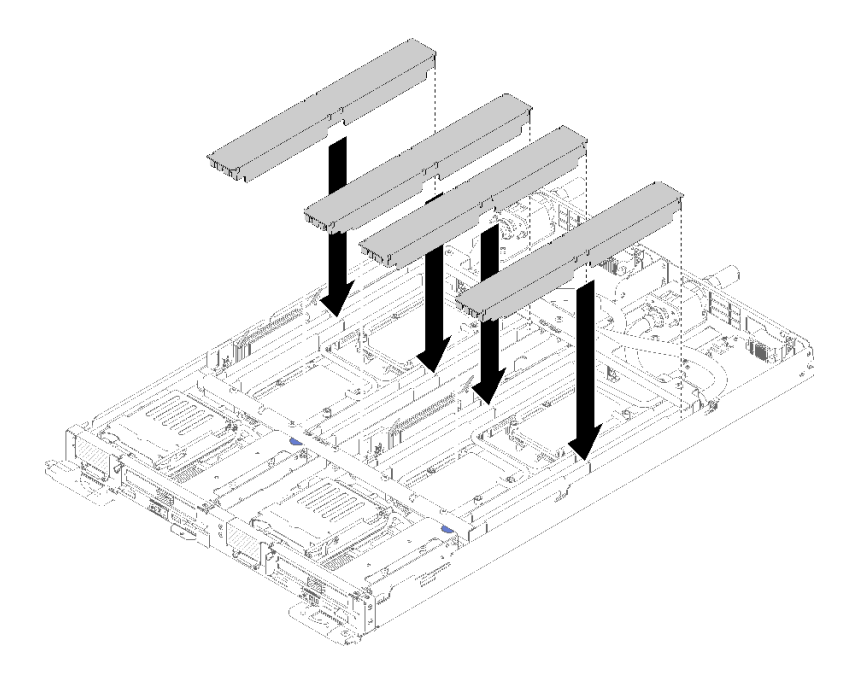

### **图 36. 安装 DIMM 外盖**

安装 DIMM 后,请完成以下步骤:

- 1. 装回托盘外盖(请参阅第 62 页"安装托盘外盖")。
- 2. 装回托盘 (请参[阅第 64 页 "在机柜中安装 DWC 托盘"](#page-67-0))。
- 3. 检查各节点上的电源 LED, 确保其从快速闪烁转变为缓慢闪烁,表示两个节点已准备好打开 电源。
- 4. 如果已安装 DCPMM:
	- a. 将系统固件更新到最新版本(请参阅[第 82 页 "更新固件"](#page-85-0))。
	- b. 确保所有 DCPMM 单元的固件均为最新版本。如非最新版本,请更新到最新版本(请参 阅[https://sysmgt.lenovofiles.com/help/topic/com.lenovo.lxca.doc/update\\_fw.html](https://sysmgt.lenovofiles.com/help/topic/com.lenovo.lxca.doc/update_fw.html))。
	- c. 配置 DCPMM 和 DRAM DIMM(请参阅[第 87 页 "配置 DC Persistent Memory Module](#page-90-0)  $(DCPMM)$  ").
	- d. 如有必要,恢复备份的数据。

### **演示视频**

[在 YouTube 上观看操作过程](https://www.youtube.com/watch?v=RCrC2vuvQK4)

# **将 M.2 硬盘安装到 M.2 背板中**

按以下信息将 M.2 硬盘安装到 M.2 背板中。

**S001**

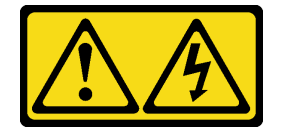

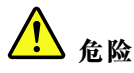

**电源、电话和通信线缆的电流具有危险性。 为避免电击危险:**

- **将所有电源线连接至正确接线且妥善接地的电源插座/电源。**
- **将所有要连接到本产品的设备贴附到正确接线的插座/电源。**
- **尽量用一只手连接或拔下信号线缆。**
- **切勿在有火灾、水灾或房屋倒塌迹象时开启任何设备。**
- **设备可能具有多根电源线;要使设备完全断电,请确保从电源拔下所有电源线。**

将 M.2 硬盘安装到 M.2 背板前:

1. 请阅[读第](#page-28-0) [26](#page-29-0) [页 "安装准则"](#page-28-0)以确保工作时的安全。

请参阅以下表格,了解受支持的 M.2 硬盘配置。

**表 18. M.2 硬盘配置**

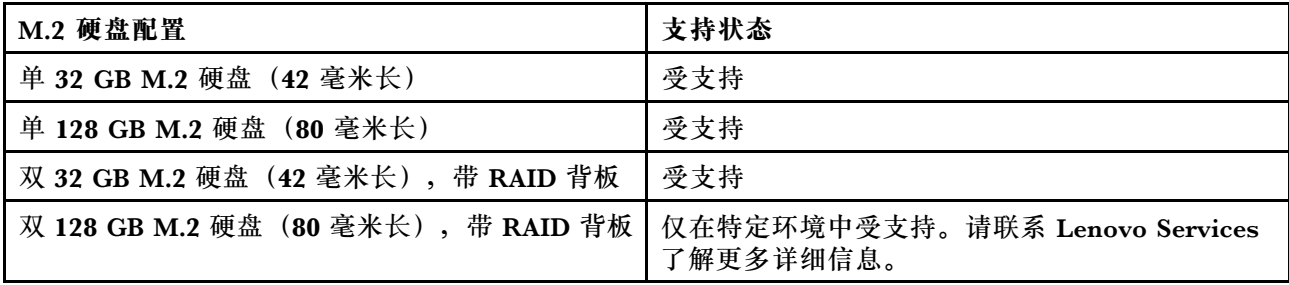

完成以下步骤以将 M.2 硬盘安装到 M.2 背板。 步骤 1. 找到 M.2 背板每一侧的接口。

**注:**

- 某些 M.2 背板支持两个相同的 M.2 硬盘。装有两个硬盘的情况下,向前滑动固定器以 固定硬盘时,对齐并支撑两个硬盘。
- 步骤 2. 以一定角度 (大约 30 度) 将 M.2 硬盘插入接口并旋转, 直至凹槽触及固定器的边缘; 然 后,向前滑动固定器(朝向接口)以将 M.2 硬盘固定在 M.2 背板中。

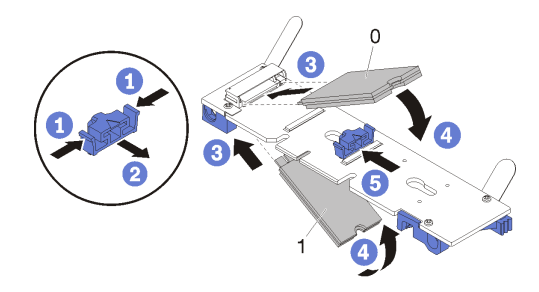

**图 37. M.2 硬盘安装**

**注意:**向前滑动固定器时,请确保固定器上的两个小块进入 M.2 背板上的小孔。它们进 入孔后,您将听到轻柔的"咔嗒"声。

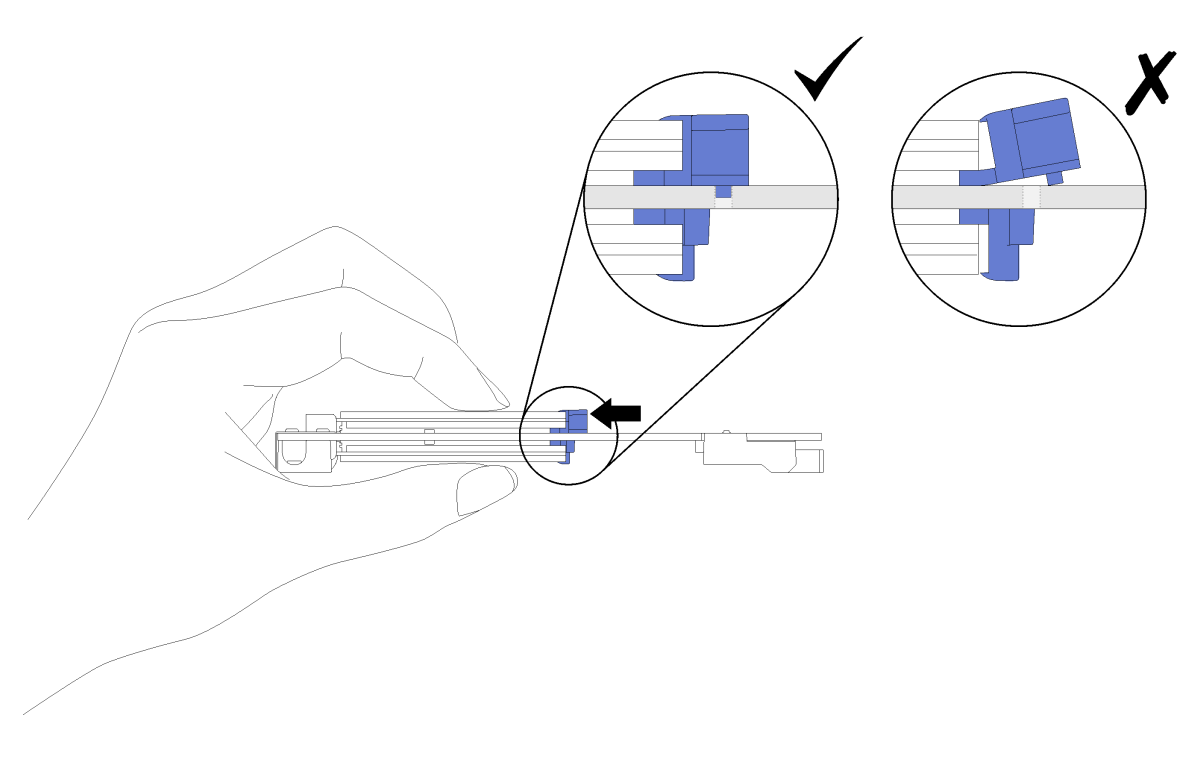

**图 38. 安装 M.2 硬盘**

将 M.2 硬盘安装到 M.2 背板后,请完成以下步骤:

- 1. 装回 M.2 背板 (请参阅第 52 页 "安装 M.2 背板")。
- 2. 装回托盘外盖(请参[阅第 62 页 "安装托盘外盖"](#page-65-0))。
- 3. 装回托盘 (请参[阅第 64 页 "在机柜中安装 DWC 托盘"](#page-67-0))。
- 4. 检查各节点上的电源 LED, 确保其从快速闪烁转变为缓慢闪烁,表示两个节点已准备好打开 电源。

**演示视频**

[在 YouTube 上观看操作过程](https://www.youtube.com/watch?v=8UKR5pmkJS4)

**安装 M.2 背板**

按以下信息安装 M.2 背板。

**S001**

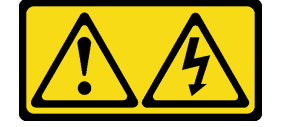

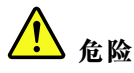

**电源、电话和通信线缆的电流具有危险性。 为避免电击危险:**

- **将所有电源线连接至正确接线且妥善接地的电源插座/电源。**
- **将所有要连接到本产品的设备贴附到正确接线的插座/电源。**
- **尽量用一只手连接或拔下信号线缆。**
- **切勿在有火灾、水灾或房屋倒塌迹象时开启任何设备。**
- **设备可能具有多根电源线;要使设备完全断电,请确保从电源拔下所有电源线。**

安装 M.2 背板前:

1. 请阅[读第](#page-28-0) [26](#page-29-0) [页 "安装准则"](#page-28-0)以确保工作时的安全。

完成以下步骤以安装 M.2 背板。

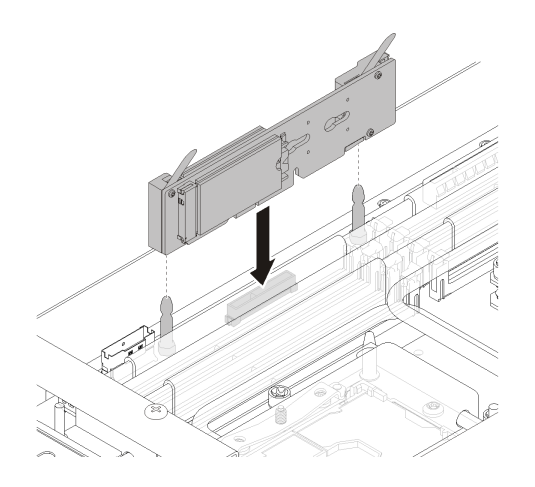

**图 39. 安装 M.2 背板**

步骤 1. 将位于 M.2 背板两端蓝色塑料支撑底部的开口与主板上的导销对齐;然后,将背板插入 主板接口。向下按 M.2 背板以使其完全就位。

安装 M.2 背板后,请完成以下步骤:

- 1. 装回托盘外盖(请参阅[第 62 页 "安装托盘外盖"](#page-65-0))。
- 2. 装回托盘(请参阅[第 64 页 "在机柜中安装 DWC 托盘"](#page-67-0))。
- 3. 检查各节点上的电源 LED, 确保其从快速闪烁转变为缓慢闪烁,表示两个节点已准备好打开 电源。

**演示视频**

[在 YouTube 上观看操作过程](https://www.youtube.com/watch?v=8UKR5pmkJS4)

# **安装硬盘**

按以下信息安装硬盘。

安装硬盘前:

1. 请阅[读第](#page-28-0) [26](#page-29-0) [页 "安装准则"](#page-28-0)以确保工作时的安全。

完成以下步骤以安装硬盘。

步骤 1. 捏住两个释放滑锁以松开硬盘仓。

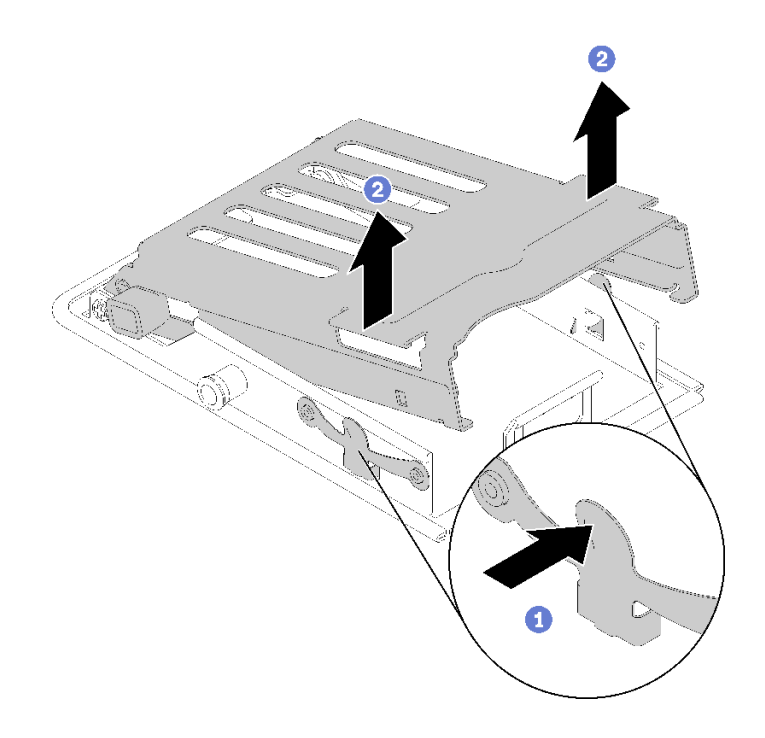

**图 40. 松开硬盘仓**

步骤 2. 将硬盘与硬盘仓对齐,然后小心地将硬盘滑入硬盘仓。

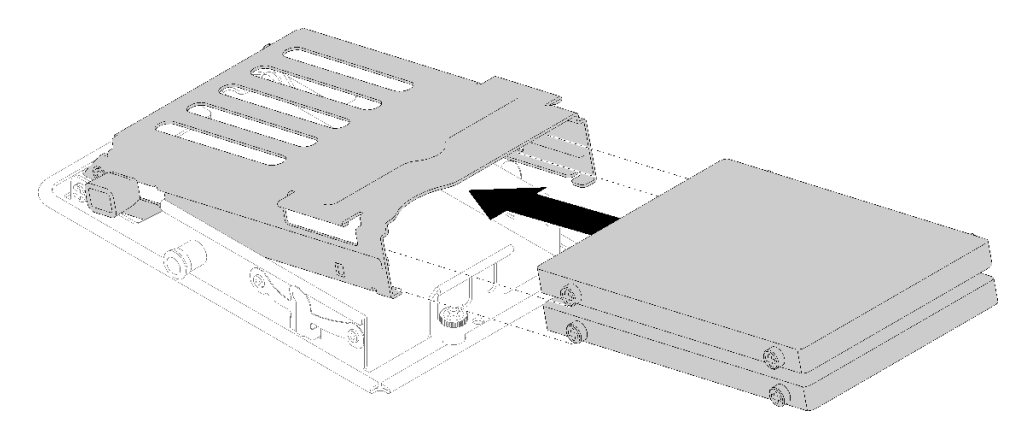

**图 41. 安装硬盘**

步骤 3. 拉动蓝色固定滑锁并向下旋转硬盘仓。小心地向下推动硬盘仓顶部以确保其正确安装到 位。

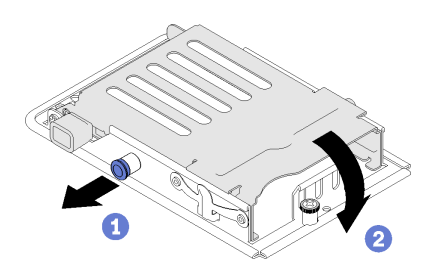

**图 42. 安装硬盘仓**

安装硬盘后,请完成以下步骤:

- 1. 装回托盘外盖(请参阅第 62 页"安装托盘外盖")。
- 2. 装回托盘 (请参阅[第 64 页 "在机柜中安装 DWC 托盘"](#page-67-0))。
- 3. 检查各节点上的电源 LED, 确保其从快速闪烁转变为缓慢闪烁,表示两个节点已准备好打开 电源。

#### **演示视频**

[在 YouTube 上观看操作过程](https://www.youtube.com/watch?v=65F6FuJMx8k)

### **安装适配器**

按以下信息安装适配器。

安装适配器前:

1. 请阅[读第](#page-28-0) [26](#page-29-0) [页 "安装准则"](#page-28-0)以确保工作时的安全。

**注:**如果安装了 ThinkSystem Mellanox ConnectX-6 HDR/200GbE QSFP56 单端口 PCIe VPI 适 配器(共享 IO),请确保按下图所示正确安装该适配器。

辅助适配器带有两条线缆,请确保按下图所示将这两条线缆连接到共享 IO 适配器。

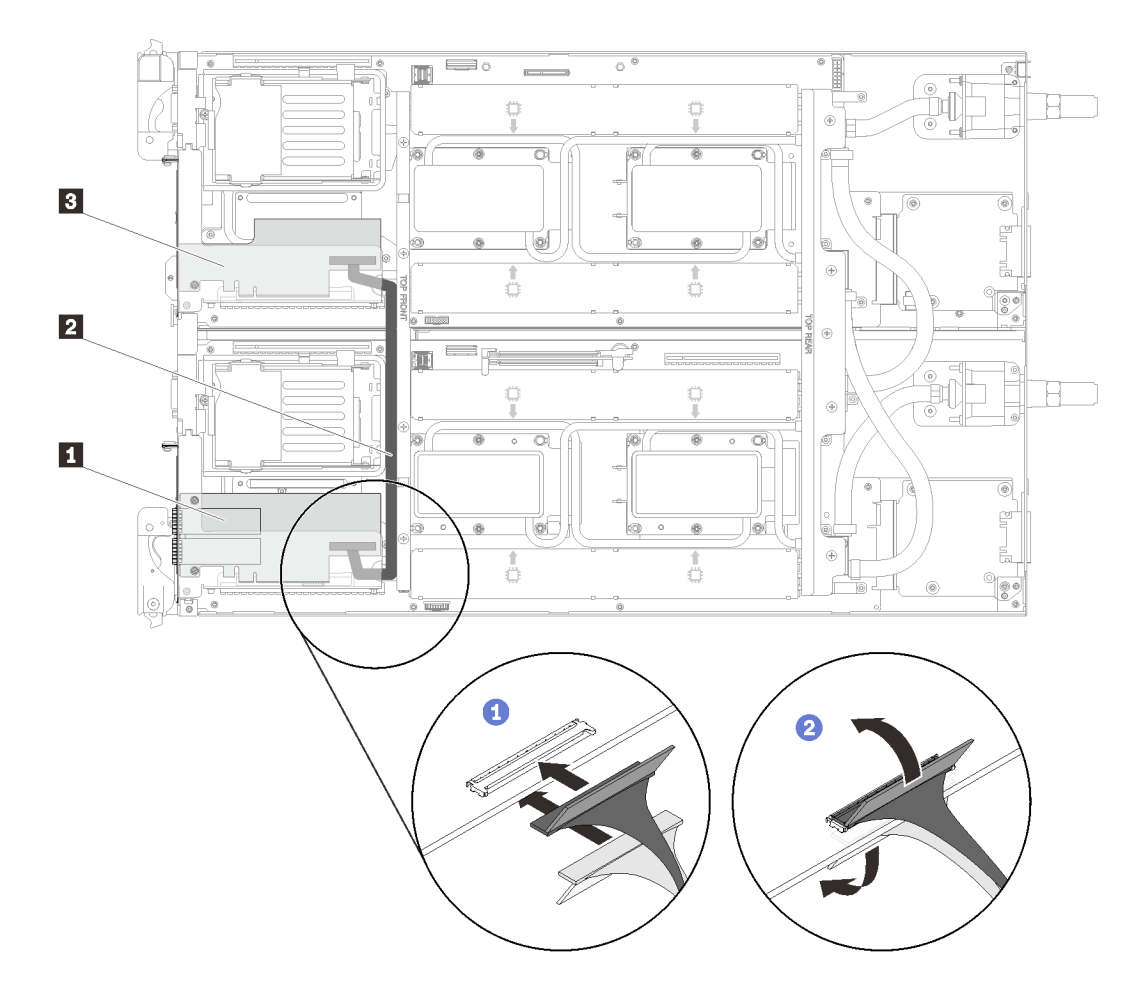

**图 43. ConnectX-6 适配器(共享 I/O)**

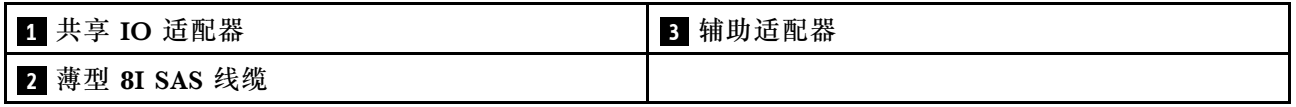

完成以下步骤以卸下适配器。

步骤 1. 将适配器与转接卡仓上的 PCIe 插槽对齐。然后,小心地将适配器笔直按入插槽,直至其 牢固就位。

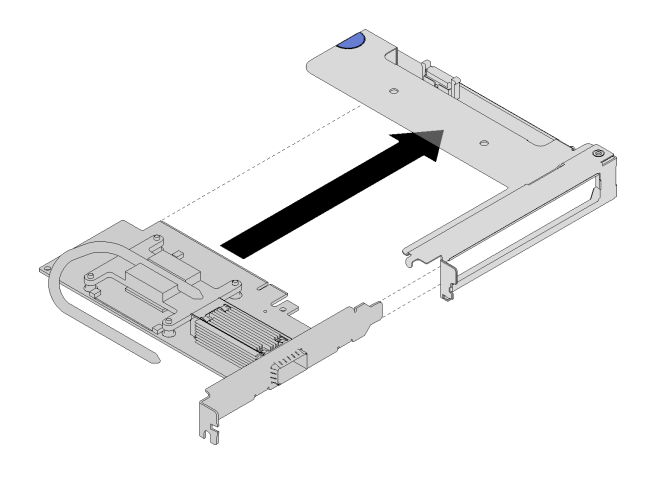

**图 44. 安装适配器**

- 步骤 2. 安装 PCIe 转接卡组合件。
	- a. 将从 PCIe 转接卡组合件延长的热导管与导能板中的槽线对齐。
	- b. 将 PCIe 转接卡组合件对准接口上方。
	- c. 将 PCIe 转接卡组合件用力按入节点。

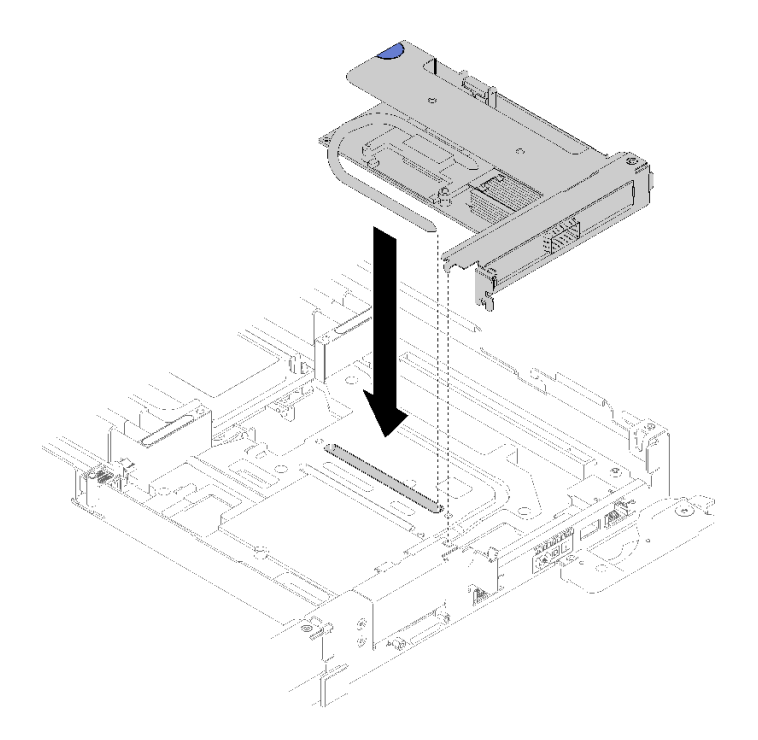

**图 45. 安装 PCIe 转接卡仓组合件**

d. 滑动热导管下方的固定夹;然后,将固定夹旋转到位于槽线中的热导管上方。

e. 插入并拧紧两个银色内六角 T10 螺钉以固定夹具。

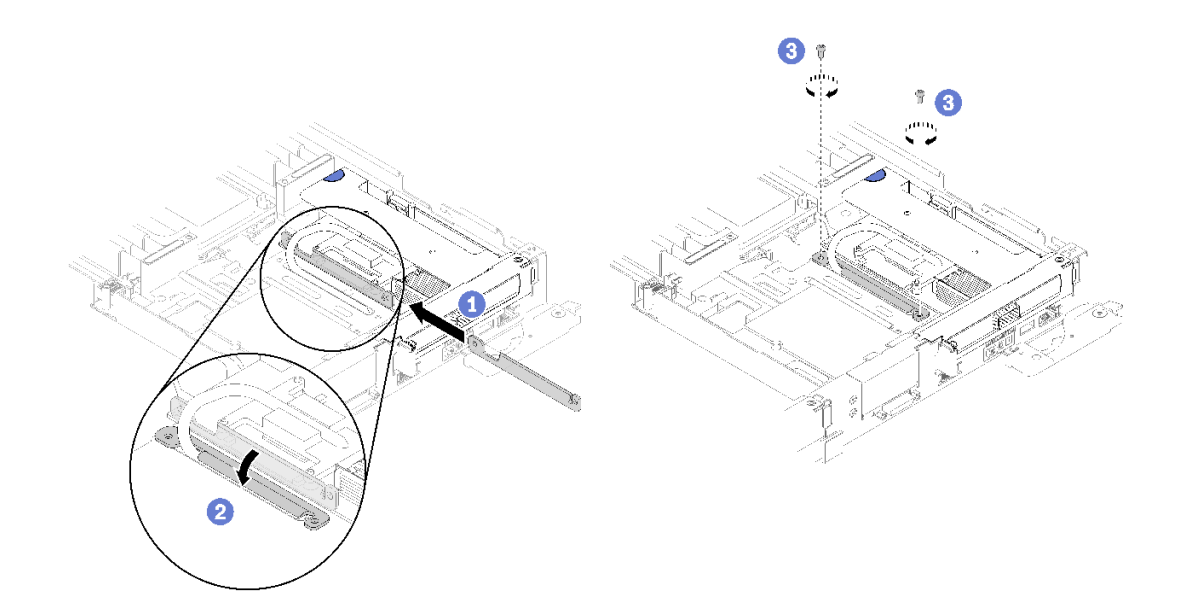

**图 46. 安装螺钉和固定夹**

安装适配器后,请完成以下步骤: 1. 装回前部横梁。

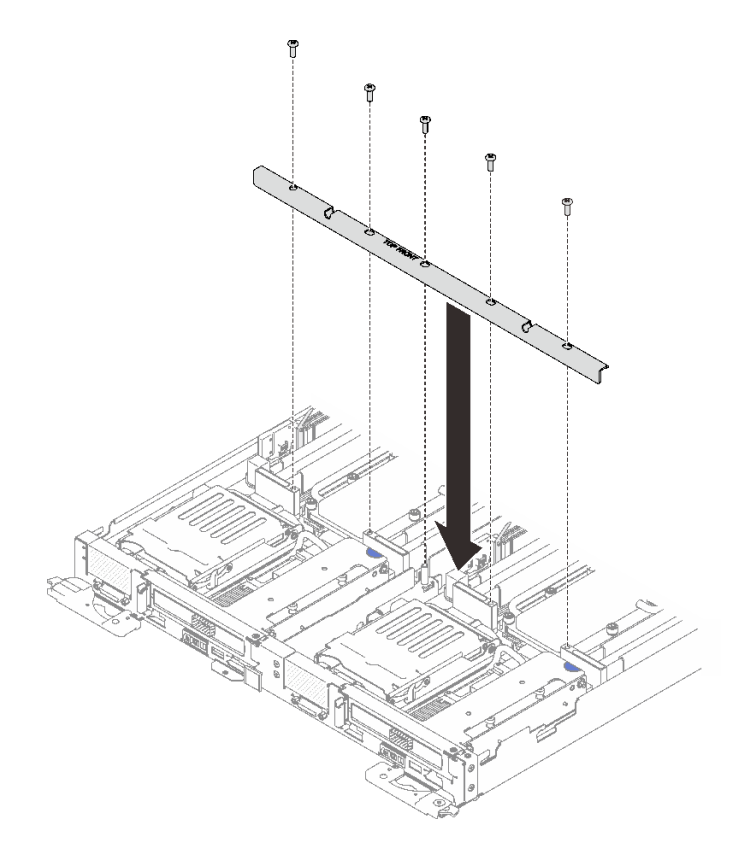

- 2. 装回托盘外盖(请参阅[第 62 页 "安装托盘外盖"](#page-65-0))。
- 3. 装回托盘 (请参阅[第 64 页 "在机柜中安装 DWC 托盘"](#page-67-0))。
- 4. 检查各节点上的电源 LED, 确保其从快速闪烁转变为缓慢闪烁,表示两个节点已准备好打开 电源。

**演示视频**

[在 YouTube 上观看操作过程](https://www.youtube.com/watch?v=Qh04TNV55qs)

**安装内部面板转接(IFT)适配器** 按以下信息安装 IFT 适配器。

安装 IFT 适配器前:

1. 请阅[读第](#page-28-0) [26](#page-29-0) [页 "安装准则"](#page-28-0)以确保工作时的安全。

完成以下步骤以安装 IFT 适配器。

- 步骤 1. 连接 IFT 线缆。
	- a. 向上旋转 IFT 接口释放弹簧,使其远离接口的线缆侧。
	- b. 连接 IFT 接口。
	- c. 向 IFT 接口的线缆侧旋转接口释放弹簧;然后,将其向下按,直至其啮合处理器固定 器上的固定夹。

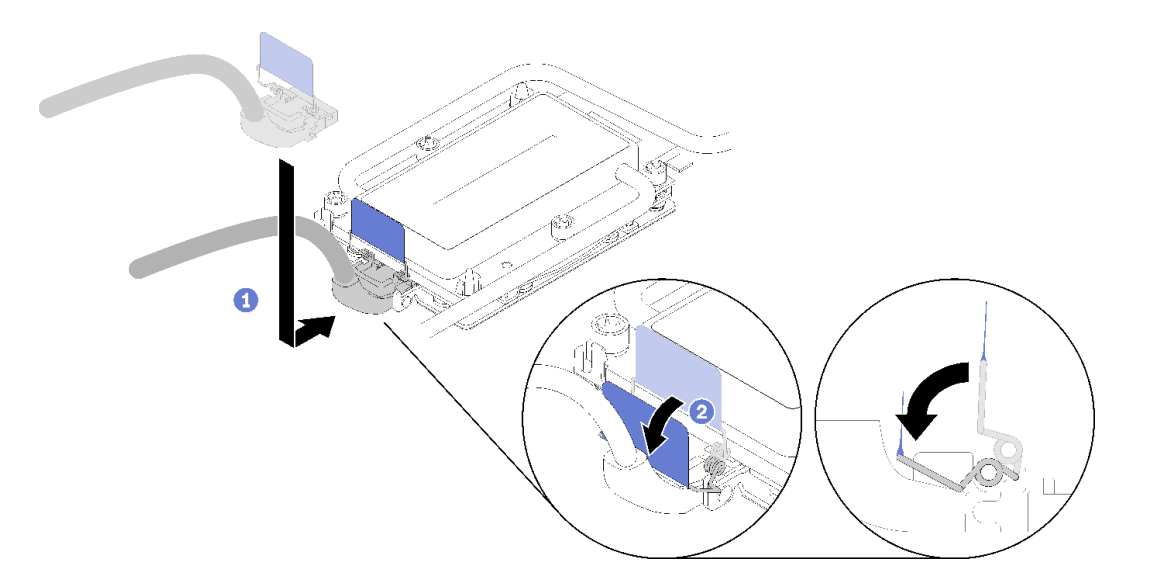

#### **图 48. 连接 IFT 接口**

步骤 2. 连接三个接口, 如图所示。

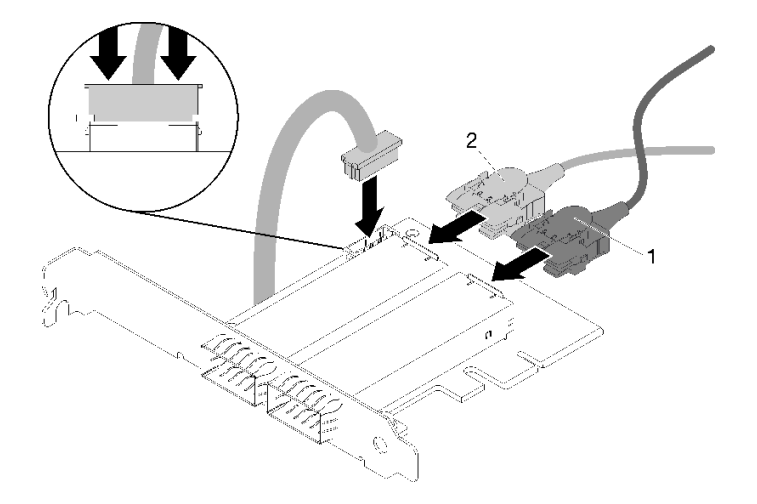

**图 49. 连接接口**

步骤 3. 将适配器与转接卡仓上的 PCIe 插槽对齐。然后,小心地将适配器笔直按入插槽,直至其 牢固就位。

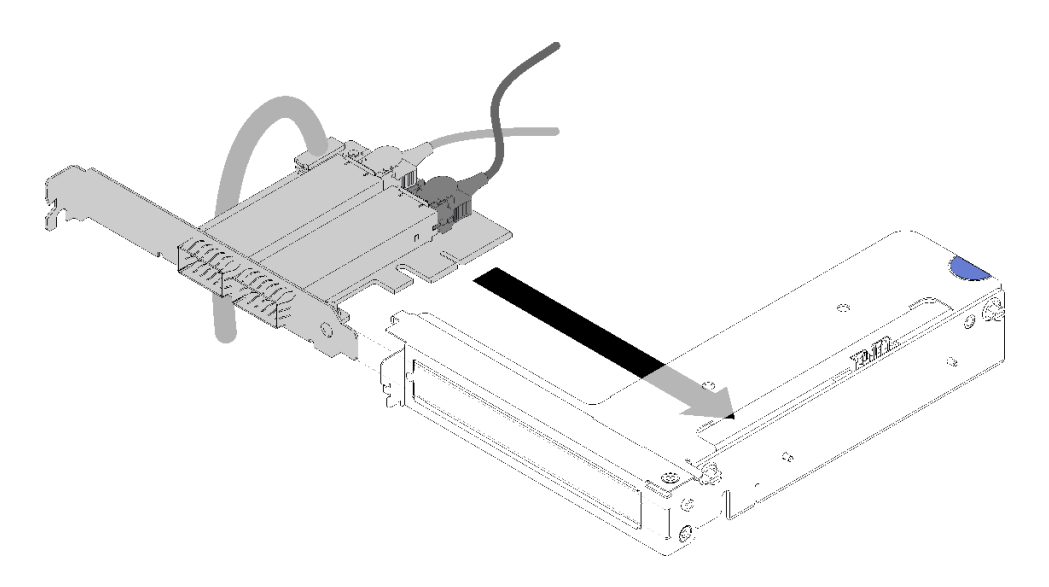

**图 50. 安装适配器**

步骤 4. 连接接口; 然后, 将 PCI 转接卡仓组合件与插槽对齐, 并用力将 PCI 转接卡仓组合件按 入节点。

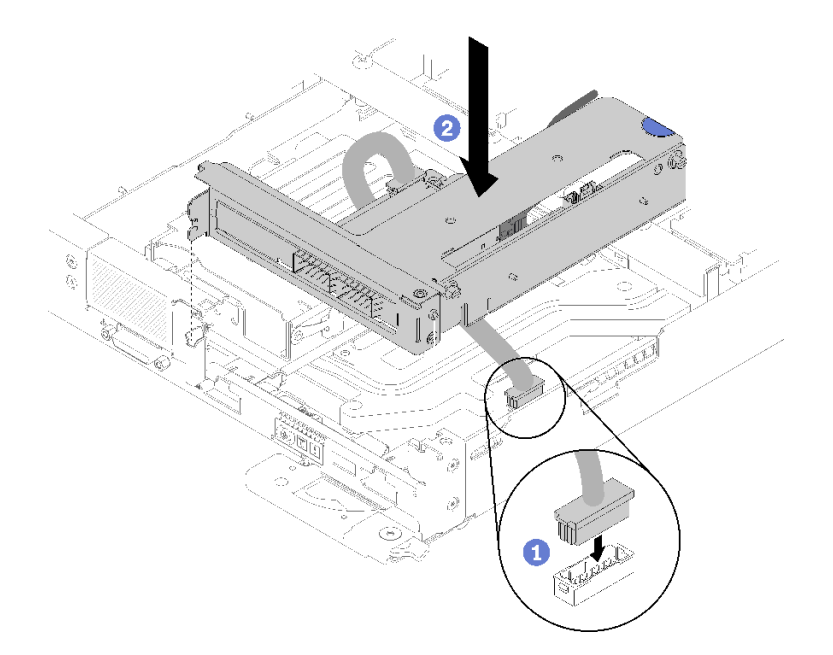

**图 51. 安装 PCIe 转接卡仓组合件**

步骤 5. 如图所示小心地布放线缆。

**注:**确保 IFT 线缆穿过槽口并使用线缆扎带收拢线缆。

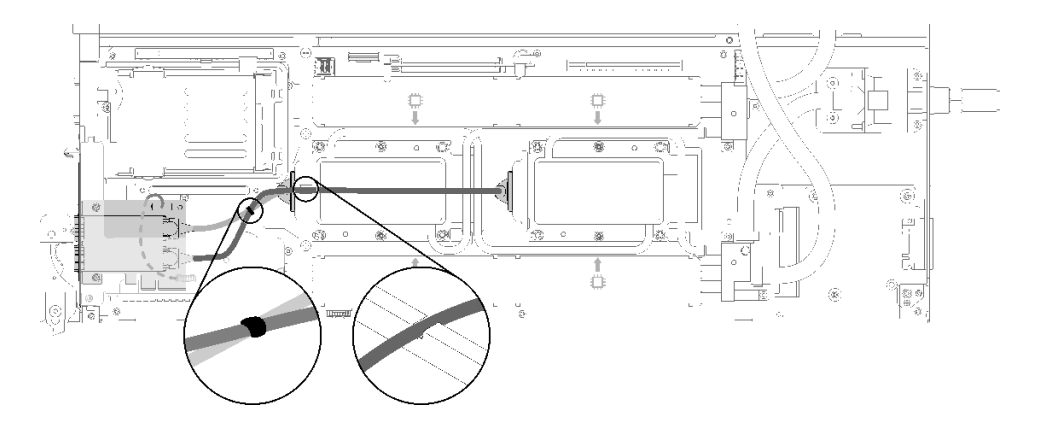

**图 52. 线缆布放**

安装 IFT 适配器后,请完成以下步骤:

1. 装回前部横梁。

<span id="page-65-0"></span>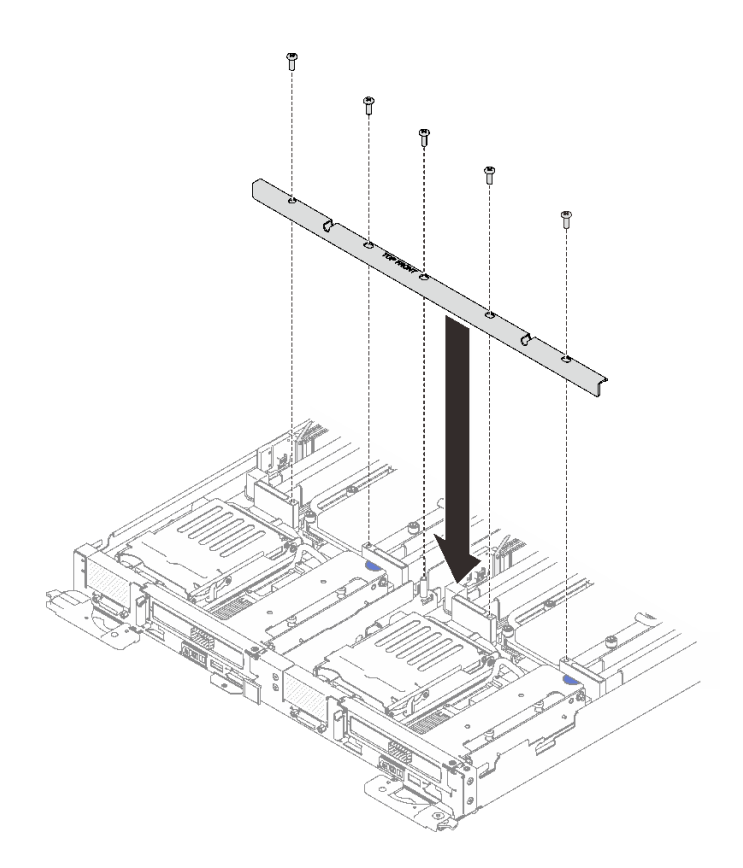

#### **图 53. 安装前部横梁**

- 2. 装回托盘外盖(请参阅第 62 页 "安装托盘外盖")。
- 3. 装回托盘(请参[阅第 64 页 "在机柜中安装 DWC 托盘"](#page-67-0))。
- 4. 检查各节点上的电源 LED, 确保其从快速闪烁转变为缓慢闪烁, 表示两个节点已准备好打开 电源。

# **安装托盘外盖**

按以下信息安装托盘外盖。

安装托盘外盖前:

- 1. 请阅[读第](#page-28-0) [26](#page-29-0) [页 "安装准则"](#page-28-0)以确保工作时的安全。
- 2. 如果卸下了空挡板填充件,请将其装回。

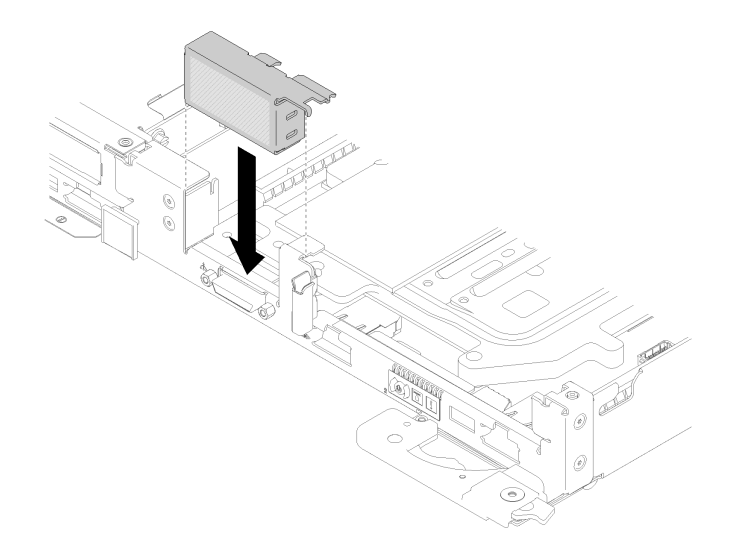

**图 54. 安装空挡板填充件**

完成以下步骤以安装托盘外盖。

步骤 1. 将外盖放在托盘顶部。

步骤 2. 向托盘正面滑动外盖。

**重要:**向前滑动外盖之前,请确保外盖的正面、背面和侧面的所有卡扣都与机柜正确啮 合。如果并非所有卡扣都与机柜正确啮合,那么之后卸下外盖将会十分困难。

步骤 3. 确保外盖与托盘上所有的插入卡扣紧密啮合。

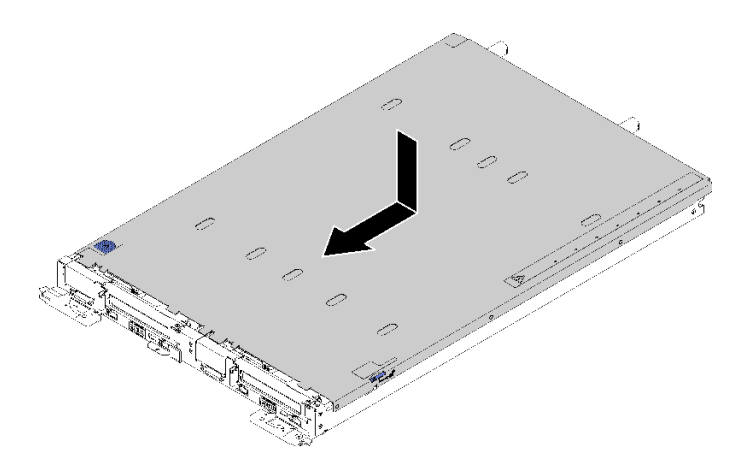

**图 55. 安装托盘外盖**

安装托盘外盖后,请完成以下步骤:

1. 将托盘装回机柜(请参阅[第 64 页 "在机柜中安装 DWC 托盘"](#page-67-0))。

### **演示视频**

[在 YouTube 上观看操作过程](https://www.youtube.com/watch?v=X2tUhyolvtA)

# <span id="page-67-0"></span>**在机柜中安装 DWC 托盘**

按以下信息将 DWC 托盘装入机柜。

**S002**

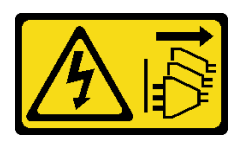

**警告:**

**设备上的电源控制按钮和电源上的电源开关不会切断设备的供电。设备也可能有多根电源线。要使 设备彻底断电,请确保拔下所有电源线。**

将 DWC 托盘装入机柜前:

1. 请阅[读第](#page-28-0) [26](#page-29-0) [页 "安装准则"](#page-28-0)以确保工作时的安全。

完成以下步骤以将 DWC 托盘装入机柜。

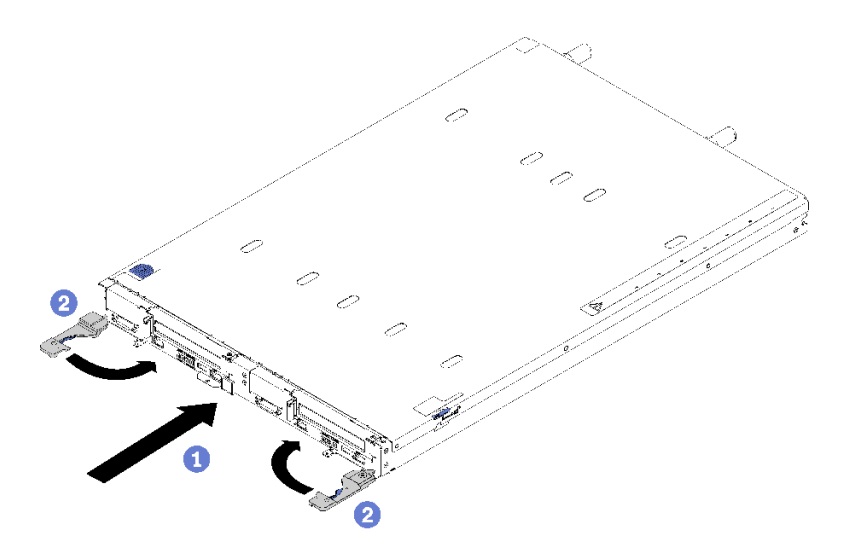

**图 56. 安装 DWC 托盘**

步骤 1. 选择托盘插槽。

**注意:**

- 为使系统保持正常散热, ThinkSystem DW612 Neptune DWC 机柜 7D1L 型运行时每 个托盘插槽中都必须装有 DWC 托盘或托盘插槽填充件。
- 如果要装回以前卸下的 DWC 托盘,必须将其装入从中卸下它的同一托盘插槽。某些 DWC 托盘配置信息和更新选项是依据托盘插槽编号而建立。将 DWC 托盘装回其他托 盘插槽可能会产生意外后果。如果将 DWC 托盘装回其他托盘插槽,则可能必须重新 配置托盘中的 DWC 节点。

步骤 2. 确保 DWC 托盘上的前手柄处于打开位置。

步骤 3. 将 DWC 托盘插入托盘插槽,直至其停下。

步骤 4. 将 DWC 托盘正面的前手柄旋转至闭合位置以将托盘固定到机柜中。

**注:**安装 DWC 托盘后,DWC 托盘中的 XCC 将进行初始化。此过程大约耗时 110 秒。 电源 LED 将快速闪烁,并且 DWC 托盘上的电源按钮在此过程完成前没有反应。

步骤 5. 按电源按钮以开启 DWC 托盘中的两个节点。

步骤 6. 确保节点控制面板上的电源 LED 持续点亮,这表示各节点已接通电源且已开启。

步骤 7. 如果有其他托盘要安装,请现在安装。

如果这是首次将 DWC 托盘装入机柜, 则必须通过 Setup Utility 配置 DWC 托盘并安装 DWC 托盘操作系统。

如果更改了 DWC 托盘的配置或要安装的 DWC 托盘与以前卸下的不同, 则必须通过 Setup Utility 配置 DWC 托盘,并且可能必须安装 DWC 托盘操作系统。

#### **演示视频**

[在 YouTube 上观看操作过程](https://www.youtube.com/watch?v=90BN5G_CXBU)

# **将机柜安装到机架中**

按以下信息将机柜安装到机架中。

**S002**

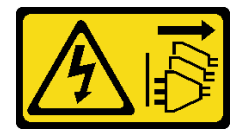

**警告:**

**设备上的电源控制按钮和电源上的电源开关不会切断设备的供电。设备也可能有多根电源线。要使 设备彻底断电,请确保拔下所有电源线。**

安装机柜前:

- 1. 请阅[读第](#page-28-0) [26](#page-29-0) [页 "安装准则"](#page-28-0)以确保工作时的安全。
- 2. 机柜的安装/拆卸任务需要由三名经过培训的技术人员完成。
	- 两名技术人员抓住机柜两侧的前后手柄。
	- 一名技术人员保护线缆以免损坏。
- 3. 要将导轨安装到机架中,请按照《导轨安装指南》中提供的说明进行操作。
- 4. 移动机柜时,请确保四个手柄已连接到机柜。

**注:**在抬起之前,确保所有手柄柱均已固定就位。

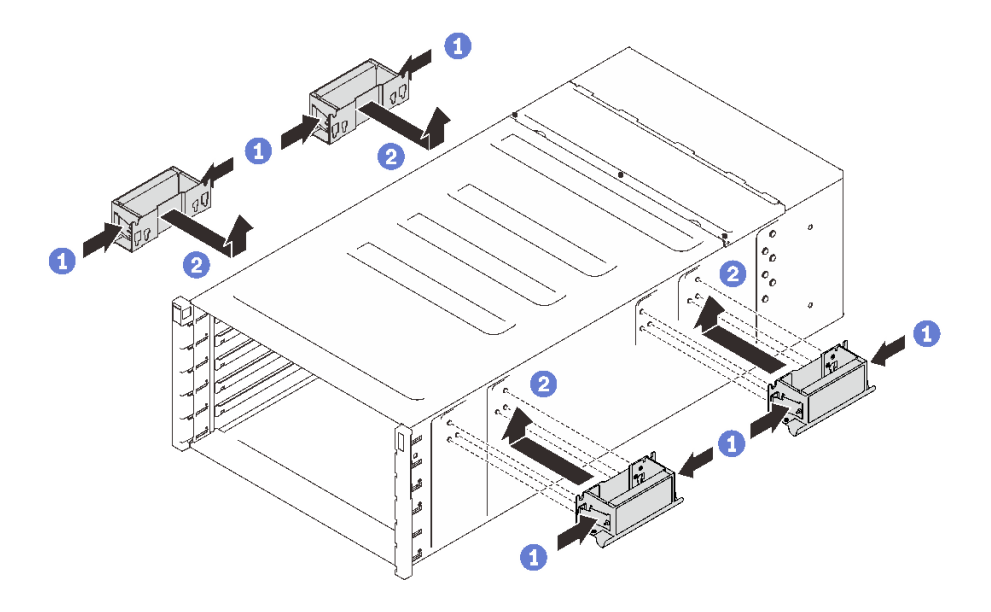

**图 57. 连接四个手柄**

完成以下步骤以安装机柜。

步骤 1. 小心地将机柜放入机架中,滑动机柜,直到后手柄靠近机架的前机架导轨,然后卸下两侧 的后手柄。

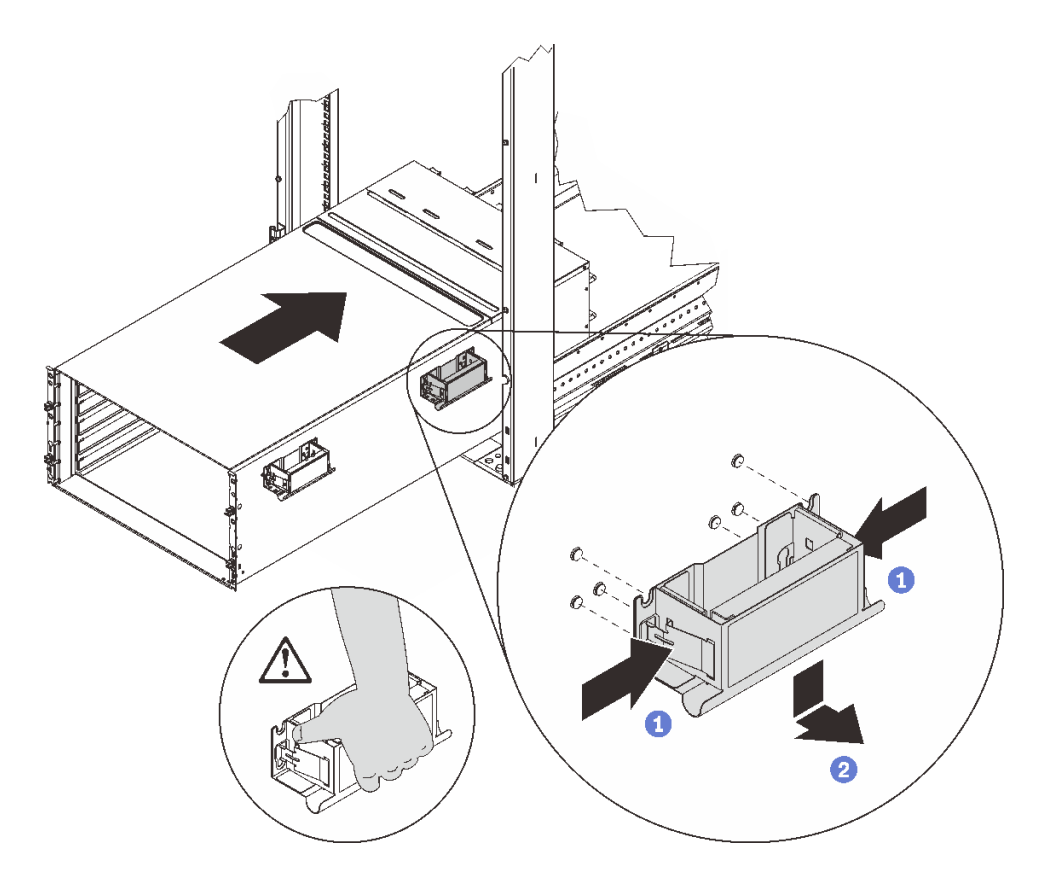

### **图 58. 卸下后手柄**

步骤 2. 将机柜向机架更深处滑入,直至前手柄靠近前机架导轨,然后卸下两侧的前手柄。

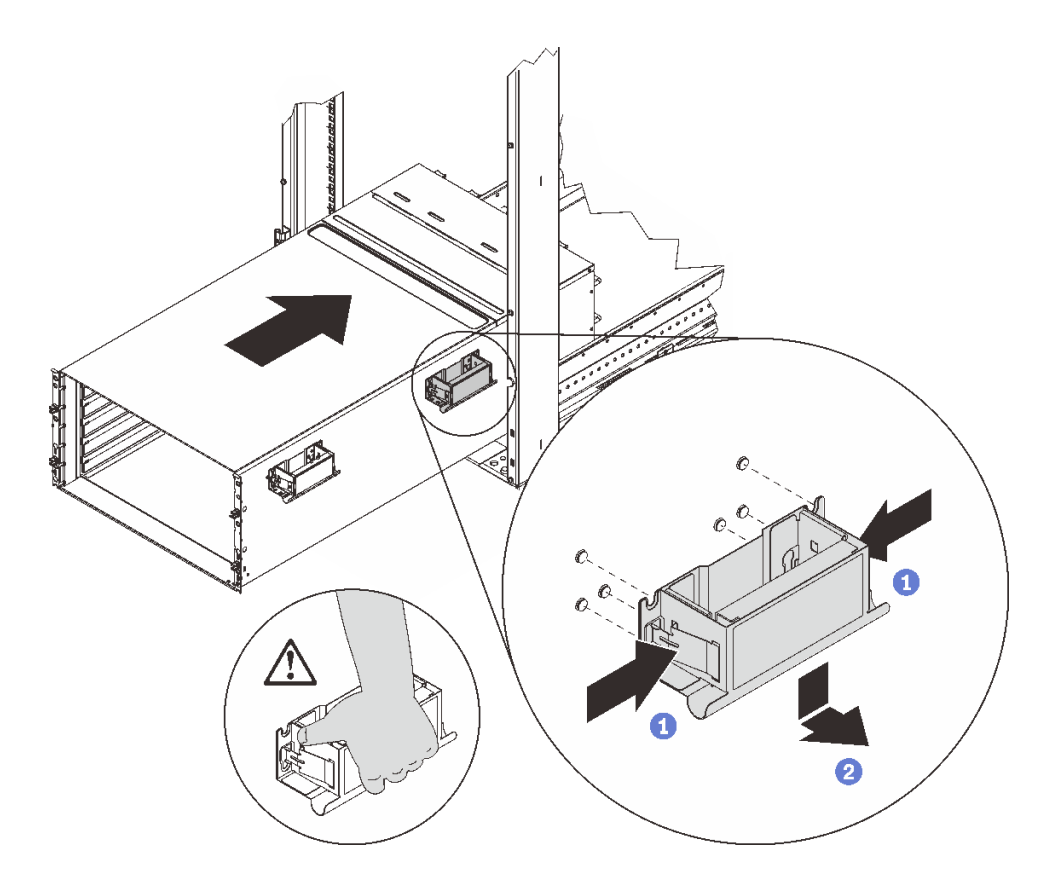

**图 59. 卸下前手柄**

步骤 3. 将机柜向后滑动到机架尽头。

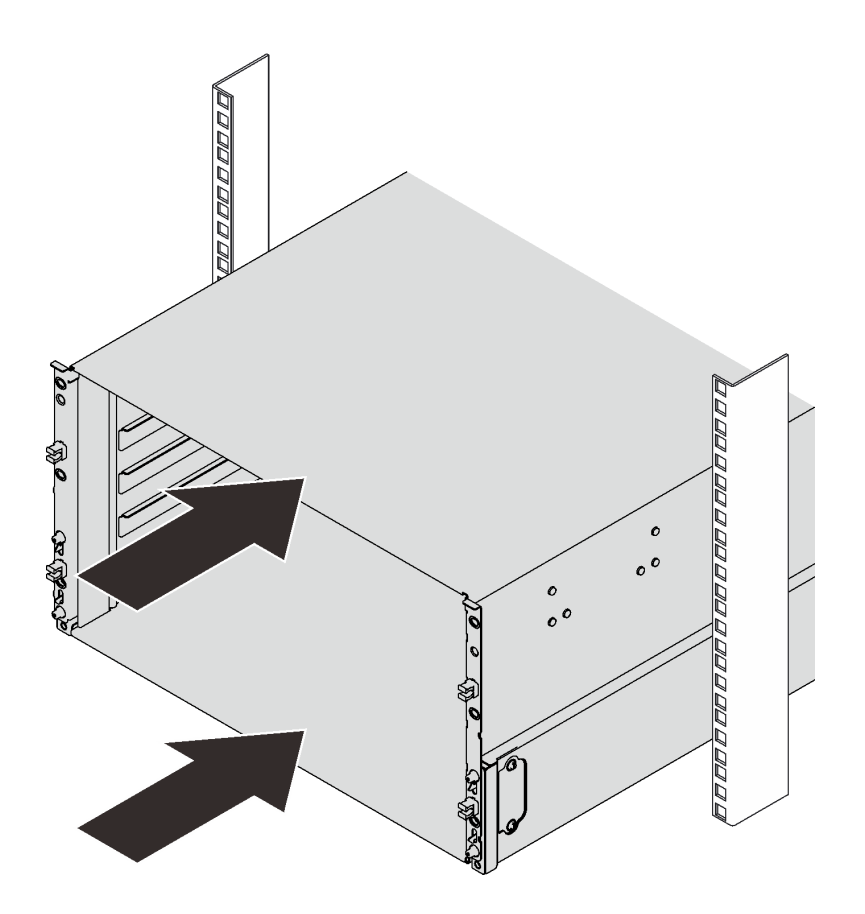

**图 60. 滑动机架**

步骤 4. 装回机柜正面的两个 EIA 外盖; 然后, 装回六颗螺钉。
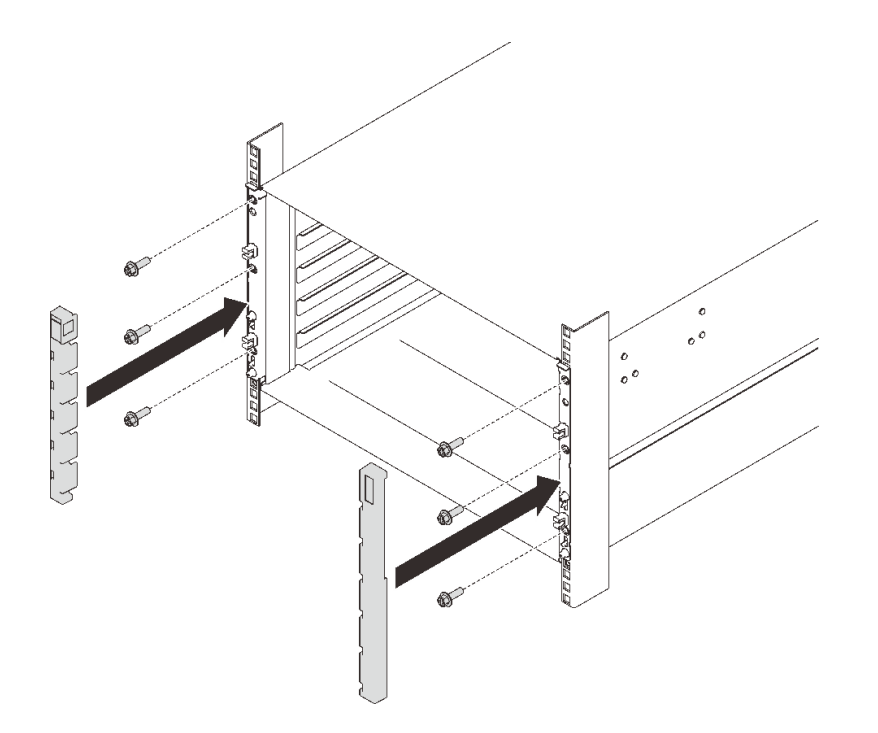

#### **图 61. 安装 EIA 外盖**

步骤 5. 装回八颗螺钉以将两个支架固定在机柜背面。

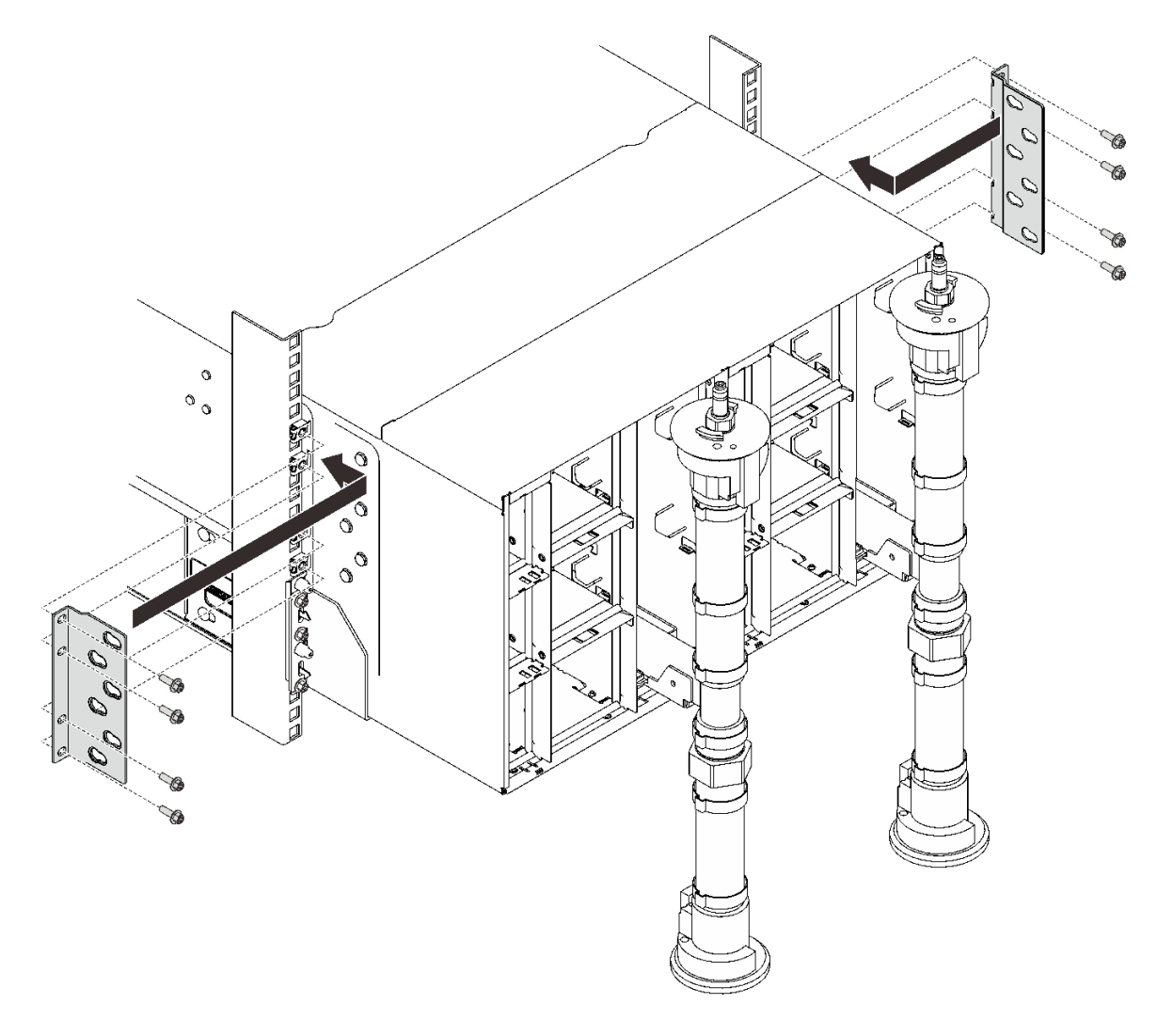

#### **图 62. 安装支架**

重新组装机柜,并对存储在卡上的重要产品数据(VPD)进行规划。完成以下步骤: 1. 装回八颗螺钉以固定两个歧管(使用歧管修理包中包含的螺丝刀)。

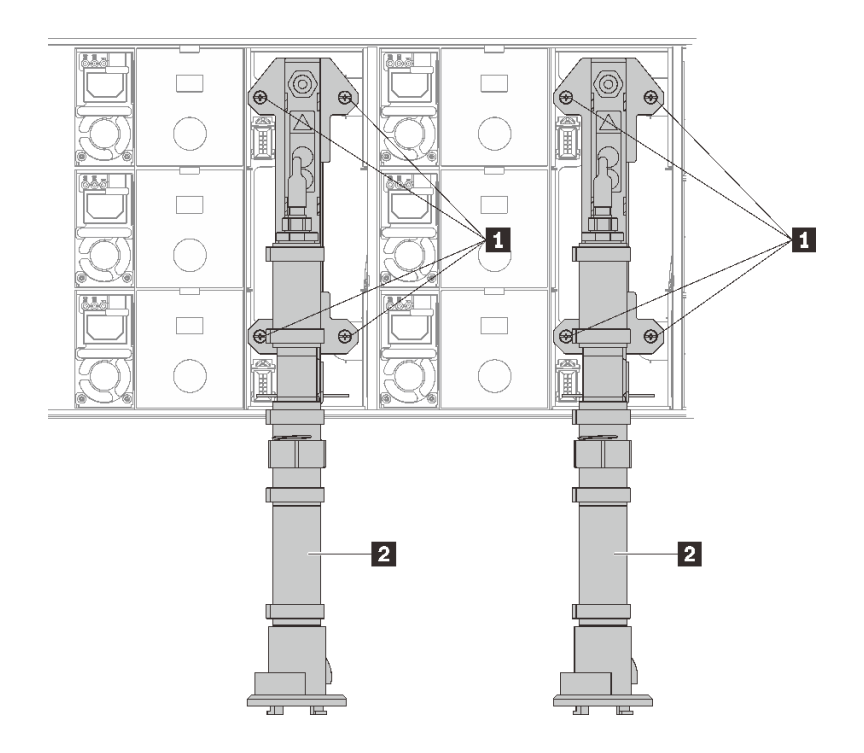

- **图 63. 歧管螺钉位置**
- **表 19. 歧管螺钉位置**

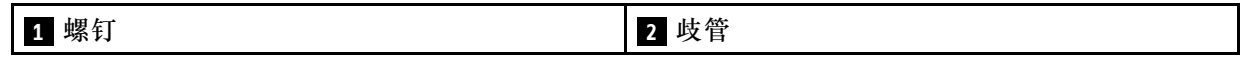

2. 将所有电源模块装回机柜。

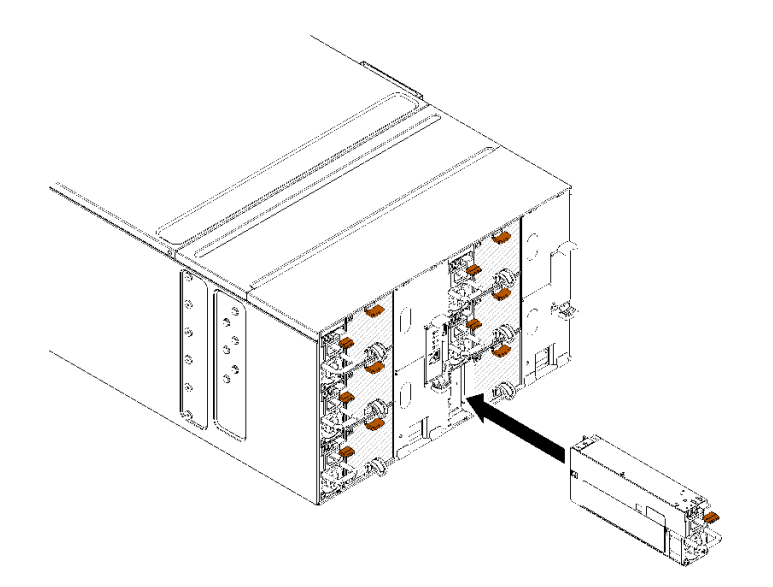

- **图 64. 安装电源模块**
- 3. 装回空填充件。

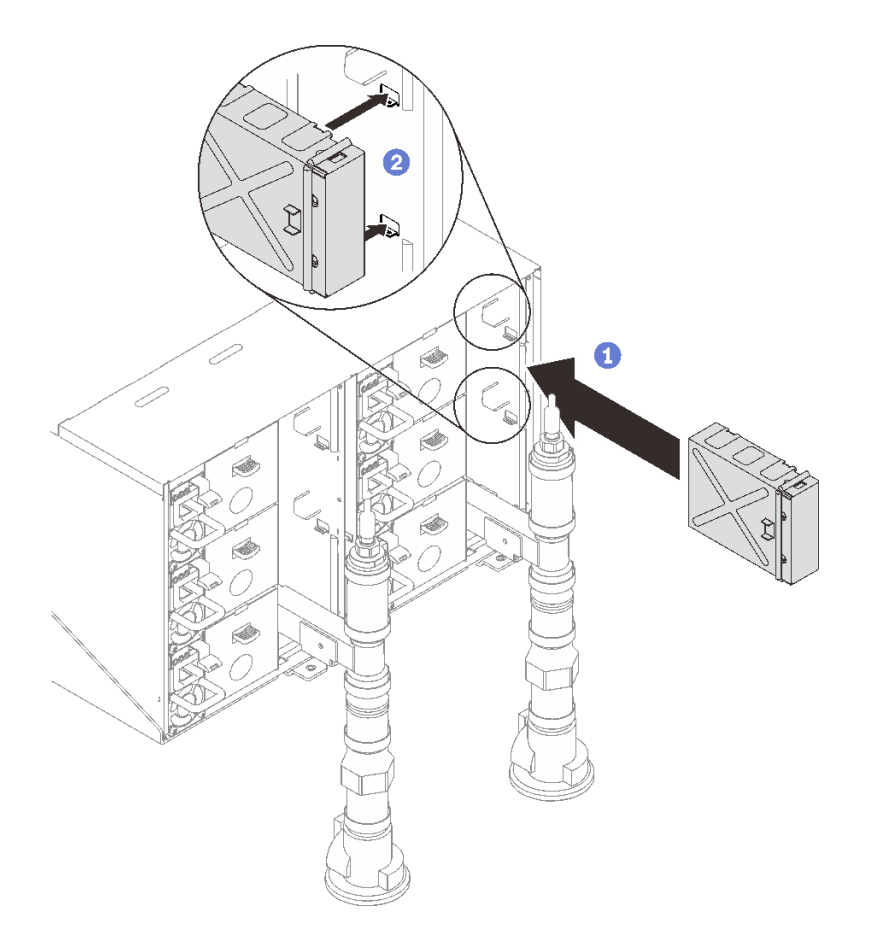

#### **图 65. 安装空填充件**

4. 装回 FPC 卡模块支架和 FPC 卡模块。

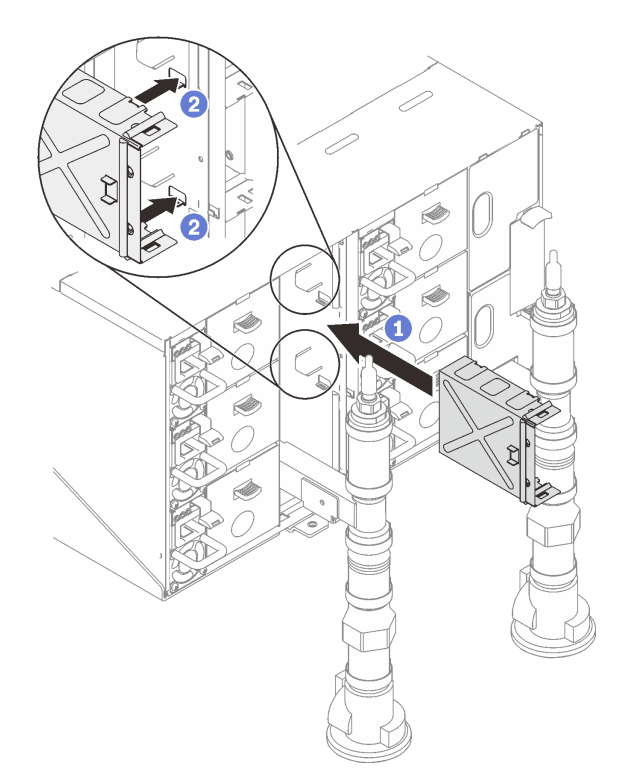

**图 66. 安装支架**

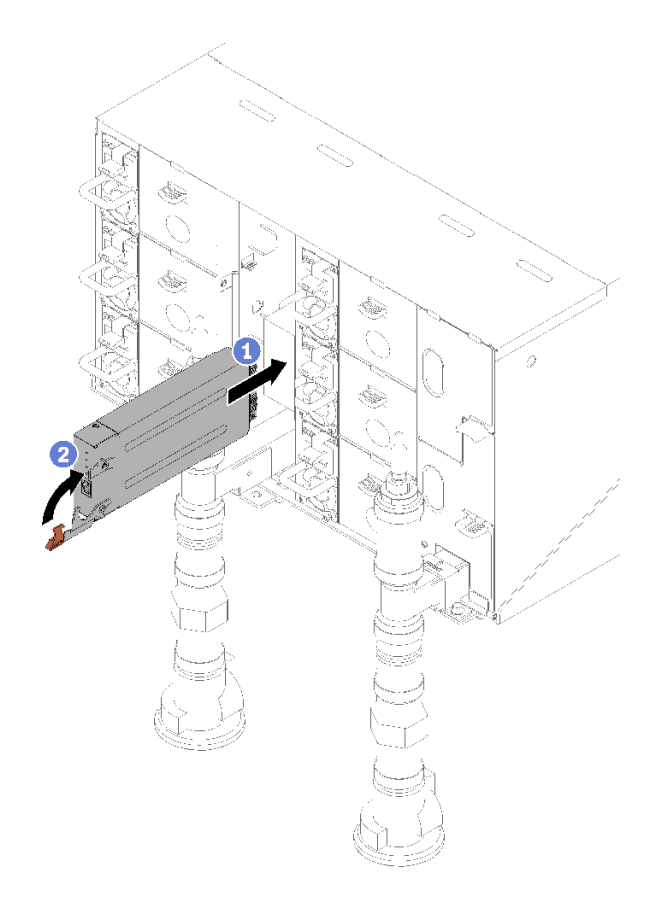

**图 67. 安装 FPC 卡模块**

5. 装回用于固定歧管的歧管固定支架(仅顶部机柜位置)。

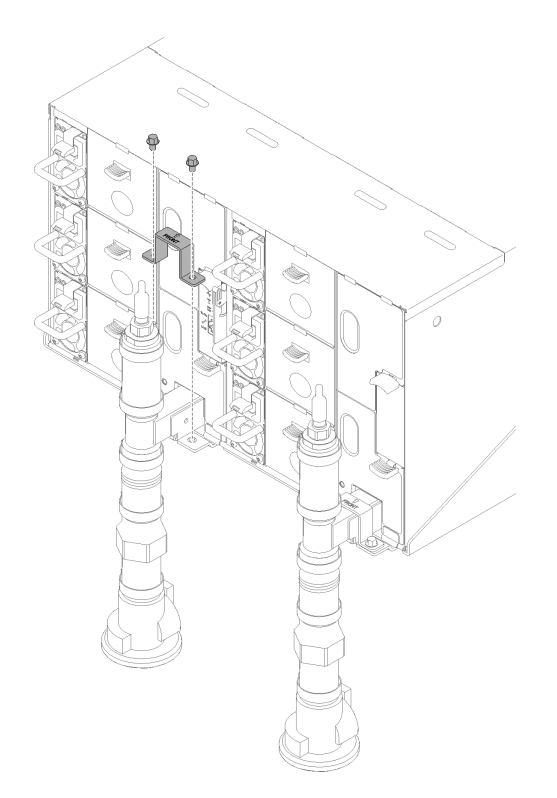

- **图 68. 安装固定支架**
- 6. 将液滴传感器组合件与机柜对齐,然后将其滑入到位。

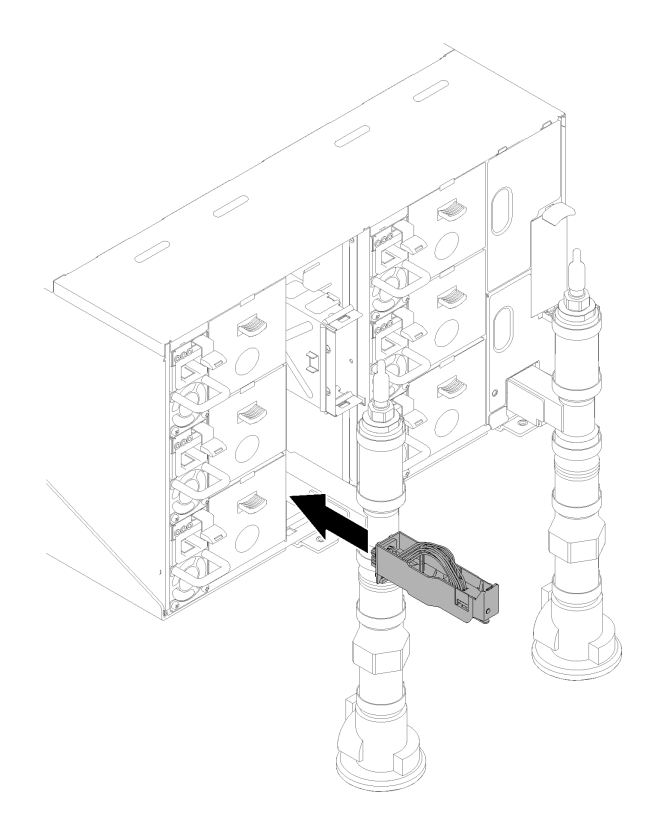

**图 69. 安装液滴传感器组合件**

7. 装回所有 EMC 保护罩。

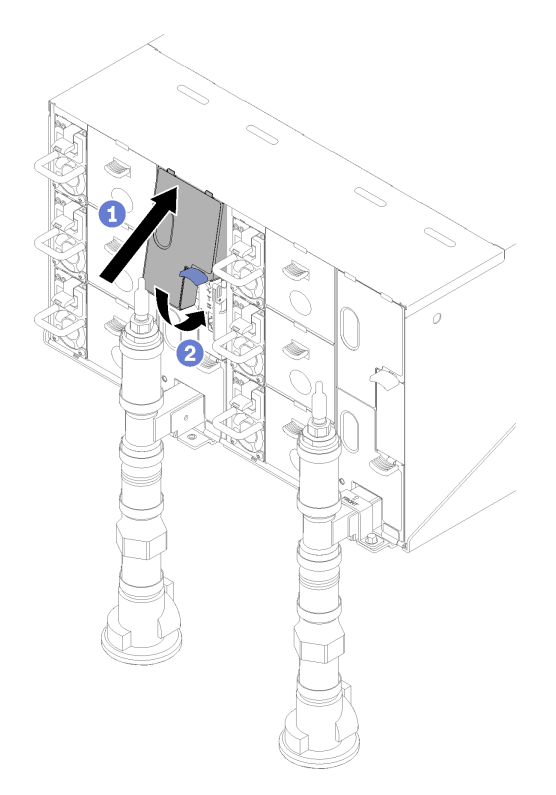

**图 70. 安装上方 EMC 保护罩**

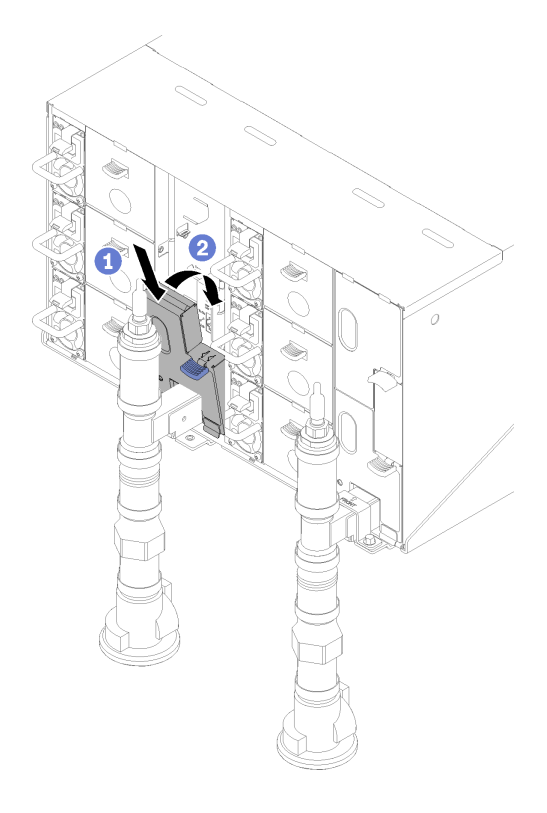

### **图 71. 安装下方 EMC 保护罩**

- <span id="page-81-0"></span>8. 连接从机柜背面的模块上拔下的所有线缆。
- 9. 将机柜连接到电源(请参阅《n1200 机柜安装与维护指南》)。
- 10. 将解决方案固件更新到最新级别(请参阅《n1200 机柜安装与维护指南》)。
- 11. 装回托盘(请参[阅第 64 页 "在机柜中安装 DWC 托盘"](#page-67-0))。
- 12. 重新启动所有已关闭的节点。有关详细说明,请参阅计算节点随附的文档。
- 13. 风扇和电源控制器的电源将自动打开。

#### **连接机柜线缆**

将所有外部线缆连接到解决方案。通常情况下,您需要将解决方案连接到电源、数据网络和存储。 此外,还需要将解决方案连接到管理网络。

将机柜连接到电源。

将机柜连接到网络。

将机柜连接到所有外部存储设备。

#### **打开节点电源**

每当有托盘插入机柜时, 各节点将进行一次快速自检(电源 LED 快速闪烁 - 每秒 4 次)。一旦自 检成功完成,节点将进入待机状态(电源 LED 缓慢闪烁 - 每秒一次)。

#### **S002**

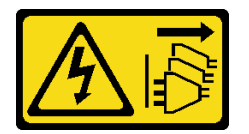

**警告:**

**设备上的电源控制按钮和电源上的电源开关不会切断设备的供电。设备也可能有多根电源线。要使 设备彻底断电,请确保拔下所有电源线。**

可通过以下任何一种方式开启各节点(电源 LED 点亮):

- 可以按电源按钮。
- 节点可在电源中断后自动重新启动。
- 节点可响应发送到 Lenovo XClarity Controller 的远程打开电源请求。

有关关闭节点电源的信息,请参阅第 78 页 "关闭节点电源"。

### **关闭节点电源**

连接电源后, 各节点保持为待机状态, 允许 Lenovo XClarity Controller 响应远程打开电源请求。

要断开节点的所有电源(电源状态 LED 熄灭),请从机柜上卸下托盘。

**注:**此操作将立即断开两个节点的电源。

要将解决方案置于待机状态(电源状态 LED 每秒闪烁一次):

**注:**Lenovo XClarity Controller 可将解决方案置于待机状态作为对紧急系统故障的自动响应。

- 使用操作系统开始正常关闭(如果操作系统支持)。
- 按下电源按钮开始正常关闭(如果操作系统支持)。
- 按住电源按钮超过 4 秒以强制关机。

处于待机状态时,解决方案可响应发送到 Lenovo XClarity Controller 的远程打开电源请求。有 关打开解决方案电源的信息,请参阅[第 78 页 "打开节点电源"](#page-81-0)。

# <span id="page-84-0"></span>**第 4 章 系统配置**

完成以下过程以配置系统。

- **注:**下面是此服务器支持的最低配置:
- 一个 n1200 机柜
- 一个 SD650 双节点 DWC 托盘 (包含两个计算节点)
- 一个处理器(位于特定节点上的位置 1)
- 一个 CFF v2 电源模块 (任何类型)
- 一个 DIMM(任何类型,位于特定节点上)
- 一个硬盘(任何类型) (如果调试需要操作系统)

### **为 Lenovo XClarity Controller 设置网络连接**

通过网络访问 Lenovo XClarity Controller 之前, 您需要指定 Lenovo XClarity Controller 连接 到网络的方式。此外,可能还需要指定静态 IP 地址,具体取决于所采用的网络连接方式。

以下方法均可为 Lenovo XClarity Controller 设置网络连接(如果不使用 DHCP):

- 如果服务器连接了显示器,则可使用 Lenovo XClarity Provisioning Manager 设置网络连接。 请完成以下步骤, 以使用 Lenovo XClarity Provisioning Manager 将 Lenovo XClarity Controller 连接到网络。
	- 1. 启动服务器。
	- 2. 按下屏幕说明中指定的键,以显示 Lenovo XClarity Provisioning Manager 界面。(如 需更多信息,请参阅 <https://pubs.lenovo.com/lxpm-overview/> 上适用于您的服务器的 LXPM 文档中的"启动"一节。)
	- 3. 转至 **LXPM** ➙ **UEFI 设置** ➙ **BMC 设置**以指定 Lenovo XClarity Controller 连接到网络的 方式。
		- 如果选择静态 IP 连接,请确保已指定网络上可用的 IPv4 或 IPv6 地址。
		- 如果选择 DHCP 连接,请确保已在 DHCP 服务器中配置该服务器的 MAC 地址。
	- 4. 单击**确定**以应用设置并等待两到三分钟。
	- 5. 使用 IPv4 或 IPv6 地址连接 Lenovo XClarity Controller。

**重要:**初始设置的 Lenovo XClarity Controller 用户名为 USERID,密码为 PASSW0RD (包含零,而不是字母 O)。此默认用户设置具有主管访问权限。必须在初始配置期间更 改此用户名和密码以增强安全性。

• 如果服务器未连接显示器,则可通过 SMM2 接口设置网络连接。将笔记本电脑的以太网线缆 连接到服务器背面的 SMM2 以太网端口。

**注:**请确保将笔记本电脑的 IP 地址设置为与服务器默认设置中的 IP 地址位于同一网络。 要访问 SMM2 界面, 必须启用 SMM2 网络。有关访问 SMM2 的更多信息, 请参阅: 《SMM2 用户指南》

抽取式信息卡上粘附的 Lenovo XClarity Controller 网络访问标签上提供了默认 IPv4 地址 和 IPv6 链路本地地址(LLA)。

• 如果要从移动设备使用 Lenovo XClarity Administrator 移动应用程序, 您可以通过服务器正 面的 Lenovo XClarity Controller Micro USB 接口连接到 Lenovo XClarity Controller。有关 Lenovo XClarity Controller USB 接口的位置, 请参阅[第 13 页 "前视图"](#page-16-0)。

要使用 Lenovo XClarity Administrator 移动应用程序连接:

- 1. 将移动设备的 USB 线缆连接到前面板上的 Lenovo XClarity Administrator USB 接口。
- 2. 在移动设备上启用 USB 连接。
- 3. 在移动设备上启动 Lenovo XClarity Administrator 移动应用程序。
- 4. 如果已禁用自动发现,请在 USB"发现"页面上单击**发现**以连接至 Lenovo XClarity Controller。

有关使用 Lenovo XClarity Administrator 移动应用程序的更多信息,请参阅:

[http://sysmgt.lenovofiles.com/help/topic/com.lenovo.lxca.doc/lxca\\_usemobileapp.html](http://sysmgt.lenovofiles.com/help/topic/com.lenovo.lxca.doc/lxca_usemobileapp.html)

### **更新固件**

可通过多种方式更新服务器的固件。

可使用此处列出的工具为服务器和服务器中安装的设备更新最新固件。

- 以下网站提供了有关更新固件的最佳实践:
	- <http://lenovopress.com/LP0656>
- 可在以下网站上找到最新的固件:
	- [http://datacentersupport.lenovo.com/products/servers/thinksystem/sd650-dwc-dual-node-tr](http://datacentersupport.lenovo.com/products/servers/thinksystem/sd650-dwc-dual-node-tray/7x58/downloads) [ay/7x58/downloads](http://datacentersupport.lenovo.com/products/servers/thinksystem/sd650-dwc-dual-node-tray/7x58/downloads)
- 您可以订阅产品通知以了解最新的固件更新:
	- <https://datacentersupport.lenovo.com/tw/en/solutions/ht509500>

**UpdateXpress System Packs(UXSPs)**

Lenovo 通常在称为 UpdateXpress System Packs (UXSPs) 的捆绑包中发行固件。要确保所有 固件更新均兼容,应同时更新所有固件。如果同时为 Lenovo XClarity Controller 和 UEFI 更新 固件,请先更新 Lenovo XClarity Controller 的固件。

#### **更新方法术语**

- **带内更新**。由在服务器核心 CPU 上运行的操作系统内使用工具或应用程序执行的安装或更新。
- **带外更新**。由 Lenovo XClarity Controller 收集更新并将其推送到目标子系统或设备而执行的 安装或更新。带外更新不依赖于在核心 CPU 上运行的操作系统。但是,大多数带外操作要求服 务器处于 S0(正在工作)电源状态。
- **目标更新。**由服务器 CPU 上运行的操作系统所启动的安装或更新。
- **非目标更新。**由直接与该服务器的 Lenovo XClarity Controller 进行交互的计算设备所启动的 安装或更新。
- **UpdateXpress System Packs(UXSPs)**。UXSPs 是经设计和测试过的捆绑更新,旨在提供 相互依赖、缺一不可的功能、性能和兼容性。UXSPs 因服务器类型而异,经过专门构建(内

置固件和设备驱动程序更新),可支持特定的 Windows Server、Red Hat Enterprise Linux (RHEL) 和 SUSE Linux Enterprise Server (SLES) 操作系统发布版本。此外, 也有因服务 器类型而异的纯固件型 UXSPs。

### **固件更新工具**

请参阅下表以确定可用于安装和设置固件的最佳 Lenovo 工具:

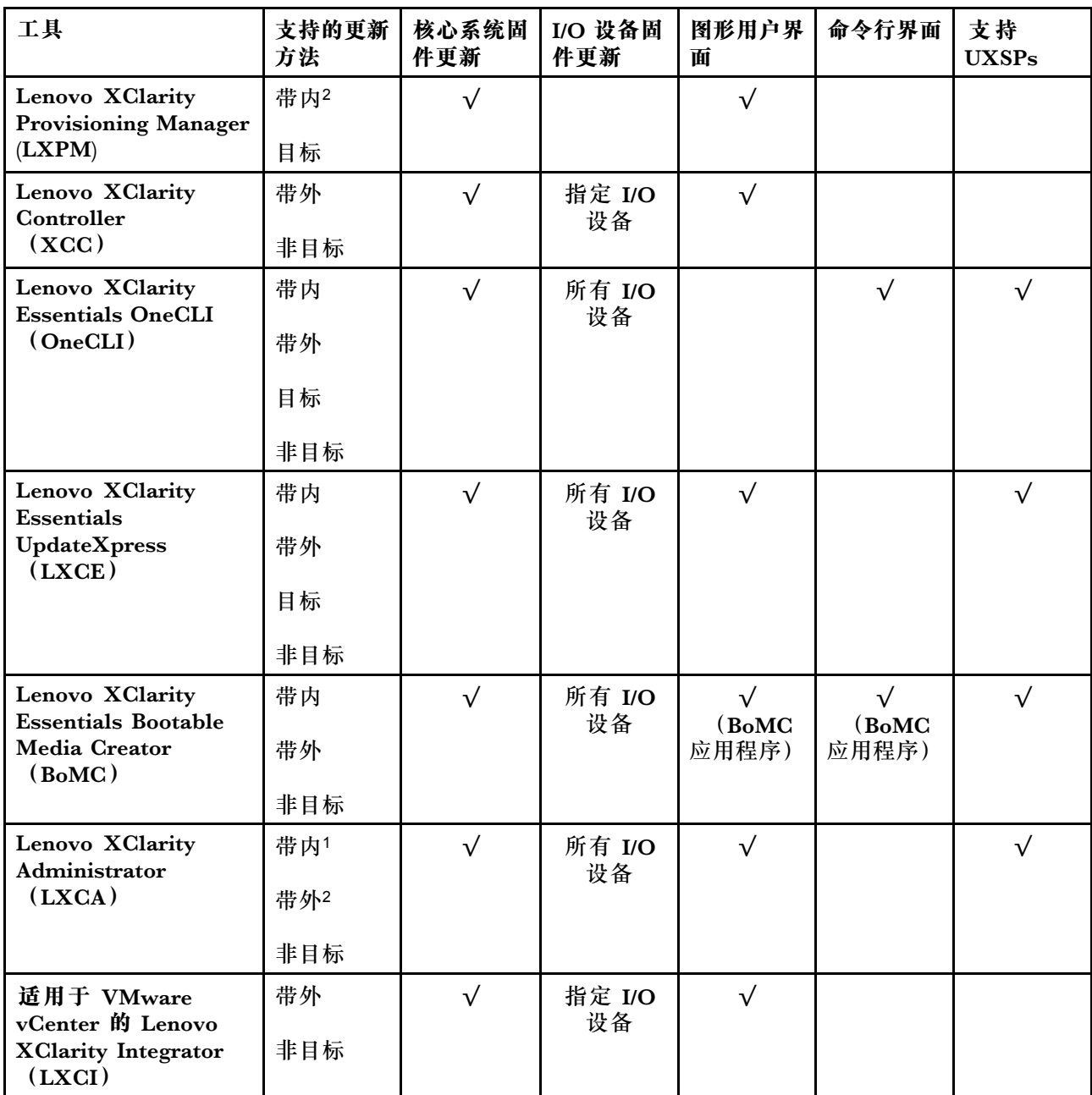

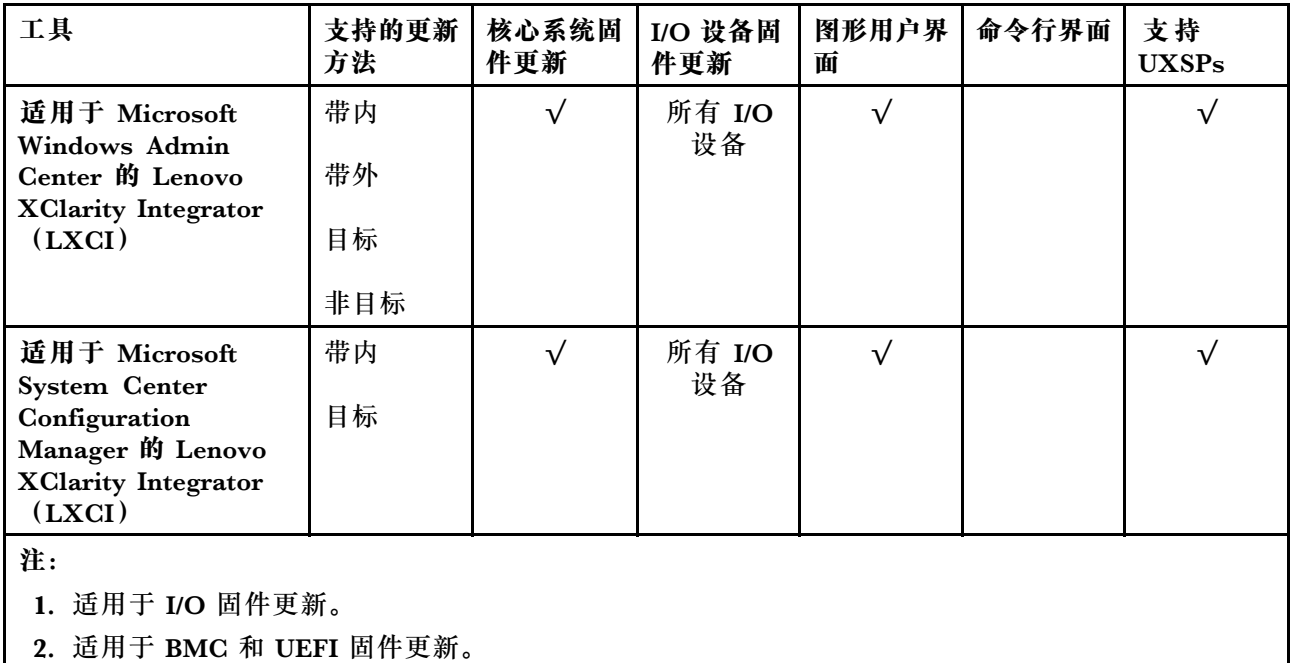

#### • **Lenovo XClarity Provisioning Manager**

从 Lenovo XClarity Provisioning Manager 中, 可更新 Lenovo XClarity Controller 固件、 UEFI 固件和 Lenovo XClarity Provisioning Manager 软件。

**注:**默认情况下,当您启动服务器并按下屏幕说明中指定的键时,将显示 Lenovo XClarity Provisioning Manager 图形用户界面。如果已将该默认设置更改为基于文本的系统设置,可从 基于文本的系统设置界面中打开图形用户界面。

有关使用 Lenovo XClarity Provisioning Manager 更新固件的更多信息,请参阅:

<https://pubs.lenovo.com/lxpm-overview/> 上适用于您的服务器的 LXPM 文档中的"固件更 新"一节

• **Lenovo XClarity Controller**

如果需要安装某个特定更新,可为特定服务器使用 Lenovo XClarity Controller 接口。

**注:**

– 要通过 Windows 或 Linux 执行带内更新,必须安装操作系统驱动程序,并且必须启用 Ethernet-over-USB(有时称为 LAN over USB)接口。

有关配置 Ethernet over USB 的更多信息, 请参阅:

<https://pubs.lenovo.com/lxcc-overview/> 上适用于您的服务器的 XCC 文档中的"配置 Ethernet over USB" 一节

- 如果通过 Lenovo XClarity Controller 更新固件, 请确保已下载并安装适用于当前服务器操 作系统的最新设备驱动程序。

有关使用 Lenovo XClarity Controller 更新固件的更多信息, 请参阅:

<https://pubs.lenovo.com/lxcc-overview/> 上适用于您的服务器的 XCC 文档中的"更新服务 器固件"一节

• **Lenovo XClarity Essentials OneCLI**

Lenovo XClarity Essentials OneCLI 是可用于管理 Lenovo 服务器的一系列命令行应用程序的 集合。其更新应用程序可用于更新服务器固件和设备驱动程序。更新可在服务器主机操作系 统(带内)中执行,也可通过服务器 BMC(带外)执行。

有关使用 Lenovo XClarity Essentials OneCLI 更新固件的更多信息,请参阅:

[https://pubs.lenovo.com/lxce-onecli/onecli\\_c\\_update](https://pubs.lenovo.com/lxce-onecli/onecli_c_update)

• **Lenovo XClarity Essentials UpdateXpress**

Lenovo XClarity Essentials UpdateXpress 通过图形用户界面(GUI)提供 OneCLI 的大部分 更新功能。它可用于获取并部署 UpdateXpress System Packs (UXSPs) 更新包和个别更新。 UpdateXpress System Pack 包含用于 Microsoft Windows 和 Linux 的固件和设备驱动程序更 新。

可从以下位置获取 Lenovo XClarity Essentials UpdateXpress:

<https://datacentersupport.lenovo.com/solutions/lnvo-xpress>

• **Lenovo XClarity Essentials Bootable Media Creator**

您可以使用 Lenovo XClarity Essentials Bootable Media Creator 来创建可引导介质,用 于在支持的服务器上执行固件更新、VPD 更新、清单和 FFDC 收集、高级系统配置、FoD 密钥管理、安全擦除、RAID 配置和诊断。

可从以下位置获取 Lenovo XClarity Essentials BoMC:

<https://datacentersupport.lenovo.com/solutions/lnvo-bomc>

• **Lenovo XClarity Administrator**

如果您正在使用 Lenovo XClarity Administrator 管理多个服务器,则可通过该界面更新所有 受管服务器的固件。通过将固件合规性策略分配给受管端点,可简化固件管理。创建合规性 策略并将其分配给受管端点时,Lenovo XClarity Administrator 将监控对这些端点的清单 作出的更改,并标记任何不合规的端点。

有关使用 Lenovo XClarity Administrator 更新固件的更多信息,请参阅:

[http://sysmgt.lenovofiles.com/help/topic/com.lenovo.lxca.doc/update\\_fw.html](http://sysmgt.lenovofiles.com/help/topic/com.lenovo.lxca.doc/update_fw.html)

• **Lenovo XClarity Integrator 产品**

Lenovo XClarity Integrator 产品可以将 Lenovo XClarity Administrator 和服务器的管理功 能集成到特定部署基础架构专用软件,例如 VMware vCenter、Microsoft Admin Center 或 Microsoft System Center。

有关使用 Lenovo XClarity Integrator 更新固件的更多信息, 请参阅:

<https://pubs.lenovo.com/lxci-overview/>

### **配置固件**

可通过多种方式安装和设置服务器的固件。

**重要:**请勿将 Option ROM 设置为**传统**,除非 Lenovo 支持机构指示您这样做。此设置会阻止加 载插槽设备的 UEFI 驱动程序, 可能会对 Lenovo 软件 (例如 Lenovo XClarity Administrator 和 Lenovo XClarity Essentials OneCLI) 以及 Lenovo XClarity Controller 造成负面影响。其中一 个负面影响是无法确定适配器卡的详细信息,如型号名称和固件级别。适配器卡的信息不可用时,型 号名称的常规信息显示为"Adapter 06:00:00"这类样式而不是实际型号名称(如"ThinkSystem RAID 930-16i 4 GB 闪存")。在某些情况下, UEFI 引导过程还可能会挂起。

• **Lenovo XClarity Provisioning Manager**

从 Lenovo XClarity Provisioning Manager 中, 可配置服务器的 UEFI 设置。

**注:**可以通过 Lenovo XClarity Provisioning Manager 的图形用户界面来配置服务器。此外,也 可使用基于文本的系统配置界面(Setup Utility)。从 Lenovo XClarity Provisioning Manager 中,可选择重新启动服务器并访问基于文本的界面。此外,您可选择将基于文本的界面设置 为在启动 LXPM 时显示的默认界面。要执行此操作,请转到 **Lenovo XClarity Provisioning Manager** ➙ **UEFI 设置** ➙ **系统设置** ➙ **<F1> 启动控制** ➙ **文本设置**。要使用图形用户界面启动 服务器,请选择**自动**或**工具套件**。

如需更多信息,请参阅以下文档:

- 《Lenovo XClarity Provisioning Manager 用户指南》
	- 在以下页面查找适用于您的服务器的 LXPM 文档: <https://pubs.lenovo.com/lxpm-overview/>
- 《UEFI 用户指南》
	- <https://pubs.lenovo.com/uefi-overview/>
- **Lenovo XClarity Essentials OneCLI**

可使用配置应用程序和命令来查看当前的系统配置设置以及对 Lenovo XClarity Controller 和 UEFI 作出更改。保存的配置信息可用于复制或恢复其他系统。

有关使用 Lenovo XClarity Essentials OneCLI 来配置服务器的信息,请参阅:

[https://pubs.lenovo.com/lxce-onecli/onecli\\_c\\_settings\\_info\\_commands](https://pubs.lenovo.com/lxce-onecli/onecli_c_settings_info_commands)

• **Lenovo XClarity Administrator**

可为所有服务器应用一致的快速配置和预配置。配置设置(如本地存储、I/O 适配器、引导设 置、固件、端口以及 Lenovo XClarity Controller 和 UEFI 设置) 保存为 Server Pattern, 可应 用于一个或多个受管服务器。更新 Server Pattern 后, 这些更改将自动部署到所应用的服务器。

有关使用 Lenovo XClarity Administrator 更新固件的详细信息,请参阅:

[http://sysmgt.lenovofiles.com/help/topic/com.lenovo.lxca.doc/server\\_configuring.html](http://sysmgt.lenovofiles.com/help/topic/com.lenovo.lxca.doc/server_configuring.html)

• **Lenovo XClarity Controller**

可通过 Lenovo XClarity Controller Web 界面或通过命令行界面来配置服务器的管理处理器。 有关使用 Lenovo XClarity Controller 来配置服务器的信息,请参阅:

<https://pubs.lenovo.com/lxcc-overview/> 上适用于您的服务器的 XCC 文档中的"配置服务 器"一节

# **内存配置**

内存性能取决于多种因素,如内存模式、内存速度、内存列、内存插入方式和处理器。

有关优化内存性能和配置内存的更多信息,请访问 Lenovo Press 网站:

<https://lenovopress.com/servers/options/memory>

此外,您也可以使用以下网站提供的内存配置器:

[http://1config.lenovo.com/#/memory\\_configuration](http://1config.lenovo.com/#/memory_configuration)

有关根据系统配置和实施的内存模式决定解决方案所需内存条安装顺序的特定信息,请参阅 [《ThinkSystem SD650 Neptune DWC 托盘和 DW612 Neptune DWC 机柜 内存插入情况参考》](http://thinksystem.lenovofiles.com/help/topic/SD650/pdf_files.html)。

## **配置 DC Persistent Memory Module(DCPMM)**

按照本节中的说明配置 DCPMM 和 DRAM DIMM。

DCPMM 容量可用作供应用程序访问的持久性内存或易失性系统内存。根据用作易失性系统内存 的 DCPMM 容量的近似百分比,有以下三种运行模式可供选择:

• **应用直连模式**(0% 的 DCPMM 容量用作系统内存):

此模式下, DCPMM 用作特定应用程序可直接访问的独立持久性内存资源, 而 DRAM DIMM 用作系统内存。

此模式下显示的总易失性系统内存为 DRAM DIMM 容量之和。

**注:**

- 在应用直连模式下,所安装的 DRAM DIMM 可配置为镜像模式。
- 只为每个处理器安装了一个 DCPMM 时,仅支持不交错的应用直连模式。
- 混合内存模式(1-99% 的 DCPMM 容量用作系统内存):

此模式下,一定百分比的 DCPMM 容量可供特定应用程序直接访问(应用直连), 剩余部分则 用作系统内存。DCPMM 的应用直连部分显示为持久性内存,剩余 DCPMM 容量则显示为系统 内存。DRAM DIMM 在此模式下用作高速缓存。

此模式下显示的总易失性系统内存为用作易失性系统内存的 DCPMM 容量。

• **内存模式**(100% 的 DCPMM 容量用作系统内存): 此模式下, DCPMM 用作易失性系统内存, 而 DRAM DIMM 用作高速缓存。 此模式下显示的总易失性系统内存为 DCPMM 容量之和。

#### **DCPMM 管理选项**

可使用以下工具管理 DCPMM:

• **Lenovo XClarity Provisioning Manager (LXPM V3)** 要打开 LXPM V3,请打开系统电源,然后在徽标屏幕显示时立即按 **F1**。如果设置了密码, 请输入密码以解锁 LXPM V3。 转至 **UEFI 设置** ➙ **系统设置** ➙ **Intel Optane DCPMM** 以配置和管理 DCPMM。

如需了解更多详细信息,请参阅 <https://pubs.lenovo.com/lxpm-overview/> 上适用于您的服务器 的 Lenovo XClarity Provisioning Manager 文档中的"UEFI 设置"部分。

**注:**如果打开的是基于文本的 Setup Utility 界面,而不是 Lenovo XClarity Provisioning Manager,请转至**系统设置** ➙ **<F1> 启动控制**,然后选择**工具套件**。然后,重新启动系统,并在显 示徽标屏幕时立即按 **F1** 以打开 Lenovo XClarity Provisioning Manager。

• **Setup Utility**

要进入 Setup Utility, 请执行以下操作:

- 1. 打开系统电源, 然后按 F1 以打开 LXPM V3。
- 2. 转至 **UEFI 设置** ➙ **系统设置**,单击屏幕右上角的下拉菜单,然后选择**文本设置**。
- 3. 重新引导系统,并在徽标屏幕显示时立即按 **F1**。

转至**系统配置和引导管理** ➙ **系统设置** ➙ **Intel Optane DCPMM** 以配置和管理 DCPMM。

• **Lenovo XClarity Essentials OneCLI**

某些管理选项以命令形式提供,这些命令在操作系统的 Lenovo XClarity Essentials OneCLI 路径中执行。请参阅 [https://pubs.lenovo.com/lxce-onecli/download\\_use\\_onecli](https://pubs.lenovo.com/lxce-onecli/download_use_onecli) 以了解如何下载 和使用 Lenovo XClarity Essentials OneCLI。

以下是可用的管理选项:

• **Intel Optane DCPMM 详细信息**

选择此选项可查看每个已安装的 DCPMM 的相关详细信息:

- 固件版本
- 配置状态
- 原始容量
- 内存容量
- 应用直连容量
- 未配置的容量
- 无法访问的容量
- 保留的容量
- 剩余百分比
- 安全状态

此外,也可在 OneCLI 中使用以下命令查看 DCPMM 详细信息:

onecli.exe config show IntelOptaneDCPMM --imm USERID:PASSW0RD@10.104.195.86

**注:**

- USERID 代表 XCC 用户 ID。
- PASSWORD 代表 XCC 用户密码。
- 10.104.195.86 代表 IP 地址。
- **目标**
	- **内存模式 [%]**

选择此选项可定义用作系统内存的 DCPMM 容量百分比,并因此决定 DCPMM 模式:

- **0%:**应用直连模式
- **1-99%:**混合内存模式
- **100%:**内存模式

转至目标 → 内存模式 [%], 输入内存百分比, 然后重新启动系统。

**注:**

- 从一个模式更改为另一个模式之前:
	- 1. 请确保所装 DCPMM 和 DRAM DIMM 的容量满足新模式的系统要求(请参阅《内 存插入情况参考》中的"DCPMM 和 DRAM DIMM 安装顺序")。
	- 2. 备份所有数据并删除所有已创建的命名空间。转至**命名空间** ➙ **查看/修改/删除命名空 间**以删除创建的命名空间。
	- 3. 对已安装的所有 DCPMM 执行安全擦除。要执行安全擦除,请转至**安全性** ➙ **按下以 安全擦除**。
- 重新启动系统并应用输入的目标值后,**系统配置和引导管理** ➙ **Intel Optane DCPMM** ➙ **目标**中显示的值将回退到以下默认可选选项:
	- **范围:**[平台]
	- **内存模式 [%]:**0
	- **Persistent Memory 类型:**[应用直连]

这些值是 DCPMM 设置的可选选项,并不代表当前 DCPMM 状态。

此外,您也可以使用以下网站提供的内存配置器: [http://1config.lenovo.com/#/memory\\_conf](http://1config.lenovo.com/#/memory_configuration) [iguration](http://1config.lenovo.com/#/memory_configuration)

此外,也可在 OneCLI 中使用以下命令设置 DCPMM 目标:

1. 设置创建目标状态。

onecli.exe config set IntelOptaneDCPMM.CreateGoal Yes --imm USERID:PASSW0RD@10.104.195.86

2. 定义用作系统易失性内存的 DCPMM 容量。

onecli.exe config set IntelOptaneDCPMM.MemoryModePercentage 20 --imm USERID:PASSW0RD@10.104.195.86

其中 20 表示用作系统易失性内存的容量百分比。

3. 设置 DCPMM 模式。

onecli.exe config set IntelOptaneDCPMM.PersistentMemoryType "App Direct" --imm USERID:PASSW0RD@10.104.195.86

其中 App Direct 表示 DCPMM 模式。

– **Persistent Memory 类型**

在应用直连模式和混合内存模式中,默认情况下连接到同一处理器的 DCPMM 均交错(显 示为**应用直连**),并轮流使用存储体。要在 Setup Utility 中将它们设置为不交错,请转至 **Intel Optane DCPMM** ➙ **目标** ➙ **Persistent Memory 类型 [(DCPMM 模式)]**,选择**应用** 直连不交错,然后重新启动系统。

**注:**将 DCPMM 应用直连容量设置为不交错会将显示的应用直连区域从每个处理器一个区域 转变为每个 DCPMM 一个区域。

• **区域**

设置内存百分比并重新启动系统后,将自动生成应用直连容量的区域。选择此选项可查看应用 直连区域。

• **命名空间**

完成以下步骤后,DCPMM 的应用直连容量才能真正供应用程序使用。

- 1. 必须为区域容量分配创建命名空间。
- 2. 必须为操作系统中的命名空间创建并格式化文件系统。

每个应用直连区域可分配到一个命名空间。在以下操作系统中创建命名空间:

- Windows:使用 Pmem 命令。
- Linux:使用 ndctl 命令。
- VMware:重新启动系统,VMware 将自动创建命名空间。

为应用直连容量分配创建命名空间后,请务必在操作系统中创建并格式化文件系统,以便应用 直连容量可供应用程序访问。

• **安全性**

– 启用安全性

**注意:**DCPMM 安全性默认禁用。启用安全性之前,请确保符合国家/地区或当地法律关于 数据加密和商业合规性的所有要求。违规可能引发法律问题。

可使用口令保护 DCPMM。DCPMM 有两种口令保护范围可用:

– **平台:**选择此选项将一次性对安装的所有 DCPMM 单元执行安全操作。存储平台口令后 将自动应用口令以在操作系统开始运行前解锁 DCPMM,但执行安全擦除时仍需手动禁 用该口令。

此外,也可以在 OneCLI 中使用以下命令启用/禁用平台级安全性:

- 启用安全性:
	- 1. 启用安全性。

onecli.exe config set IntelOptaneDCPMM.SecurityOperation "Enable Security" --imm USERID:PASSW0RD@10.104.195.86

2. 设置安全口令。

onecli.exe config set IntelOptaneDCPMM.SecurityPassphrase "123456" --imm USERID:PASSW0RD@10.104.195.86

其中 123456 代表口令。

3. 重新引导系统。

- 禁用安全性:
	- 1. 禁用安全性。

onecli.exe config set IntelOptaneDCPMM.SecurityOperation "Disable Security" --imm USERID:PASSW0RD@10.104.195.86

2. 输入口令。

onecli.exe config set IntelOptaneDCPMM.SecurityPassphrase "123456" --imm USERID:PASSW0RD@10.104.195.86

3. 重新启动系统。

– **单个 DCPMM:**选择此选项将对选中的一个或多个 DCPMM 单元执行安全操作。

**注:**

- 单个 DCPMM 口令不存储在系统中,必须禁用锁定单元的安全性后才能访问这些单元 或执行安全擦除。
- 请务必记录锁定的 DCPMM 插槽号和相应的口令。如果丢失或遗忘口令,所存储的数 据将无法进行备份或恢复,但可联系 Lenovo 服务支持人员执行管理员安全擦除。
- 三次解锁尝试失败后,相应 DCPMM 将进入"超出上限"状态并报告一条系统警告消 息, 且只能在重新启动系统之后再解锁该 DCPMM 单元。

要启用口令,请转至**安全性** ➙ **按下以启用安全性**。

– 安全擦除

**注:**如果要执行安全擦除的 DCPMM 受口令保护,请务必禁用安全性设置并重新启动系统, 然后再执行安全擦除。

安全擦除将清除存储在 DCPMM 单元中的所有数据,包括加密数据。建议退回、丢弃故障单 元或更改 DCPMM 模式之前执行此数据删除方法。要执行安全擦除,请转至**安全性** ➙ **按下 以安全擦除**。

此外,也可以在 OneCLI 中使用以下命令执行平台级安全擦除:

onecli.exe config set IntelOptaneDCPMM.SecurityOperation "Secure Erase Without Passphrase" --imm USERID:PASSW0RD@10.104.195.86

• **DCPMM 配置**

DCPMM 包含备用内部单元以取代发生故障的单元。备用单元消耗到 0% 时将报告一条错误消 息,并建议您备份数据、收集服务日志及联系 Lenovo 支持人员。

百分比达到 1% 及可选百分比(默认情况下为 10%) 时,也会报告一条警告消息。出现此消息 时, 建议您备份数据并运行 PMem 诊断程序 (请参阅 <https://pubs.lenovo.com/lxpm-overview/> 上适用于您的服务器的 Lenovo XClarity Provisioning Manager 文档中的"运行诊断程序"部 分)。要调整发送警告消息需达到的可选百分比,请转至 **Intel Optane PMem** ➙ **PMem 配 置**,然后输入所需百分比。

此外,也可以在 OneCLI 中使用以下命令更改可选百分比:

onecli.exe config set IntelOptaneDCPMM.PercentageRemainingThresholds 20 --imm USERID:PASSW0RD@10.104.195.86

其中 20 是可选百分比。

#### **RAID 配置**

使用独立磁盘冗余阵列(RAID)来存储数据向来是提高服务器存储性能、可用性和容量的最常 见、最经济高效的方法之一。

RAID 提高性能的方式是支持多个硬盘同时处理 I/O 请求。在硬盘发生故障时, RAID 还可使用其 余硬盘的数据从发生故障的硬盘重新构建(重建)缺失的数据,从而防止数据丢失。

RAID 阵列 (也称为 RAID 硬盘组)是包含多个物理硬盘的硬盘组,它以特定的通用方式在硬盘之 间分发数据。虚拟硬盘(也称为虚拟磁盘或逻辑硬盘)是硬盘组中的一个分区,由硬盘上的连续 数据段组成。虚拟硬盘呈现到主机操作系统的形式是可通过分区来创建操作系统逻辑硬盘或卷的 物理磁盘。

以下 Lenovo Press 网站提供了 RAID 的简介:

<https://lenovopress.com/lp0578-lenovo-raid-introduction>

以下 Lenovo Press 网站提供了关于 RAID 管理工具和资源的详细信息:

<https://lenovopress.com/lp0579-lenovo-raid-management-tools-and-resources>

### **部署操作系统**

多个选件可用于将操作系统部署到服务器上。

**可用的操作系统**

- Microsoft Windows Server
- VMware ESXi
- Red Hat Enterprise Linux
- SUSE Linux Enterprise Server

可用操作系统的完整列表: <https://lenovopress.lenovo.com/osig>。

- **基于工具的部署**
- **多服务器**

可用工具:

- Lenovo XClarity Administrator [http://sysmgt.lenovofiles.com/help/topic/com.lenovo.lxca.doc/compute\\_node\\_image\\_dep](http://sysmgt.lenovofiles.com/help/topic/com.lenovo.lxca.doc/compute_node_image_deployment.html) [loyment.html](http://sysmgt.lenovofiles.com/help/topic/com.lenovo.lxca.doc/compute_node_image_deployment.html)
- Lenovo XClarity Essentials OneCLI [https://pubs.lenovo.com/lxce-onecli/onecli\\_r\\_uxspi\\_proxy\\_tool](https://pubs.lenovo.com/lxce-onecli/onecli_r_uxspi_proxy_tool)
- Lenovo XClarity Integrator SCCM 部署包(仅适用于 Windows 操作系统) [https://pubs.lenovo.com/lxci-deploypack-sccm/dpsccm\\_c\\_endtoend\\_deploy\\_scenario](https://pubs.lenovo.com/lxci-deploypack-sccm/dpsccm_c_endtoend_deploy_scenario)
- **单服务器**

可用工具:

– Lenovo XClarity Provisioning Manager

<https://pubs.lenovo.com/lxpm-overview/> 上适用于您的服务器的 LXPM 文档中的"操作系 统安装"一节

- Lenovo XClarity Essentials OneCLI [https://pubs.lenovo.com/lxce-onecli/onecli\\_r\\_uxspi\\_proxy\\_tool](https://pubs.lenovo.com/lxce-onecli/onecli_r_uxspi_proxy_tool)
- Lenovo XClarity Integrator SCCM 部署包(仅适用于 Windows 操作系统)

[https://pubs.lenovo.com/lxci-deploypack-sccm/dpsccm\\_c\\_endtoend\\_deploy\\_scenario](https://pubs.lenovo.com/lxci-deploypack-sccm/dpsccm_c_endtoend_deploy_scenario)

#### **手动部署**

如果无法使用上述工具,请按照以下说明进行操作,下载相应的《操作系统安装指南》,然后参阅 该指南手动部署操作系统。

- 1. 访问 <https://datacentersupport.lenovo.com/solutions/server-os>。
- 2. 从导航窗格中选择一个操作系统,然后单击 **Resources(资源)**。
- 3. 找到"OS Install Guides(操作系统安装指南)"区域,然后单击安装说明。然后,按照相 关说明完成操作系统部署任务。

### **备份服务器配置**

设置服务器或对配置作出更改后,最好对服务器配置进行完整的备份。

确保为以下服务器组件创建备份:

• **管理处理器**

可通过 Lenovo XClarity Controller 界面来备份管理处理器配置。有关备份管理处理器配 置的详细信息,请参阅:

<https://pubs.lenovo.com/lxcc-overview/> 上适用于您的服务器的 XCC 文档中的"备份 BMC 配置"部分。

或者, 也可从 Lenovo XClarity Essentials OneCLI 中使用 save 命令来创建所有配置设置的备 份。有关 save 命令的更多信息,请参阅:

[https://pubs.lenovo.com/lxce-onecli/onecli\\_r\\_save\\_command](https://pubs.lenovo.com/lxce-onecli/onecli_r_save_command)

• **操作系统** 使用备份方法来备份服务器的操作系统数据和用户数据。

### **更新重要产品数据(VPD)**

对系统进行初始设置后,可更新一些重要产品数据(VPD),例如资产标记和通用唯一标识符  $(UUID)$ .

#### **更新通用唯一标识符(UUID)**

(可选)您可以更新通用唯一标识符(UUID)。

可使用两种方法更新 UUID:

• 使用 Lenovo XClarity Provisioning Manager

要从 Lenovo XClarity Provisioning Manager 中更新 UUID,请执行以下操作:

- 1. 启动服务器并根据屏幕上的说明按下相应的键。(如需更多信息,请参阅 <https://pubs.lenovo.com/lxpm-overview/> 上适用于您的服务器的 LXPM 文档中的"启动" 一节。)默认会显示 Lenovo XClarity Provisioning Manager 界面。
- 2. 如果开机时需要管理员密码,请输入密码。
- 3. 从"系统摘要"页面中,单击**更新 VPD**。
- 4. 更新 UUID。
- 从 Lenovo XClarity Essentials OneCLI

Lenovo XClarity Essentials OneCLI 在 Lenovo XClarity Controller 中设置 UUID。选择以下 方法之一来访问 Lenovo XClarity Controller 并设置 UUID:

- 从目标系统操作, 如 LAN 或键盘控制台样式 (KCS) 访问
- 远程访问目标系统(基于 TCP/IP)

要从 Lenovo XClarity Essentials OneCLI 中更新 UUID,请执行以下操作:

1. 下载并安装 Lenovo XClarity Essentials OneCLI。

要下载 Lenovo XClarity Essentials OneCLI,请访问以下网站:

<https://datacentersupport.lenovo.com/solutions/HT116433>

- 2. 将 OneCLI 包 (以及其他所需文件)复制并解压到服务器。确保将 OneCLI 和所需文件解 压到同一个目录中。
- 3. 安装 Lenovo XClarity Essentials OneCLI 之后,请输入以下命令来设置 UUID: onecli config set SYSTEM\_PROD\_DATA.SysInfoUUID <uuid\_value> [access\_method]

其中:

**<uuid\_value>** 由您指定的最长为 16 字节的十六进制值。

**[access\_method]** 要选择使用的以下访问方法之一:

– 联机认证的 LAN 访问,请输入命令:

[**--bmc**-username xcc\_user\_id **--bmc**-password xcc\_password] 其中:

```
xcc_user_id
     BMC/IMM/XCC 帐户名称(12 个帐户之一)。默认值为 USERID。
  xcc_password
     BMC/IMM/XCC 帐户密码 (12 个帐户之一)。
  示例命令如下:
  onecli config set SYSTEM_PROD_DATA.SysInfoUUID <uuid_value> --bmc-username xcc_user_id
  --bmc-password xcc_password
- 联机 KCS 访问(未经认证且用户受限):
  使用该访问方法时,您无需为 access_method 指定值。
  示例命令如下:
  onecli config set SYSTEM_PROD_DATA.SysInfoUUID <uuid_value>
```
**注:**KCS 访问方法使用 IPMI/KCS 接口,因此需要安装 IPMI 驱动程序。

– 远程 LAN 访问,请输入命令:

```
[- bmc xcc user id:xcc password@xcc external ip]
```
其中:

```
xcc_external_ip
```
BMC/IMM/XCC 外部 IP 地址。无默认值。该参数为必需参数。

```
xcc_user_id
```
BMC/IMM/XCC 帐户名称 (12 个帐户之一)。默认值为 USERID。

**xcc\_password** BMC/IMM/XCC 帐户密码 (12 个帐户之一)。

**注:**BMC、IMM 或 XCC 外部 IP 地址、帐户名称和密码对于此命令均有效。

示例命令如下: onecli config set SYSTEM\_PROD\_DATA.SysInfoUUID <uuid\_value> −− **bmc** xcc\_user\_id:xcc\_password@xcc\_external\_ip

- 4. 重新启动 Lenovo XClarity Controller。
- 5. 重新启动服务器。

### **更新资产标记**

(可选)您可以更新资产标记。

可使用两种方法更新资产标记:

• 从 Lenovo XClarity Provisioning Manager

要从 Lenovo XClarity Provisioning Manager 更新资产标记,请执行以下操作:

- 1. 启动服务器,并按 F1 以显示 Lenovo XClarity Provisioning Manager 界面。
- 2. 如果需要开机管理员密码,请输入密码。
- 3. 从"系统摘要"页面中,单击**更新 VPD**。
- 4. 更新资产标记信息。

• 从 Lenovo XClarity Essentials OneCLI

Lenovo XClarity Essentials OneCLI 在 Lenovo XClarity Controller 中设置资产标记。选择 以下方法之一来访问 Lenovo XClarity Controller 并设置资产标记:

- 从目标系统操作, 如 LAN 或键盘控制台样式 (KCS) 访问
- 远程访问目标系统(基于 TCP/IP)

要从 Lenovo XClarity Essentials OneCLI 中更新资产标记,请执行以下操作:

1. 下载并安装 Lenovo XClarity Essentials OneCLI。

要下载 Lenovo XClarity Essentials OneCLI,请访问以下网站:

<https://datacentersupport.lenovo.com/solutions/HT116433>

- 2. 将 OneCLI 包(以及其他所需文件)复制并解压到服务器。确保将 OneCLI 和所需文件解 压到同一个目录中。
- 3. 安装 Lenovo XClarity Essentials OneCLI 之后,请输入以下命令来设置 DMI: onecli config set SYSTEM\_PROD\_DATA.SysEncloseAssetTag <asset\_tag> [access\_method] 其中:

**<asset\_tag>**

服 务 器 资 产 标 记 号 。 输 入 asset aaaaaaaaaaaaaaaaaaaaaaaaaaaaaaaaa , 其 中 aaaaaaaaaaaaaaaaaaaaaaaaaaaaaaaaa 是资产标记号。

**[access\_method]**

要选择使用的以下访问方法之一:

– 联机认证的 LAN 访问,请输入命令:

[**--bmc**-username xcc\_user\_id **--bmc**-password xcc\_password] 其中:

```
xcc_user_id
  BMC/IMM/XCC 帐户名称(12 个帐户之一)。默认值为 USERID。
```
**xcc\_password** BMC/IMM/XCC 帐户密码(12 个帐户之一)。

示例命令如下: onecli config set SYSTEM\_PROD\_DATA.SysEncloseAssetTag <asset\_tag> **--bmc**-username xcc\_user\_id **--bmc**-password xcc\_password

– 联机 KCS 访问(未经认证且用户受限):

使用该访问方法时, 您无需为 access\_method 指定值。

示例命令如下:

onecli config set SYSTEM\_PROD\_DATA.SysEncloseAssetTag <asset\_tag>

**注:**KCS 访问方法使用 IPMI/KCS 接口,因此需要安装 IPMI 驱动程序。

– 远程 LAN 访问,请输入命令: [−− **bmc** xcc\_user\_id:xcc\_password@xcc\_external\_ip] 其中:

```
xcc_external_ip
  BMC/IMM/XCC IP 地址。无默认值。该参数为必需参数。
```
**xcc\_user\_id**

 $\overline{\phantom{a}}$ BMC/IMM/XCC 帐户(12 个帐户之一)。默认值为 USERID。

**xcc\_password**

BMC/IMM/XCC 帐户密码 (12 个帐户之一)。

**注:**BMC、IMM 或 XCC 内部 LAN/USB IP 地址、帐户名称和密码对于此命令均有 效。

示例命令如下:

onecli config set SYSTEM\_PROD\_DATA.SysEncloseAssetTag <asset\_tag> −− **bmc** xcc\_user\_id:xcc\_password@xcc\_external\_ip

- 
- 4. 将 Lenovo XClarity Controller 重置为出厂默认值。请参阅 [https://pubs.lenovo.com/lxcc](https://pubs.lenovo.com/lxcc-overview/)<u>[overview/](https://pubs.lenovo.com/lxcc-overview/) 上适用于您的服务器的 XCC 文档中的"将 BMC 重置为出厂默认值"一节。</u>

# <span id="page-100-0"></span>**第 5 章 解决安装问题**

按以下信息解决设置系统时可能遇到的问题。

请参阅本节中的信息诊断和解决在初次安装和设置解决方案的过程中可能遇到的问题。

- 第 97 页 "解决方案无法打开电源"
- 第 97 页 "解决方案在启动时立即显示 POST 事件查看器"
- 第 97 页 "引导列表中无嵌入式虚拟机监控程序"
- [第 98 页 "解决方案无法识别硬盘"](#page-101-0)
- [第 98 页 "显示的系统内存小于已安装的物理内存"](#page-101-0)
- [第 99 页 "无法使用刚安装的 Lenovo 可选设备。"](#page-102-0)
- [第 99 页 "在事件日志中显示电压平板故障"](#page-102-0)

**解决方案无法打开电源**

完成以下步骤,直至解决该问题:

- 1. 检查是否可通过带外网络接口登录 XCC Web 页面。
- 2. 检查电源按钮 LED:如果电源按钮 LED 缓慢闪烁,请按电源按钮以开启解决方案。
- 3. 检查电源模块是否安装正确并且电源模块 LED 正常点亮。
- 4. 如果错误重现,请检查 FFDC 日志以获取更多详细信息。

#### **解决方案在启动时立即显示 POST 事件查看器**

完成以下步骤,直至解决该问题。

- 1. 纠正 Lightpath 诊断 LED 指示的任何错误。
- 2. 确保解决方案支持所有处理器,且这些处理器在速度和高速缓存大小上匹配。 可从系统设置中查看处理器详细信息。

要确定解决方案是否支持某个处理器,请参阅 <https://serverproven.lenovo.com/>。

- 3. (仅限经过培训的技术人员)确保处理器 1 已正确安装到位
- 4. (仅限经过培训的技术人员)卸下处理器 2, 然后重新启动解决方案。
- 5. 按所示顺序逐个更换以下组件(每更换一个组件后都要重新启动解决方案):
	- a. (仅限经过培训的技术人员)处理器
	- b. (仅限经过培训的技术人员)主板

**引导列表中无嵌入式虚拟机监控程序**

完成以下步骤,直至解决该问题:

- 1. 确保启动时在 Boot Manager <F12> Select Boot Device 上选择了可选的嵌入式虚拟机监控程序闪 存设备。
- 2. 请参阅嵌入式虚拟机监控程序闪存设备选件随附的文档,以确认设备配置正确。
- 3. 确保其他软件在解决方案上正常运行。

#### <span id="page-101-0"></span>**解决方案无法识别硬盘**

完成以下步骤,直至解决该问题。

- 1. 确认解决方案支持该硬盘。请参阅 <https://serverproven.lenovo.com/> 中的受支持硬盘列表。
- 2. 确保该硬盘正确装入硬盘插槽,并且硬盘接口没有物理性损坏。
- 3. 运行针对 SAS/SATA 适配器和硬盘的诊断测试。当您启动解决方案并根据屏幕 说明按相应的键时,默认会显示 LXPM 界面。(如需了解更多信息,请参阅 <https://pubs.lenovo.com/lxpm-overview/> 上适用于您的解决方案的 LXPM 文档中的"启动" 一节。)您可通过此界面执行硬盘诊断。从"诊断"页面中,单击**运行诊断** ➙ **硬盘测试**。 根据这些测试:
	- 如果适配器通过测试但无法识别该硬盘,请更换背板信号线缆,然后再次运行测试。
	- 更换背板。
	- 如果适配器未通过测试,请从适配器上拔下背板信号线缆,然后再次运行测试。
	- 如果适配器未通过测试,请更换适配器。

**显示的系统内存小于已安装的物理内存**

完成以下步骤,直至解决该问题:

**注:**每次安装或卸下内存条时,必须切断解决方案电源;然后,等待 10 秒钟后才能重新启动解决 方案。

- 1. 确保:
	- 操作员信息面板上没有点亮任何错误 LED。
	- 不一致并非由内存镜像通道所引起。
	- 内存条已正确安装到位。
	- 已安装正确类型的内存条(有关要求,请参阅[第 3 页 "规格"](#page-6-0))。
	- 更换内存后在 Setup Utility 中更新了内存配置。
	- 启用了所有存储体。解决方案可能在检测到问题时自动禁用了某个存储体,或可能手动禁 用了某个存储体。
	- 当解决方案处于最低内存配置时,不存在内存不匹配现象。
	- 安装了 DCPMM 时:
		- a. 如果内存设置为应用直连或混合内存模式,更换任何 DCPMM 之前, 所有保存的数据 已备份,且已删除创建的命名空间。
		- b. 请参阅第 33 页 "DC Persistent Memory Module (DCPMM) 设置"并查看显示的内 存是否符合模式描述。
		- c. 如果 DCPMM 最近被设置为内存模式,请将其改回应用直连模式,并检查是否有未被 删除的命名空间(请参阅第 33 页 "DC Persistent Memory Module (DCPMM) 设 [置"](#page-36-0))。
		- d. 转至 Setup Utility,选择**系统配置和引导管理** ➙ **Intel Optane DCPMM** ➙ **安全性**,并 确保所有 DCPMM 单元未锁定。
- 2. 重新安装内存条,然后重新启动解决方案。
- 3. 检查 POST 错误日志:
	- 如果系统管理中断 (SMI) 禁用了某个内存条, 请更换该内存条。
- <span id="page-102-0"></span>• 如果用户或 POST 禁用了某个内存条,请重新安装该内存条; 然后, 运行 Setup Utility 并 启用该内存条。
- 4. 运行内存诊断。当您启动解决方案并根据屏幕说明按相应的键时,默认显示 LXPM 界面。 (如需了解更多信息,请参阅 <https://pubs.lenovo.com/lxpm-overview/> 上适用于您的解决 方案的 LXPM 文档中的"启动"一节。)通过此界面可执行内存诊断。在"诊断"页面 中,转到**诊断** ➙ **运行诊断** ➙ **内存测试**或 **DCPMM 测试**。

装有 DCPMM 时, 请根据当前的 DCPMM 模式运行诊断:

- 应用直连模式
	- 对 DCPMM 运行 **DCPMM 测试**。
	- 对 DRAM DIMM 运行**内存测试**。
- 内存模式和混合内存模式
	- 对 DCPMM 的应用直连容量运行 **DCPMM 测试**。
	- 对 DCPMM 的内存容量运行**内存测试**。

**注:**这两种模式下的 DRAM DIMM 用作高速缓存,不适用于内存诊断。

5. 在各通道间交换模块(同一处理器), 然后重新启动解决方案。如果问题由内存条引起, 请替 换发生故障的内存条。

**注:**装有 DCPMM 时,请仅在内存模式下采用此方法。

- 6. 使用 Setup Utility 重新启用全部内存条,然后重新启动系统。
- 7. (仅限经过培训的技术人员)将故障内存条安装到处理器 2(如果已安装)的内存条接口中, 以验证问题是否与处理器或内存条接口无关。
- 8. (仅限经过培训的技术人员)更换节点。

**无法使用刚安装的 Lenovo 可选设备。**

- 1. 确保:
	- 该设备受解决方案支持(请访问 <https://serverproven.lenovo.com/>)。
	- 已遵循设备随附的安装指示信息,且设备安装正确。
	- 未松动任何其他已安装设备或线缆。
	- 更新了 Setup Utility 中的配置信息。更换内存或任何其他设备后,必须更新配置。
- 2. 重新安装刚安装的设备。
- 3. 更换刚安装的设备。

#### **在事件日志中显示电压平板故障**

完成以下步骤,直至解决该问题。

- 1. 将系统恢复至最低配置。请参阅第3页"规格"以了解所需的最少处理器和 DIMM 数。
- 2. 重新启动系统。
	- 如果系统重新启动,请逐个添加先前卸下的部件(每次都重新启动系统),直至发生错误。 更换发生错误的相应部件。
	- 如果系统不能重新启动,请更换主板。

# <span id="page-104-0"></span>**附录 A 获取帮助和技术协助**

如果您需要帮助、服务或技术协助,或者只是希望获取关于 Lenovo 产品的更多信息,那么将会发 现 Lenovo 提供了的多种资源来协助您。

请参阅以下网址,了解有关 Lenovo 系统、可选设备、服务和支持的最新信息:

#### <http://datacentersupport.lenovo.com>

**注:**IBM 是 Lenovo 对于 ThinkSystem 的首选服务提供商。

# **致电之前**

在致电之前,可执行若干步骤以尝试自行解决问题。如果您确定自己确实需要致电寻求帮助,请提 前收集技术服务人员所需的信息以便更快解决您的问题。

#### **尝试自行解决问题**

通过执行 Lenovo 在联机帮助或 Lenovo 产品文档中提供的故障诊断过程, 您可以在没有外部帮助 的情况下解决许多问题。Lenovo 产品文档还介绍了多种可执行的诊断测试。大多数系统、操作系 统和程序的文档均包含故障诊断步骤以及对错误消息和错误代码的说明。如果怀疑软件有问题,请 参阅操作系统或程序的文档。

可在以下位置找到 ThinkSystem 产品的产品文档: <https://pubs.lenovo.com/>

可执行以下步骤以尝试自行解决问题:

- 确认所有线缆均已连接。
- 确认系统和所有可选设备的电源开关均已开启。
- 检查是否有经过更新的软件、固件和操作系统设备驱动程序适用于您的 Lenovo 产品。Lenovo 保修条款和条件声明 Lenovo 产品的所有者负责维护和更新产品的所有软件和固件(除非另有 维护合同涵盖此项)。如果软件升级中记载了问题的解决方案,则技术服务人员将要求您升级 软件和固件。
- 如果环境中安装了新的硬件或软件,请访问 <https://serverproven.lenovo.com/>, 以确保您的产品 支持该硬件或软件。
- 访问 <http://datacentersupport.lenovo.com> 以查找可帮助您解决问题的信息。
	- 查看 Lenovo 论坛 ([https://forums.lenovo.com/t5/Datacenter-Systems/ct-p/sv\\_eg](https://forums.lenovo.com/t5/Datacenter-Systems/ct-p/sv_eg)) 以了 解是否其他人遇到过类似问题。

#### **收集致电支持机构时所需的信息**

如果您的 Lenovo 产品需要保修服务,请在致电之前准备好必要信息,以便技术服务人员更高效 地为您提供帮助。您还可以访问 <http://datacentersupport.lenovo.com/warrantylookup> 了解关 于产品保修的详细信息。

请收集并向技术服务人员提供以下信息。这些信息有助于技术服务人员快速提供问题解决方案,确 保您享受到合同约定的服务水准。

• 硬件和软件维护协议合同编号(如果适用)

- 机器类型编号(Lenovo 四位数机器标识)
- 型号
- 序列号
- 当前系统 UEFI 和固件级别
- 其他相关信息,如错误消息和日志

除了致电 Lenovo 支持机构, 您还可以访问 <https://support.lenovo.com/servicerequest> 提交电子服 务请求。通过提交电子服务请求,技术服务人员将能够获知问题相关信息,从而启动问题解决流 程。在您完成并提交"电子服务请求"后, Lenovo 技术服务人员将立即为您寻求问题解决方案。

## **收集服务数据**

为了明确识别服务器问题的根本原因或响应 Lenovo 支持机构的请求, 您可能需要收集可用于进一 步分析的服务数据。服务数据包括事件日志和硬件清单等信息。

可通过以下工具收集服务数据:

• **Lenovo XClarity Provisioning Manager**

使用 Lenovo XClarity Provisioning Manager 的"收集服务数据"功能收集系统服务数据。可 收集现有系统日志数据,也可运行新诊断以收集新数据。

• **Lenovo XClarity Controller**

使用 Lenovo XClarity Controller Web 界面或 CLI 收集服务器的服务数据。可保存文件并将 其发送到 Lenovo 支持机构。

- 有关通过 Web 界面收集服务数据的更多信息,请参阅 <https://pubs.lenovo.com/lxcc-overview/> 上适用于您的服务器的 XCC 文档中的"下载服务数据"部分。
- 有关使用 CLI 收集服务数据的更多信息, 请参阅 <https://pubs.lenovo.com/lxcc-overview/> 上 适用于您的服务器的 XCC 文档中的"ffdc 命令"部分。
- **Lenovo XClarity Administrator**

可设置 Lenovo XClarity Administrator,使其在 Lenovo XClarity Administrator 和受管端 点中发生某些可维护事件时自动收集诊断文件并发送到 Lenovo 支持机构。可选择将诊断文件 使用 Call Home 发送到 Lenovo 支持或使用 SFTP 发送到其他服务提供商。也可手动收集诊断 文件,开立问题记录,然后将诊断文件发送到 Lenovo 支持中心。

可在以下网址找到有关 Lenovo XClarity Administrator 内设置自动问题通知的更多信息: [http://sysmgt.lenovofiles.com/help/topic/com.lenovo.lxca.doc/admin\\_setupcallhome.html](http://sysmgt.lenovofiles.com/help/topic/com.lenovo.lxca.doc/admin_setupcallhome.html)。

• **Lenovo XClarity Essentials OneCLI**

Lenovo XClarity Essentials OneCLI 具有用于收集服务数据的清单应用程序。它可带内和带 外运行。当 OneCLI 在服务器主机操作系统中带内运行时, 除能够收集硬件服务数据外, 还可 收集有关操作系统的信息,如操作系统事件日志。

要获取服务数据,可运行 getinfor 命令。有关运行 getinfor 的更多信息,请参阅 [https://pubs.lenovo.com/lxce-onecli/onecli\\_r\\_getinfor\\_command](https://pubs.lenovo.com/lxce-onecli/onecli_r_getinfor_command)。

# **联系支持机构**

可联系支持以获取问题帮助。

可通过 Lenovo 授权服务提供商获取硬件服务。要查找 Lenovo 授权提供保修服务 的服务提供商,请访问 <https://datacentersupport.lenovo.com/serviceprovider>, 然后使 用筛选功能搜索不同国家/地区的支持信息。要查看 Lenovo 支持电话号码,请参阅 <https://datacentersupport.lenovo.com/supportphonelist> 了解所在区域的支持详细信息。
# **索引**

[2.5 英寸硬盘型号 17](#page-20-0)

#### d

DCPMM [33](#page-36-0) – [34,](#page-37-0) [87](#page-90-0) [DIMM](#page-40-0) [卸下 37](#page-40-0) DIMM 安装顺序 [29](#page-32-0)-[30](#page-33-0) DIMM, 安装 45 DWC 托盘, 安装 64

#### i

IFT 适配器, 卸下 44 [IFT 适配器,安装 59](#page-62-0) Intel Optane DC Persistent Memory Module [33](#page-36-0) – [34](#page-37-0)

#### l

[LED](#page-19-0) [电源模块 16](#page-19-0) [电源模块错误 14](#page-17-0) [直流电源 14](#page-17-0) [硬盘活动 13](#page-16-0) [硬盘状态 13](#page-16-0) [解决方案正面 13](#page-16-0) [风扇和电源控制模块 15](#page-18-0) [Lenovo Capacity Planner 8](#page-11-0) [Lenovo XClarity Essentials 8](#page-11-0) [Lenovo XClarity Provisioning Manager 8](#page-11-0)

#### m

[M.2 背板](#page-44-0) [卸下 41](#page-44-0) [安装 52](#page-55-0) [M.2 背板中的 M.2 硬盘](#page-53-0) [安装 50](#page-53-0)

#### r

[remove](#page-44-0) [M.2 背板 41](#page-44-0) [内存条 37](#page-40-0)

#### u

[USB](#page-16-0) [接口 13](#page-16-0) [交流电源 14](#page-17-0)

[交流电源 LED 14](#page-17-0)

#### 八

亠

[关闭解决方案的电源 78](#page-81-0)

#### 冂

```
内存 33 – 34, 87
内存条
 remove 37
 2930
内存配置 86 – 87, 91
内部线缆布放 17
```
#### 冫

[准则](#page-30-0) [系统可靠性 27](#page-30-0) [选件安装 26](#page-29-0)

### 刀

[创建个性化支持网页 101](#page-104-0) [前视图](#page-16-0) [LED 位置 13](#page-16-0) [接口 13](#page-16-0)

### 力

[功能 1](#page-4-0)

#### 十

[升级](#page-11-0) [NeXtScale nx360 M5](#page-11-0) [ThinkSystem SD650 8](#page-11-0)

### 卩

```
卸下
 IFT 适配器 44
 托盘外盖 36
 硬盘 39
 适配器 42
```
#### 口

[后视图 14](#page-17-0)

[机柜 14](#page-17-0)

#### 土

[在解决方案内部进行操作](#page-31-0) [打开电源 28](#page-31-0)

#### 夂

[备份服务器配置 92](#page-95-0)

#### 宀

[安全检查核对表 27](#page-30-0) [安装](#page-48-0) [DIMM 45](#page-48-0) [DWC 托盘 64](#page-67-0) [IFT 适配器 59](#page-62-0) [M.2 背板 52](#page-55-0) [M.2 背板中的 M.2 硬盘 50](#page-53-0) [准则 26](#page-29-0) [托盘外盖 62](#page-65-0) [硬盘 54](#page-57-0) [适配器 55](#page-58-0) [安装准则 26](#page-29-0) [定位器 LED 13](#page-16-0) [容易被静电损坏的设备](#page-31-0) [搬动 28](#page-31-0)

### 巾

[帮助 101](#page-104-0) [常见安装问题 97](#page-100-0)

## 手

[打开解决方案的电源 78](#page-81-0) [托盘外盖,卸下 36](#page-39-0) [托盘外盖,安装 62](#page-65-0) [指示灯和控制按钮](#page-19-0) [电源模块 16](#page-19-0) [接口](#page-16-0) [USB 13](#page-16-0) [解决方案正面 13](#page-16-0) [风扇和电源控制模块 15](#page-18-0) [操作容易被静电损坏的设备 28](#page-31-0)

### 支

[支持网页,自定义 101](#page-104-0)

#### 攴

[收集服务数据 102](#page-105-0)

曰 [更新](#page-96-0)

[更新重要产品数据\(VPD\) 93](#page-96-0) [资产标记 94](#page-97-0) 通用唯一标识符 (UUID) 93 [更新固件 82](#page-85-0)

## 月

```
服务与支持
 硬件 103
 致电之前 101
 软件 103
服务数据 102
```
#### 木

[机柜后视图 14](#page-17-0) [检查日志 LED 13](#page-16-0)

### 田

```
电源
 电源控制按钮 13
电源控制按钮 13
电源模块 14
 概述 16
电源线 24
电话号码 103
```
#### 目

[直流电源 LED 14](#page-17-0)

#### 石

```
硬件服务和支持电话号码 103
硬件选件
 安装 35
硬盘
 安装 54
 活动 LED 13
 状态 LED 13
硬盘,卸下 39
```
## 竹

[管理产品 8](#page-11-0)

#### 糸

[系统可靠性准则 27](#page-30-0) [系统配置 - ThinkSystem SD650 Neptune DWC](#page-84-0) [托盘和 DW612 Neptune DWC 机柜 81](#page-84-0)

[系统错误 LED 13](#page-16-0)

#### 纟

[线缆布放 17](#page-20-0) [组件](#page-19-0) [电源模块 16](#page-19-0)

## 自

[自定义支持网页 101](#page-104-0)

#### 艹

[获取帮助 101](#page-104-0)

### 角

[解决方案,前视图 13](#page-16-0) [解决方案的前视图 13](#page-16-0) [解决方案线缆连接 78](#page-81-0) [解决方案设置 25](#page-28-0) [解决方案设置核对表 25](#page-28-0)

## 讠

[设备,容易被静电损坏的](#page-31-0) [搬动 28](#page-31-0)

#### 车

[软件 11](#page-14-0) [软件服务和支持电话号码 103](#page-106-0)

## 辶

[适配器,卸下 42](#page-45-0) [适配器,安装 55](#page-58-0)

#### 邑

[部件列表 18](#page-21-0)

### 酉

[配置 - ThinkSystem SD650 Neptune DWC 托盘和](#page-84-0) [DW612 Neptune DWC 机柜 81](#page-84-0) [配置固件 85](#page-88-0)

#### 里

[重置按钮 13](#page-16-0)

#### 风

[风扇和电源控制模块](#page-18-0) [接口 15](#page-18-0)

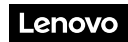

部件号: SP47A36229

Printed in China

(1P) P/N: SP47A36229

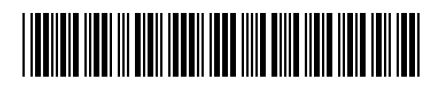